# **相無視 MG**

**ALL** 

à,

**Dinensine aner** USSAS CUILLS/ <u>טַנוּנֹנטטובּבּוְטַנַעַלוּ</u>

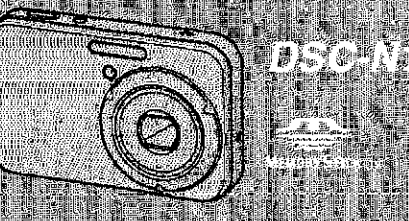

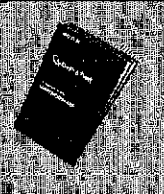

**Thead Tris First (separate volume)** 

Explains the set-up and basic operations for shootney bayback with your cancin.

# **Operative betructions:**

Before operating the unit, please read this manual and Read this his? (separate volume) theroughly, and retain it for future reference

# **Owners Record**

The model and serial numbers are located on the bottomy Record the senal number in the space provided below Refer to these numbers whosever you call upon your Sony d al et rearches distributed

MedeliNo: DSC4N1

Senat No. **31 Filmin** 

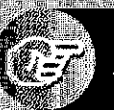

# **Enjoying**<br>the camera

**Using the menu** 

**Using the Setup** scréen

Using your computer

**Printing still images** 

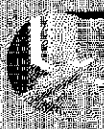

**Connecting your** camera to your TV

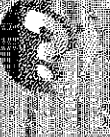

**Troubleshooting \*\*** 

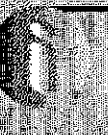

Others

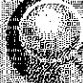

Index

**G 2005 Sony Corporation** 

2-652-806-12(1

## **WARNING**

**To reduce fire or shock hazard, do not expose the unit to rain or moisture.**

## For Customers in the U.S.A. and Canada

## **RECYCLINGLITHIUM-IONBATTERIES**

Lithium-Ion batteries *m+e* recydahle.

You can help preserve our environment by returning your used rechargeable batteries to the collection and recycling location nearest you.

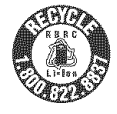

For more information regarding recycling of rechargeable batteries, call toll free 1-800-822-8837, or visit http://www.rbrc.org/

**Caution:** Do not handle damaged or leaking Lifllium-lon batteries.

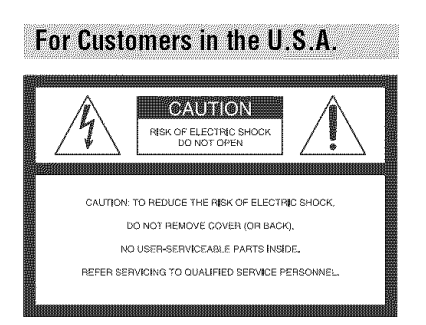

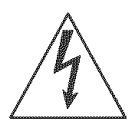

This symbol is **intended** to alert the user to the presence of uninsulated "dangerous voltage" within the product's enclosure that may be of sufficient magnitude to constitute a risk of electric shock to persons.

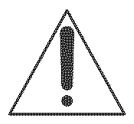

This symbol is **intended** to alert the user to the presence of important operating and maintenance (servicing) instructions in the literature accompanying the appliance. It you have any questions about this product, you may call:

Sony Customer Information Services Center 1-800-222-SONY (7669)

The number below is for the *FCC* related matters only.

## **RegulatoryInformation**

#### **Declaration** of **Conformity**

Trade Name: SONY Model No.: DSC-NI **Responsible** Party: Sony Electronics Inc. Address: 16450 W. Bemardo Dr, San Diego, CA 92127U.S.A. Telephone NO.: 858-942-2230

This device complies with Part 15 of the FCC Rules. Operation is subject to the following two conditions: (1) This device may not cause harmful interference, and (2) this device must accept any interference received, including interference that may cause undesired operation,

## CAUTION

You are cautioned that any changes or modifications not expressly approved in this manual could void your authority to operate this equipment.

### Note:

This equipment has been tested and found to comply with the limits for a Class B digital device, pursuant to Part 15 of the FCC Rules. These limits are designed to provide reasonable protection against harmful interference in a residential **installation.** This equipment generates, uses, and can radiate radio frequency energy and, if not installed and used in accordance with the instructions, may cause harmful interference to radio communications. However, there is no guarantee that interference will not occur in a particular installation. If this equipmcnt does cause harmful interference to radio or television reception, which can be determined by turning the equipment off and on, the user is encouraged to try to correct the interference by one or more of the following measures:

- $P$  Reorient or relocate the receiving antenna.
- $-$  Increase the separation between the equipment and receiver.
- Connect the equipment into an outlet on a  $circuit$  different from that to which the receiver is connected.
- Consult the dealer or an experienced radio/TV technician for help.

The supplied interface cable must be used with the equipment in order to comply with the limits for a digital device pursuant to Subpart B of Part 15 of FCC Rules.

## **For Customers in Europe**

This product has been tested and found compliant with the limits set out in the EMC Directive for using connection cables shorter than 3 meters (9.8) *livt).*

#### **Attention**

The electromagnetic fields at the specific frequencies may influence the picture and sound of this camera.

#### Notice

If static electricity or electromagnetism causes data transfer to discontinue midway (fail), restart the application or disconnect and connect the communication cable (USB, etc.) again.

**Disposal**of Old**Electrical&Electronic Equipment (Applicable in the EuropeanUnionandotherEuropean** countries with separate collection **systems)**

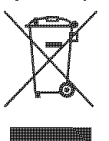

This symbol on the product or on its packaging indicates that this product shall not be treated as household waste. Instead it shall be handed over to the applicable collection point for the recycling of electrical and electronic equipment. By ensuring this product is disposed of corrcclly, you will help prevent potential negative consequences for the environment and human health, which could otherwise be caused by inappropriate waste handling of this product. The recycling of materials will help to conserve natural resources. For more detailed information about recycling of this product, please contact your local civic office, your household waste disposal service or the shop where you purchased the product.

#### Notice for customers in the **United Kingdom**

A moulded plug complying with **BS** 1363 is fitted to this equipment for your safety and convenience. Should the fuse in the plug supplied need to be replaced, a fuse of the same rating as the supplied one and approved by ASTA or BSI to BS 1362, (i.e., marked with an  $\otimes$  or  $\circledast$  mark) must be used.

If the plug supplied with this equipment has a detachable fuse cover, be sure to attach the fuse cover after you change the fuse. Never use the plug without the fuse cover. If you should lose the fuse cover, please contact your nearest Sony service station.

# **NOteSonusingyourcamera**

#### **Typesof** "Memory Stick" **that canbe used(notsupplied)**

The IC recording medium used by this camera is a "Memory Stick Duo'. There are two types of "Memory Stick".

#### "Memory **Stick Duo":you can**use **a** "Memory **Stick Duo" withyour camera.**

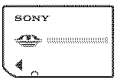

"Memory **Stick": you cannotuse a** "Memory **Stick" withyour camera.**

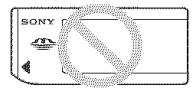

### **Other memory cards cannot be used.**

• For details on "Memory Stick Duo", see page I 17.

#### **When usinga** "Memory **Stick Duo" with** "Memory Stick" **compatible equipment**

You can use the "Memory Stick Duo" by inserting it into the Memory Stick Duo Adaptor (not supplied).

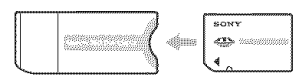

Memory Stick Duo Adaptor

## Notes **on the battery pack**

- Charge the supplied NP-BG1 battery pack before using the camera for the first time.  $(\rightarrow$  *step 1 in "Read This First"*)
- The battery pack can be charged even if it is not completely discharged. Also, even if the battery pack is not fully charged, you can use the partially charged capacity of the battery pack as is,
- If you do not intend to use the battery pack for a long time, use up the existing charge and remove it from your camera, then store it in a cool. dry place. This is to maintain the battery pack fimctions (page 119).
- For details on the usable battery pack, see page 119.

## Carl**Zeisslens**

This camera is equipped with a Carl Zeiss lens which is capable of reproducing sharp images with excellent contrast.

The lens for this camera has been produced under a quality assurance system certified by Carl Zeiss in accordance with the quality standards of Carl Zeiss in Germany.

#### **No compensation for contents of the recording**

• The contents of the recording cannot be compensated **lor** it recording or playback is not possible due to a malfunction of your camera or recording media, etc.

#### **Internal memoryand** "Memory **Stick Duo" backup**

• Do not turn off the camera or remove the battery pack or "Memory Stick Duo" while the access lamp is lighted, as the internal memory data or "Memory Stick Duo" data may be destroyed. Always protect your data by making a back up copy. See page 26 for the data back up method.

## Notes**onrecording/playback**

- This camera is neither dust-proof, nor splashproof, nor water-proof. Read "Precautions" (page  $122$ ) before operating the camera.
- Before you record one-time events, make a trial recording to make sure that the camera is working correctly.
- Be careful not to get the camera wet. Water entering the inside of the camera may cause malfunctions which in some cases may not be repairable.
- Do not aim the camera at the sun or other bright light. It may cause the malfunction of your camera.
- Do not use the camera near a location that generates strong radio waves or emits radiation. The camera may not be able to record or play back properly.
- Using the camera in sandy or dusty locations may cause malfunctions.
- If moisture condensation occurs, remove it before using the camera (page 122).
- Do not shake or strike the camera. In addition to malfunctions and an inability to record images. this may render the recording medium unusable, or cause image data breakdown, damage or loss,
- $\bullet$  Clean the flash surface before use. The heat of flash emission may cause dirt on the flash surface to become discolored or to stick to the flash surface, resulting in insufficient light cmission.

#### **Notes on the LCD screen, LCD finder (for modelswith an LCDfinder) and lens**

• The LCD screen and the LCD finder are manufactured using extremely high-precision technology so over 99.99% of the pixels are operational for effective use. However, there may be some tiny black points and/or bright points (white, red, blue or green in color) that constantly appear on the LCD screen and the LCD finder. These points arc normal in the manufacturing process and do not affect the recording in any way.

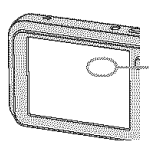

Black (white/red/ blue/green) points

- Exposing the LCD screen, the finder or the lens to direct sunlight for long periods may cause malfunctions. Be careful when placing the camera near a window or outdoors.
- Do not press against the LCD screen. The screen may be discolored and that may cause a malfunction.
- Images may trail across on the LCD screen in a cold location. This is not a malfunction.
- This camera is equipped with a power zoom lens. Be careful not to bump the lens, and be careful not to apply force to it.

## **Onimage data compatibility**

- This camera conforms with DCF (Design rule for Camera File system) universal standard established by JElTA (Japan Electronics and Information Technology Industries Association).
- Playback of images recorded with your camera on other equipment and playback of images recorded or edited with other equipment on your camera are not guaranteed.

#### **Warning on copyright**

Television programs, films, videotapes, and other materials may be copyrighted. Unauthorized recording of such materials may be contrary to the provisions of the copyright laws.

## **The picturesused inthis manual**

The photographs used as examples of pictures in this manual are reproduced images, and are not actual images shot using this camera.

# **For** lull **useot tile** digital **Still camera**

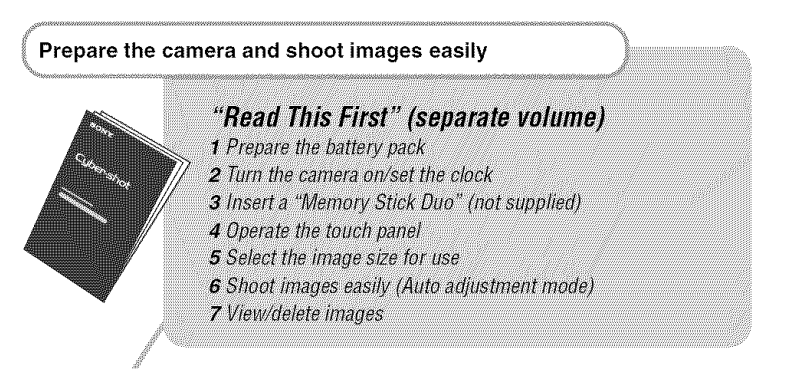

#### **Get more friendly with your camera**

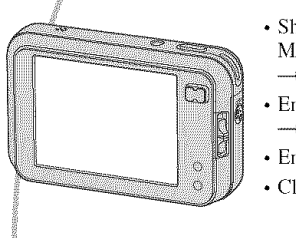

- Shoot with your favorite settings (Program auto shooting/ Manual shooting)
	-
- → page 28<br>
•• Enjoy your images using the Album, Slide Show, and Paint  $\rightarrow$  page 37, 40, 43
	- Enjoy various shooting/playback using the menu  $\rightarrow$  page 45
	- Change the default settings  $\rightarrow$  page 61

#### Connect your camera to a PC or a printer

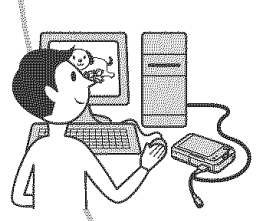

- Copy your images to a computer and enjoy editing them in various ways  $\rightarrow$  page 75
- Print images by connecting your camera directly to a printer (PictBridge compliant printers only)  $\rightarrow$  page 91

# **Table of contents**

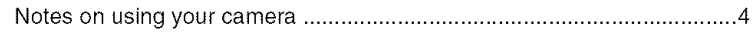

# **Enjoying the camera Enjoying the Camera**

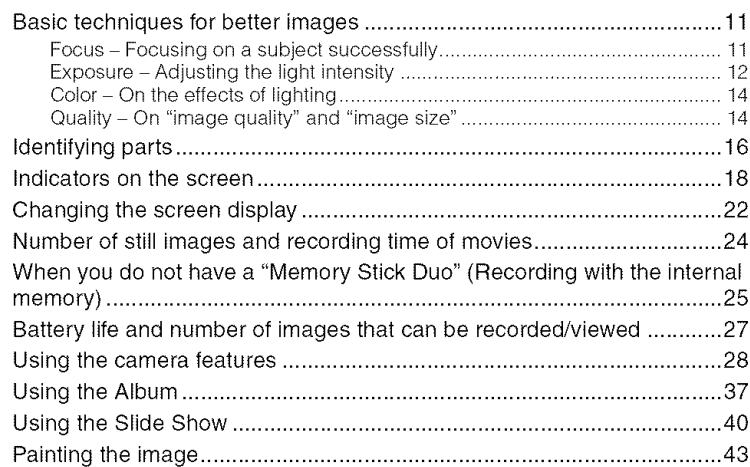

# **Using the menu**

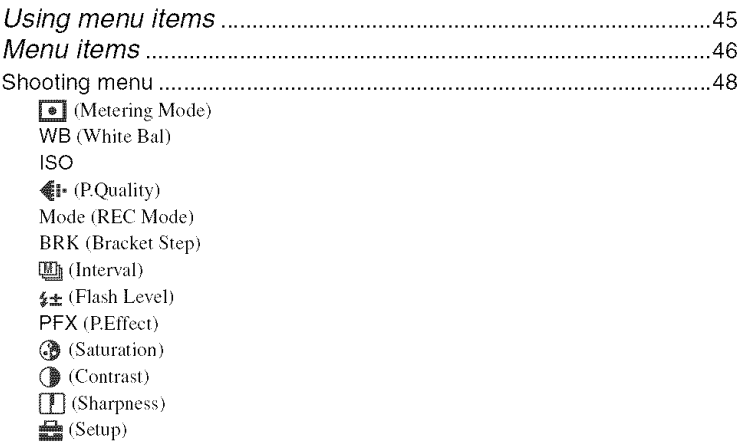

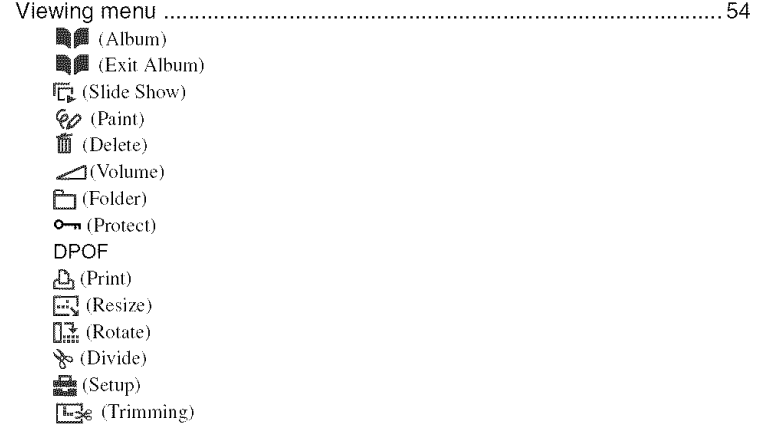

# **Using the Setup screen**

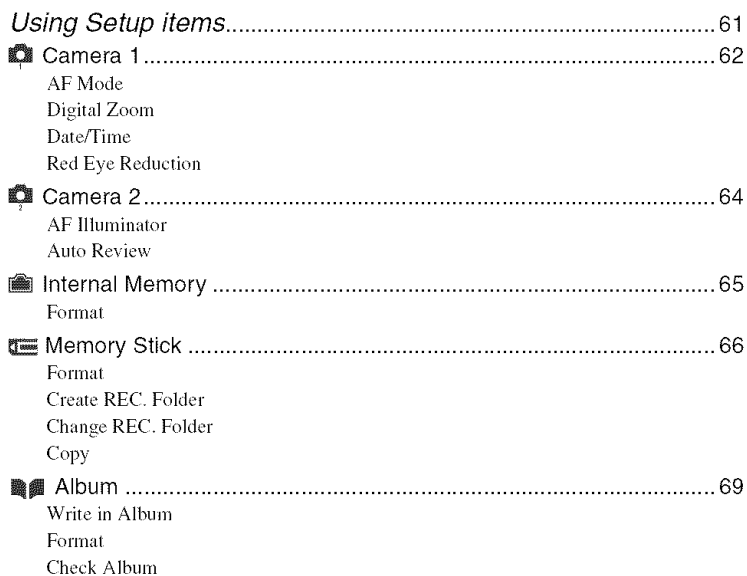

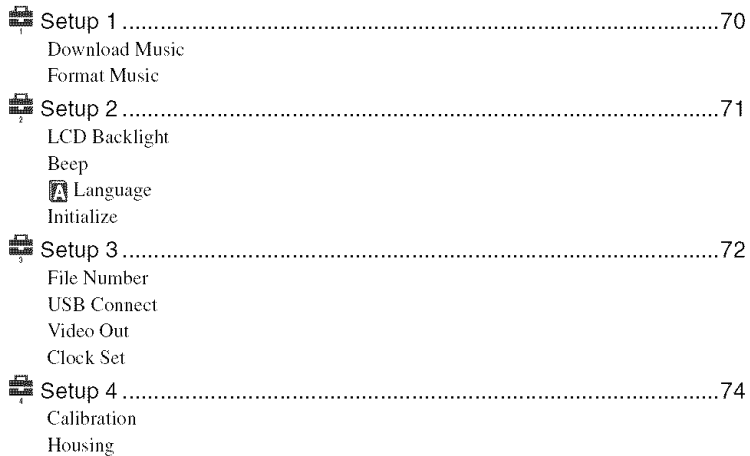

# **Using your computer**

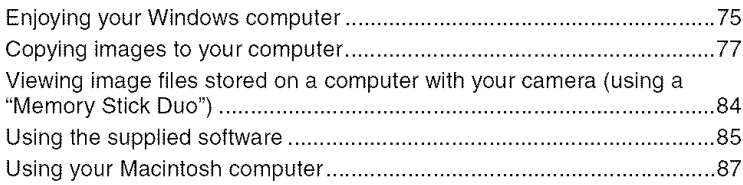

# **Printing still images**

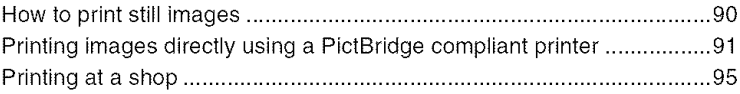

# **Connecting your camera to your TV**

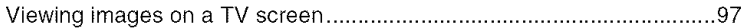

# Troubleshooting

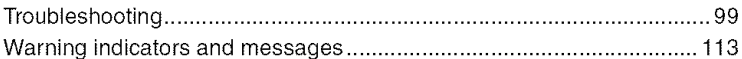

# **Others**

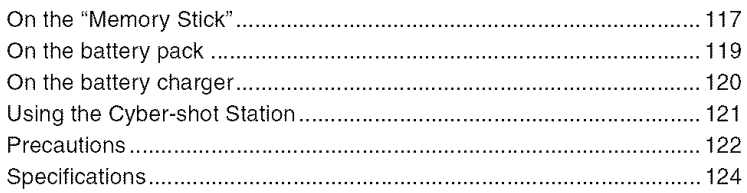

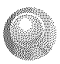

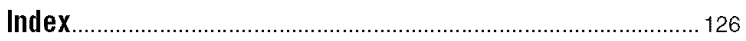

## Eniovina the camera **Basic techniques for better images**

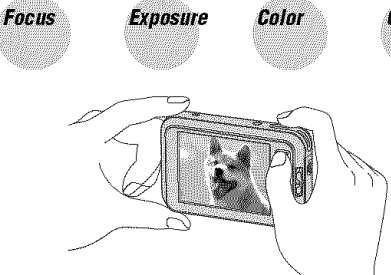

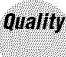

This section describes the basics so you can enjoy your camera. It tells you how to use various camera functions by touching the buttons on the screen.

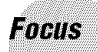

Focusing on a subject successfully

When you press the shutter button halfway down, the camera adjusts the focus automatically (Auto Focus). Remember to press the shutter button only halfway down.

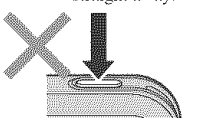

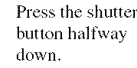

Press the shutter Press the shutter AE/AF lock indicator Then press the button fully down button halfway Flashing indicator shutter button straight away. down. **Indicator** lit/beeps hilly down.

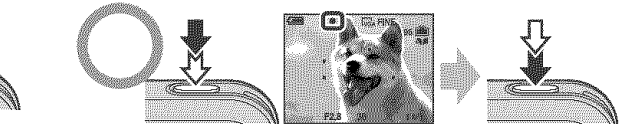

To shoot a still image difficult to focus on  $\rightarrow$  [Focus] (page 34)

If the image looks blurred even after focusing, it may be because of camera shake.  $\rightarrow$  See "Hints for preventing blur" (as follows).

## **Hints for preventing blur**

Hold the camera steadily, keeping your arms at your side. Also, you can stabilize the camera by leaning against a tree or a building beside you. Using a tripod, and using the flash in dark places are also recommended.

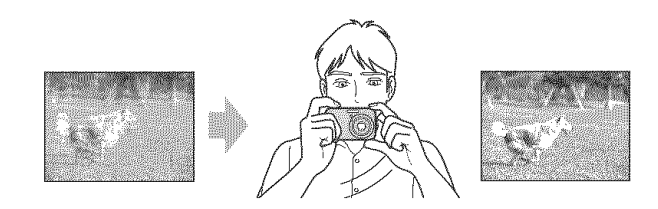

# **Exposure** Adjusting the light intensity

You can create various images by adjusting the exposure and the ISO sensitivity. Exposure is the amount of light that the camera will receive when you release the shutter.

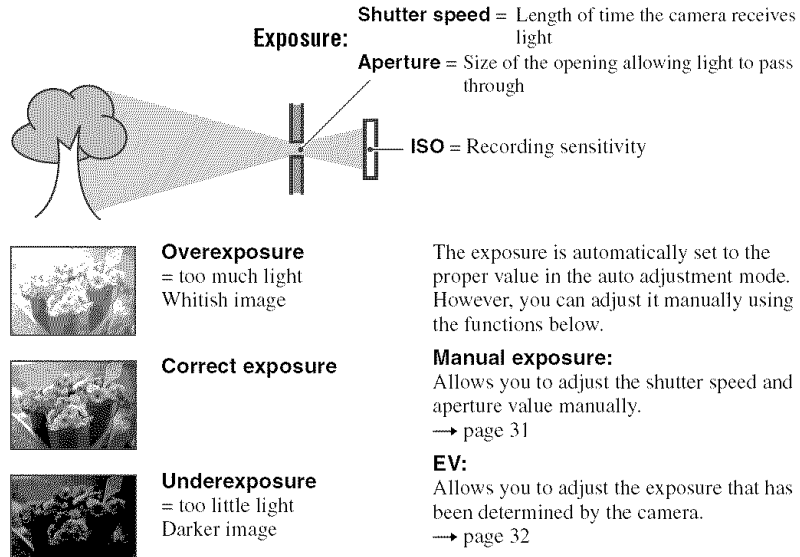

#### **Metering Mode:**

Allows you to change the part of the subject to be measured to determine the exposure.  $\rightarrow$  page 48

## **Characteristicsof** "shutter **speed"** Characteristics **of** "aperture"

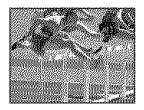

Faster Slower Open Close Moving objects Moving objects In-focus range In-focus range

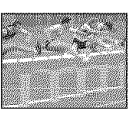

# **(F value)**

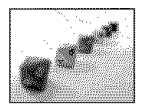

appear stopped. appear to flow. narrows, both widens, both appear stopped. appear to flow. backward and backward and lbrward, forward.

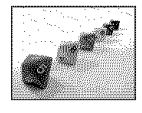

## **Adjusting the ISO sensitivity**

ISO is unit of measurement (sensitivity), estimating how much light an image pickup device (equivalent to photo fihns) receives. Even when the exposure is the same images differ depending on the ISO sensitivity.

To adjust the ISO sensitivity  $\rightarrow$  page 49

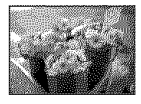

#### **High** ISO **sensitivity**

Records a bright image even when shooting in a dark location. However, the image tends to become noisy.

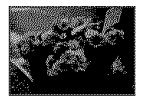

#### Low ISO sensitivity

Records a smoother image. However, when the exposure is insufficient, the image may become darker.

#### Color **On the effects of lighting**

The apparent color of the subject is affected by the lighting conditions.

### **Example: The color of an image affected by light sources**

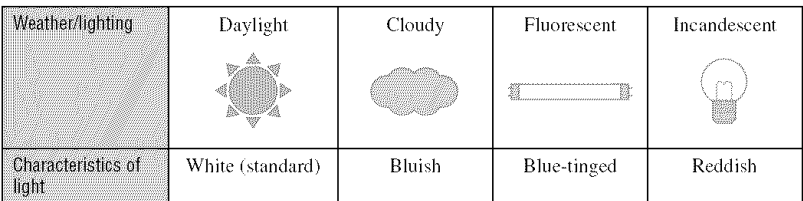

The color tones are adjusted automatically in the auto adjustment mode. However, you can adjust color tones manually with [White Bal] (page 48).

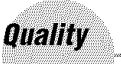

## **On** "image quafity" **and** "image size"

A digital image is made up of a collection of small dots called pixels.

If it contains a large number of pixels, the picture becomes large, it takes up more memory, and the image is displayed in fine detail. "Image size" is shown by the number of pixels. Although you cannot see the differences on the screen of the camera, the fine detail and data processing time differ when the image is printed or displayed on a computer screen.

Description of the pixels and the image size

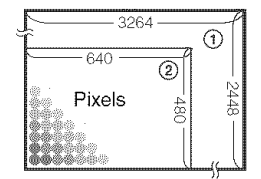

- @ hnage size: 8M  $3264$  pixels  $\times$  2448 pixels = 7,990,272 pixels
- @ hnage size: VGAIE-Mail) 640 pixels  $\times$  480 pixels = 307,200 pixels

## **Selecting the image sizefor use (--\*** step **5 in** "Read **This First")**

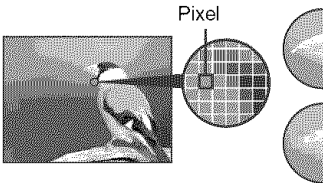

Many pixels (Fine image quality and large file size)

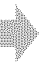

Example: Printing in up to A3 size

Few pixels (Rough image quality but small file size)

Example: An attached image to be sent by email

The default settings are marked with  $\mathcal{D}$ .

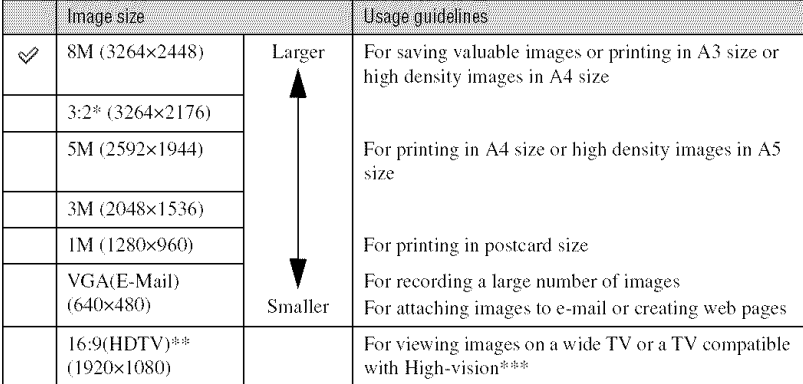

**hnages** are recorded in the same 3:2 aspect ratio as photograph printing paper or postcards, etc.

\*\* Both edges of the image may be cut off when printing (page 110).

\_You can vicw images in higher quality if the TV has the *'Memory* Stick" slot or is connected via USB.

## Selecting the image quality (compression ratio) in combination (page 49)

You can select the compression ratio when digital images are saved. When you select a high compression ratio, the image lacks the fineness of detail, but has a smaller file size.

# **Identifying parts**

See the pages in parentheses for details of operation.

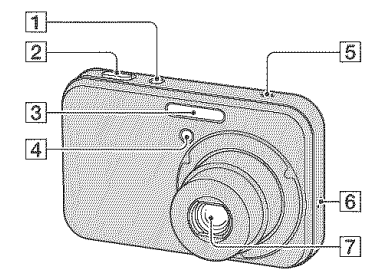

- $\boxed{1}$  POWER button/lamp ( $\rightarrow$  *step* 2 *in* "Read *This First")*
- [] Shutter button (\_ *step 6 in* "Read *This First")*
- $\boxed{3}$  Flash ( $\rightarrow$  *step* 6 *in* "Read This First")
- $\boxed{4}$  Self-timer lamp ( $\rightarrow$  *step* 6 *in* "Read This *Fir,st")/AF* illuminator (64)
- **[5]** Microphone
- **6** Speaker
- [7] Lens

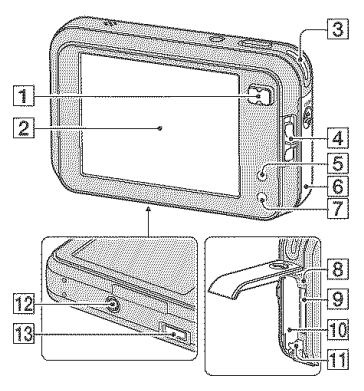

[] For shooting: Zoom/W/T) button  $(\rightarrow$  *step* 6 *in* "Read This First")

For viewing:  $\bigcirc$  / $\bigcirc$  (Playback zoom) button/ $\mathbb{R}$  (Index) button ( $\rightarrow$  *step* 7 *in* "Read *This First")*

- $[2]$  LCD screen (22)/touch panel ( $\rightarrow$  *step* 4 *in* "Read *This First")*
- **[3]** Hook for wrist strap ( $\rightarrow$  "Read This *First")*
- **4** Mode switch (28)
- $\boxed{5}$   $\boxed{)}$  (on-screen key) button ( $\rightarrow$  *step* 4 *in* "Read *This First")*
- $[6]$  Battery/"Memory Stick Duo" cover ( $\rightarrow$  $step I$  *and*  $3$  *in* "Read This First")
- $\boxed{7}$   $\boxed{ }$  (Screen display on/off) button (22)
- $[8]$  Access lamp  $(\rightarrow$  *step* 4 *in* "Read This *First")*
- **[9]** "Memory Stick Duo" slot (→ *step*  $3$  *in* "Read This First")
- **10** Battery insertion slot (\_ *step 1 in* "Read *TDis First")*
- [11] Battery eject lever (\_ *step 1 in* "Read *This First")*

#### **12** Tripod receptacle (bottom)

- Use a tripod wilh a scrcw length of less than 5,5 mm (7/32 inch). You will be unable to firmly secure the camera to tripods having screws longer than 5.5 mm (7/32 inch), and may damage the camera.
- 13 Multi connector (bottom) When using an AC-LS5K AC Adaptor (not supplied)

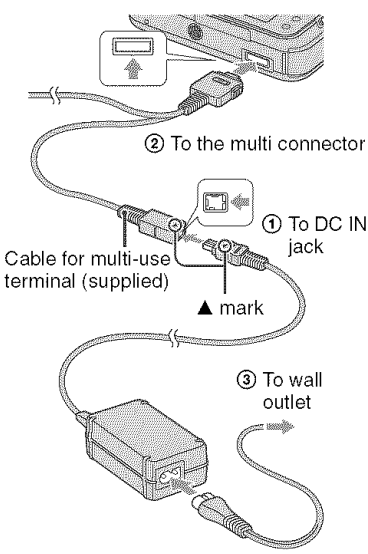

## **To attach the stylus**

Attach the stylus to the wrist strap as shown below.

Do not carry the camera by bolding the stylus. The camera may fall down.

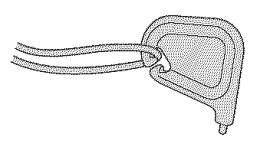

# **Indicators on the screen**

 $\overline{1}$ 

See the pages in parentheses for details of operation.

## **When shooting still images**

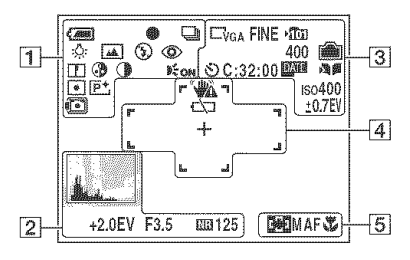

### **When shooting movies**

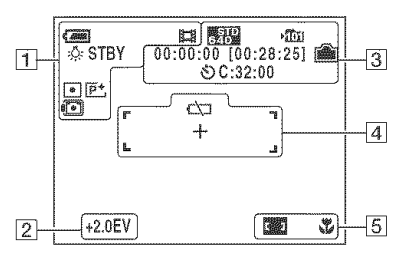

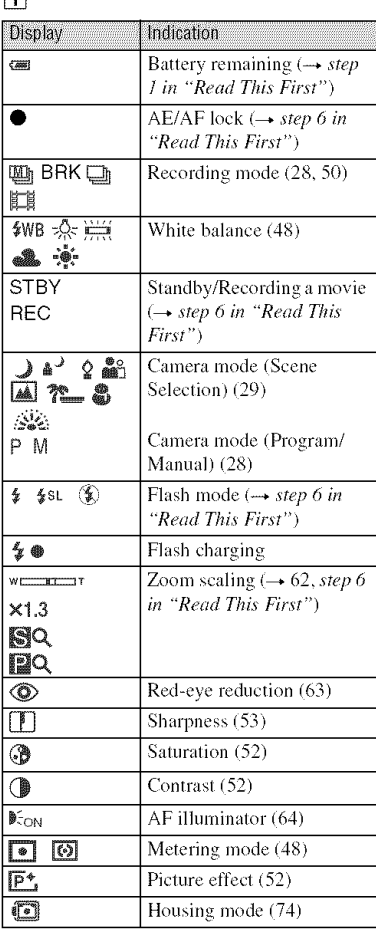

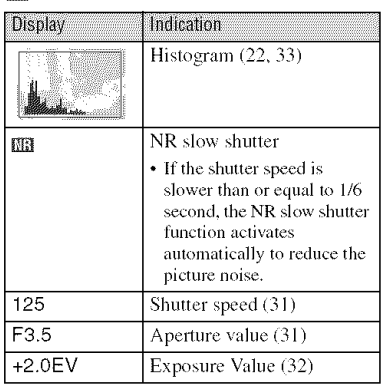

# $\boxed{3}$

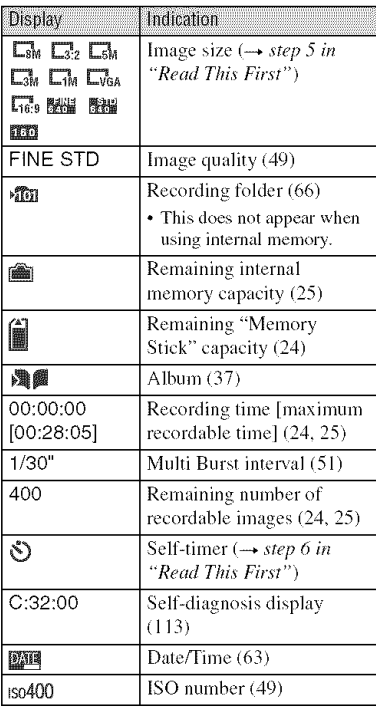

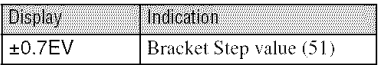

# 4

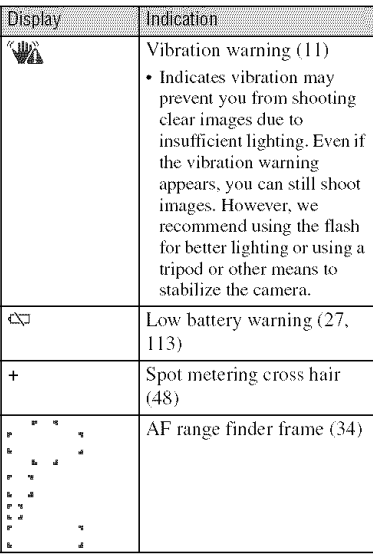

# []

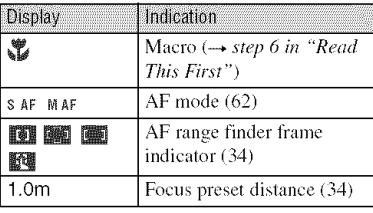

## **When** playing **hackstill images**

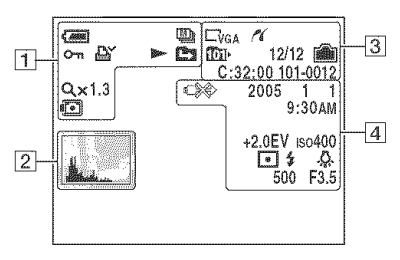

## When playing back movies

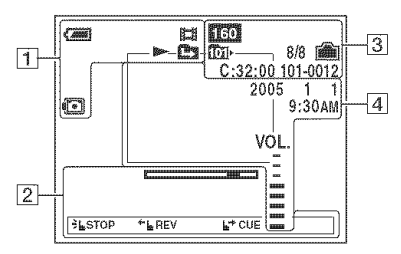

 $\Box$ 

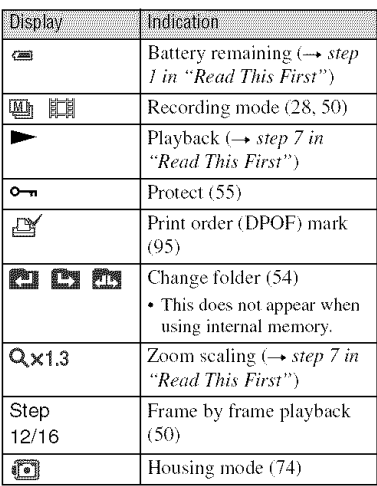

#### $\boxed{2}$

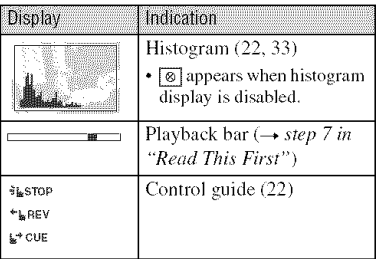

## $\boxed{3}$

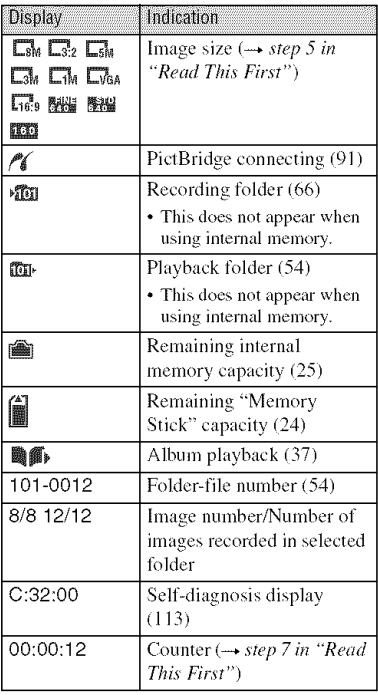

# 4

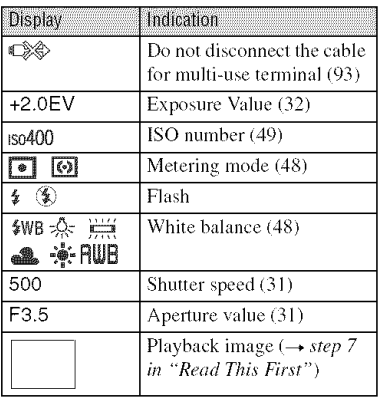

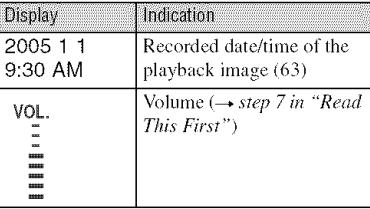

# changing **the screen Olsplay**

Each time you press the  $\Box$  (Screen display on/off) button, the display changes as follows.

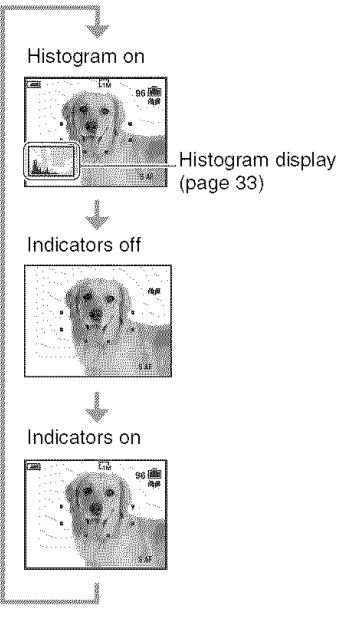

- When you set the histogram display to on, image information is displayed during playback.
- The histogram does not appear in the following situations:

While shooting

- When the menu is displayed.
- When recording movies

During playback

- $-$  When the menu is displayed.
- $-$  In index mode
- When you are using playback zoom.
- When you are rotating still images.
- During playback of movies
- A large difference in the histogram displayed when shooting and during playback may occur when:
	- *The* flash strobes.
	- The shutter speed is slow or high.

• The histogram may not appear for images recorded using other cameras.

#### **To switchimages bysliding your finger**

You can switch to the previous or next image by touching the screen itself while playing images.

To use this feature, turn off the touch panel buttons by pressing the  $\boxed{\phantom{a}}$  (on-screen key) button.

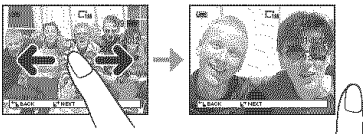

The image switches when you release your finger.

• When viewing recorded images on a TV (page 97), you cannot switch the images by sliding your finger.

#### **Still images**

Previous image

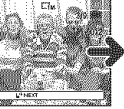

**Next** image

Slide your finger tip to the right to view the next image, or to the left to view the previous image.

#### Playback zoom

As you move your finger up, down, right, or left, the hidden part of the image is pulled into the viewing area on screen.

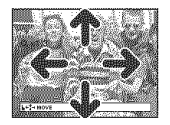

#### **Movies**

Touch the screen to start playback. Slide your finger to the right or left during playback to fast-forward or reverse the movie. Touch again during playback to pause.

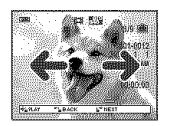

• When viewing images taken in Multi Burst mode, touch the screen to pause the display. Slide your finger across the screen toward the right or left to switch frames forward or backward.

# **Numberot still imagesandrecordingtime ot movies**

The tables show the approximate number of still images and the length of time for movies that can be recorded on a "Memory Stick Duo" formatted with this camera. The values may vary depending on the shooting conditions.

#### **The numberof still images** (The **image** quality **is [Fine] on the upper line and [Standard]on** the **lower line.)**

(Units: Images)

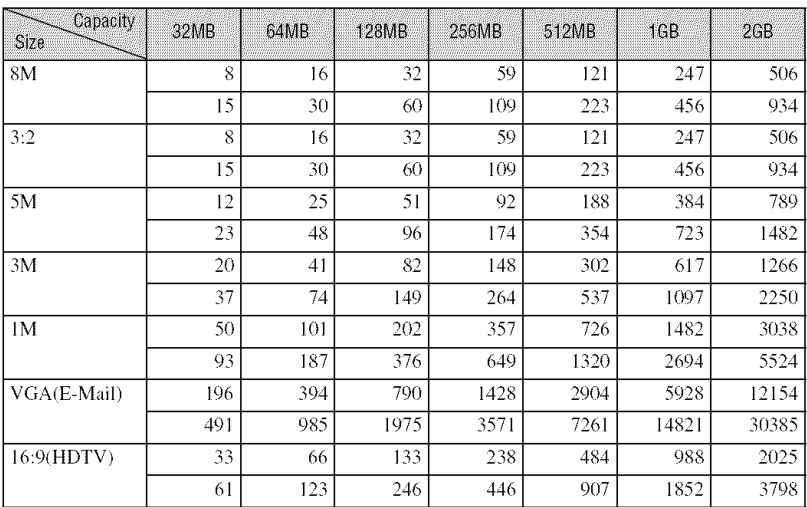

• The number of images listed is for when [Mode] is set to [Normal].

• The size of a single still image is 1M when [Mode] is set to [Multi Burst].

• When the number of remaining shootable images is greater than 9,999, the ">9999" indicator appears.

• You can resize the images later ([Resize], page 57).

#### **The recording time of movies** (Units: hour : minute : second)

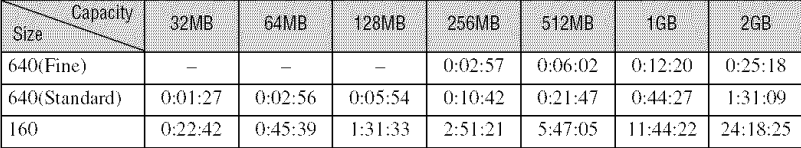

• Movies with the size set to [640(Fine)] can only be recorded on a "Memory Stick PRO Duo".

• For image size and inmge quality, see page 14.

• When images recorded using earlier Sony models are played back on this camera, the display may differ from the actual image size.

# **Whenyoudonot havea** "Memory **Stick Duo" (Recordingwith the internal memory)**

The camera has 26 MB of internal memory. This memory is not removable. Even when there is no "Memory Stick Duo" inserted in the camera, you can record images using this internal memory.

• Movies with the image size set to [640(Fine)] cannot be recorded using the internal memory.

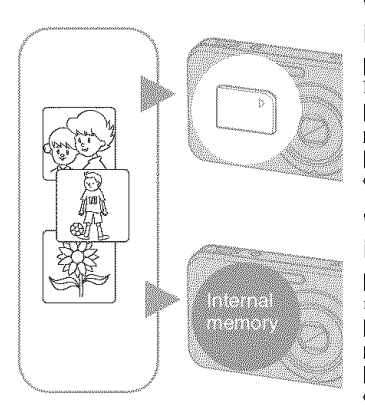

#### **When a** "Memory **StickDuo" (not supplied)** ................................................ **is inserted**

[Recording]: Images are recorded on the "Memory Stick Duo".

[Playback]: Images on the "Memory Stick Duo" are played back.

[Menu, Setup, etc.]: Various functions can be performed on images on file "Memory Stick Duo".

#### **When there is no** "Memory**StickDuo" inserted**

[Recording]: Images are rccorded using the internal memory.

[Playback]: Images stored in the internal memory are played back.

[Menu, Setup, etc.]: Various functions can be performed on images in the internal memory.

Recordable number of still images and time of movies in the Internal Memory are as follows.

## **Thenumberofstill images**(The**image**quality**is [Fine]ontheupperlineand [Standard]on**the **lowerline.)**

(Units: Images)

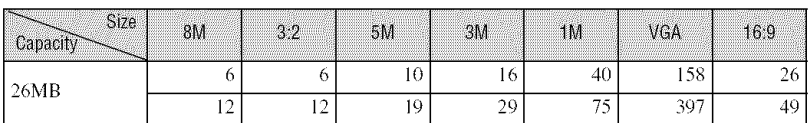

## **The recordingtime of movies**

(Units: hour : minute : second)

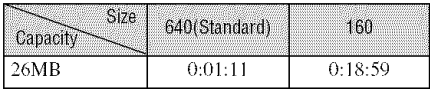

#### On image data stored in the internal memory

We recommend that you copy (back up) data without fail using one of the following methods.

#### **Tocopy(hack**up)**dataona** "MemoryStick**Duo"**

Prepare a "Memory Stick Duo" with a capacity of 32 MB or more, then perform the procedure explained in [Copy] (page 67).

#### **Tocopy(hack**up)**dataona harddiscofyourcomputer**

Perform the procedure on pages 77 to 82 without a "Memory Stick Duo" inserted in the camera.

- You cannot move image data on a "Memory Stick Duo" to the internal memory.
- By connecting the camera and a computer with a cable for multi-use terminal, you can copy data stored in the internal memory to a computer, but you cannot copy data on a computer to the internal memory.

# **Batterylife andnumberof imagesthat can be recorded/viewed**

The tables show the approximate number of images that can be recorded/viewed and the battery life when you shoot images in [Normal] mode with the battery pack (supplied) at full capacity and at an ambient temperature of 25°C (77°F). The numbers of images that can be recorded or viewed take into account changing the "Memory Stick Duo" as necessary.

Note that the actual numbers may be less than those indicated depending on the conditions of use.

- The battery capacity decreases as the number of uses increases and also over time (page 119).
- The number of images that can be recorded/ viewed and the battery life are decreased under the following conditions:
	- The surrounding temperature is low.
	- The flash is used frequently.
	- The camera has been turned on and off many times.
	- $-$  The zoom is used frequently.
	- $-$  [LCD Backlight] is set to [Bright].
	- [AF Mode] is set to [Monitor].
	- The battery power is low.

## **When shooting still images**

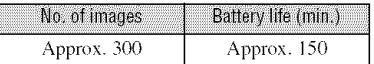

- Shooting in the following situations:
	- $-\mathbf{\mathcal{L}}\mathbf{F}$  (P.Quality) is set to [Fine].
	- [AF Mode] is set to [Single].
	- Shooting once every 30 seconds.
	- The zoom is switched alternately between the W and T ends.
	- $-$  [Write in Album] is set to [On] in the /Setup) menu.
	- The flash strobes once every two times.
	- The power turns on and off once every ten limes.
- The measurement method is based on the CIPA standard.

/CIPA: Camera & hnaging Products Association)

• The number of shooting images/battery life does not change, regardless of image size.

## **When viewing still images**

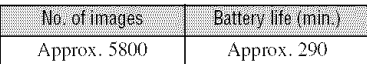

• Viewing single images in order at about three second intervals

#### **When shooting movies**

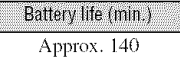

• Shooting movies continuously with an image size of [160]

# **Using the camera features**

Set the mode switch to the desired function.

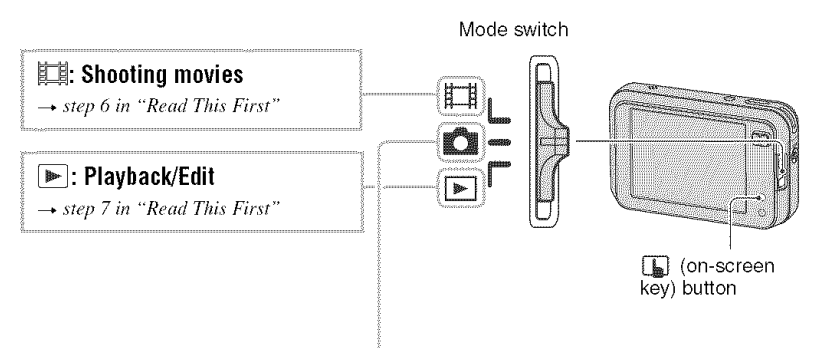

#### Still **image shooting modes**

#### \_: **Auto: Auto adjustment mode**

Allows easy shooting with the settings adjusted automatically.  $\rightarrow$  *step 6 in* "*Read This First"* 

### Program: Program **auto shooting mode**

Allows you to shoot with the exposure adjusted automatically (both the shutter speed and the aperture value). Also you can select various settings using the menu.

(For details on the functions available  $\rightarrow$  page 46)

#### **Manual: Manual exposure shooting mode**

Allows you to shoot with the exposure adjusted manually (both the shutter speed and the aperture value) (page 31). Also you can select various settings using the menu.

(For details on the functions available  $\rightarrow$  page 46)

## .,\_\_,-\_\_ &\_ \_ **"\_** @ \_a\_,**:**SceneSelection**mode**

Allows you to shoot with preset settings according to the scene (page 29).

#### Scene selection **Scene Scene**

The following modes are predetermined to match the scene conditions.

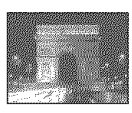

#### Twilight\* - 1

Shoots night scenes at a distance without losing the dark atmosphere of the surroundings.

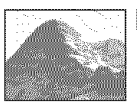

#### **面** Landscape

Shoots landscapes, etc., by focusing on a distant subject.

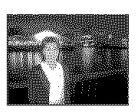

\*Twilight Portrait رہ

Shoots portraits in dark places.

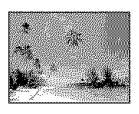

Shoots seasides or lakesides, the blue of the water clearly recorded.

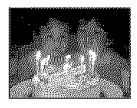

¢ Candle<sup>\*</sup>

Shoot candlelit scenes, without spoiling the atmosphere.

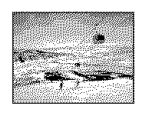

● Snow

个 Beach

Shoots whitish scenes brightly.

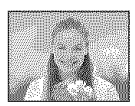

**Soft Snap** 

Shoots portraits of people, flowers, etc., with a gentle atmosphere.

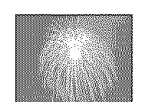

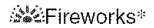

Fireworks are recorded in all their splendor.

- \*The shutter speed becomes slower, so using a tripod is recommended.
- $\textcircled{1}$  Press  $\textcircled{1}$  (on-screen key).
- 2 Touch **&** (Camera).

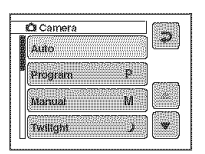

- 3) Touch the desired mode.
- 4 Shoot the image.

For shooting an image appropriately according to the scene condition, a combination of functions is determined by the camera.

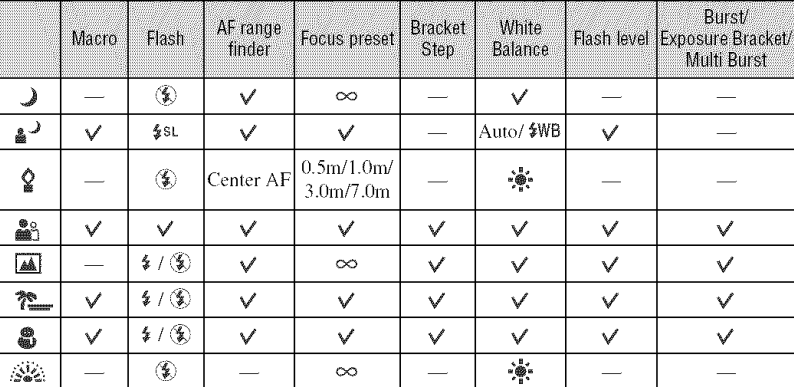

 $(\sqrt{\cdot})$  you can select the desired setting)

#### **Manual exposure**

Manually adjusts the shutter speed and aperture value.

- $\textcircled{1}$  Press  $\textcircled{1}_{\text{m}}$  (on-screen key).
- 2 Touch  $\otimes$  (Camera)  $\rightarrow$  [Manual], then  $\Rightarrow$  to set and return to the previous screen.

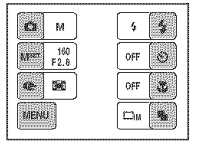

The camera becomes the manual exposure setting mode.

- 3) Touch MSET.
- $\overline{4}$  Adjust the shutter speed and the aperture value by touching  $\triangle$ / $\blacktriangledown$ .

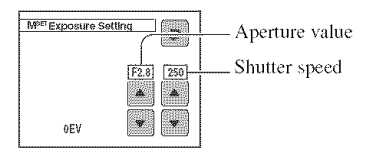

When the zoom is set fully to the W side, you can select an aperture, F2.8, F4, or F8.

When the zoom is set fully to the T side, you can select an aperture, F5.4, F8, F16.

You can select a shutter speed from 1/1000 to 30 seconds.

The difference between the settings and proper exposure judged by the camera appears as an EV value (page 32) on the screen. OEV indicates the value judged as the most suitable by the camera.

5 Shoot the image.

- The flash is set to  $\frac{1}{2}$  (Forced flash) or  $\hat{1}$  (No flash).
- At the following settings, the adjustment changes only the brightness, not the depth of field.
	- at F4 and F8 when the zoom is set fully to the W side
	- at F8 and F16 when the zoom is set fully to the T side
- Shutter speeds of one second or longer are indicated by ["], for example, 1".
- When you set the shutter speed slower, using a tripod is recommended to prevent the effects of vibration.
- If you select shutter speeds of 1/6 second or slower, the NR slow shutter function activates automatically to reduce the picture noise and "NR" appears.
- If you select slow shutter speeds, it takes time to process the data.

## 2034)

Manually adjusts the exposure.

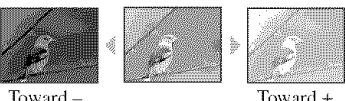

Toward-

Toward +

- $\textcircled{1}$  Press  $\textcircled{1}$  (on-screen key).
- 2 Set  $\mathbb{R}$  (Camera) to a setting other than [Auto] and [Manual], then touch  $\mathbb{R}$ .

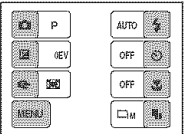

**③** Touch **z** (EV).

 $\overline{4}$  Select a value by touching  $\triangle$ / $\overline{4}$ .

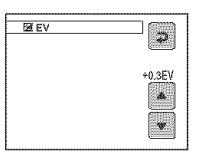

Toward +: Brightens an image. 0EV: The exposure is determined automatically by the camera. Toward -: Darkens an image.

- For details on the exposure  $\rightarrow$  page 12
- The compensation value can be set in 1/3EV increments.
- If a subject is being shot in extremely bright or dark conditions, or the flash is used, the exposure adjustment may not be effective.

#### **"\_"Adjusting EV (Exposure Value) by displaying a histogram**

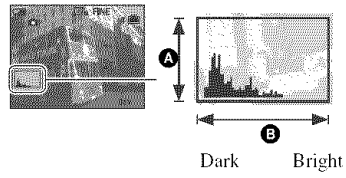

A histogram is a graph showing the brightness of an image. Press  $\Box$  (Screen display on/off) repeatedly to display the histogram inside the screen. The graph display indicates a bright image when skewed to the right side. and a dark image when skewed to the left side. Select Dark Bright [Program] or one of the scene selection modes for  $\Box$  (Camera) and adjust EV while checking the exposure with the histogram.

#### O Number of pixels  $\ddot{\mathbf{\Theta}}$  Brightness

- The histogram also appears in the following cases, but you cannot adjust the exposure.
	- When  $\mathbb{R}$  (Camera) is set to [Auto] or [Manual]
	- When playing back a single image

#### $\bigoplus$  (Focus)

You can change the focus method. Use the menu when it is difficult to get the proper focus in auto focus mode.

- $\textcircled{1}$  Press  $\textcircled{1}$  (on-screen key).
- 2 Set  $\bullet$  (Camera) to a setting other than [Auto], then touch  $\bullet$ .
- @ Touch \_:\_ (Focus).
- @ Touch the desired option.

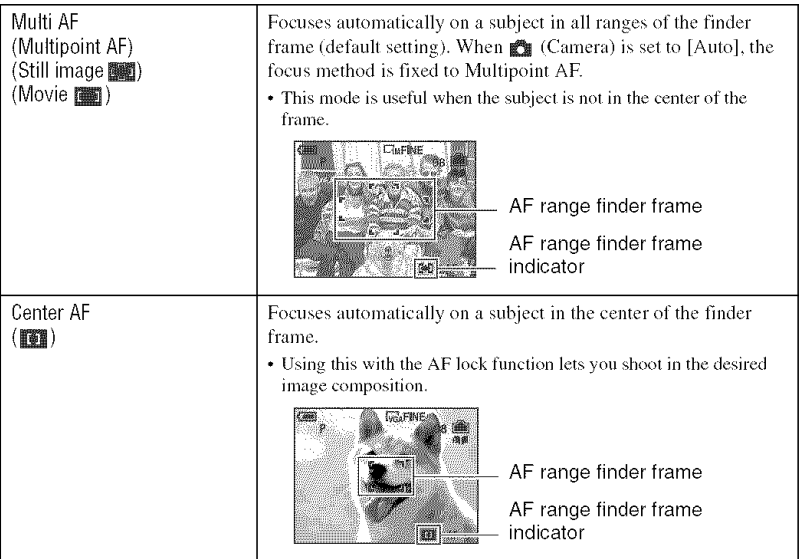

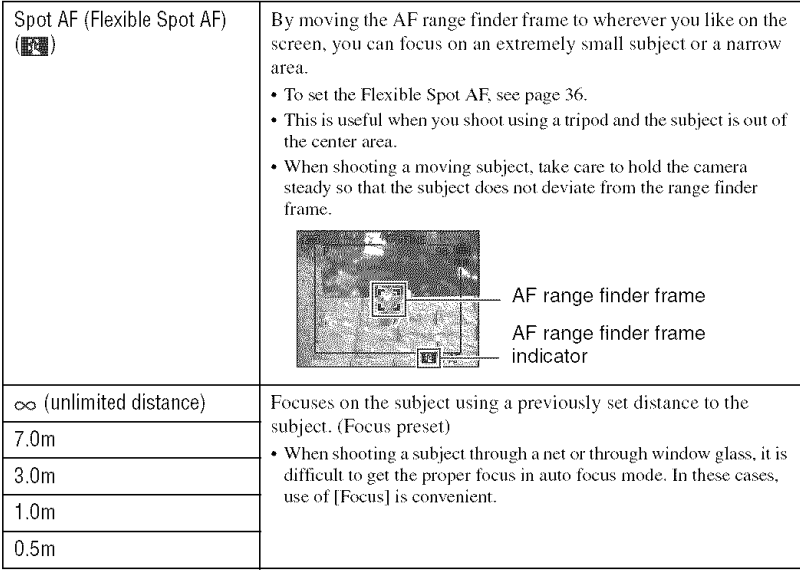

- AF stands for Auto Focus.
- Distance setting information in [Focus] is approximate. If you point the lens up or down, the error increases,
- When you are shooting movies, [Multi AF] is recommended as the AF works even with a certain amount of vibration.
- When you use Digital Zoom or AF Illuminator, priority AF movement is given to subjects in or near the center of the frame. In this case, the **see,**  $\overline{w}$ ,  $\overline{w}$  indicator flashes and the AF range finder frame is not displayed.
- Some options are not available depending on the Scene mode (page 29).

#### **How to usethe [Spot AF]**

- $\odot$  Set  $\ddot{\bullet}$  (Camera) to a setting other than [Auto], then touch  $\ddot{\bullet}$ .
- @ Touch *C\_* (Focus)--+ [Spot AF].
- $\circled{3}$  Press  $\Box$  (on-screen key) to turn off the menu.

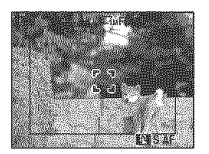

(\_) Touch where you want to focus the shot.

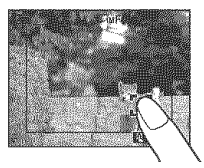
# Enjoying the camera

# **Using the Album**

When shooting images during  $\frac{1}{2}$  displayed on the screen, those minimized copies of the  $original$  images can be saved in the Album (page  $69$ ). Even if images are deleted from the internal memory or the "Memory Stick Duo", you can still view the minimized images stored in the Album.

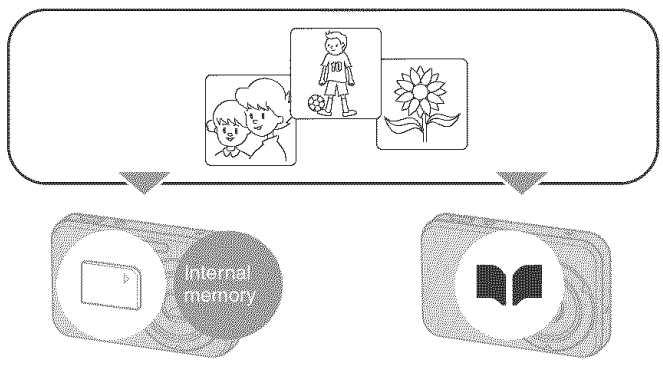

- Still images are recorded in the Album in [VGA] ([1M] for Multi Burst images) image size and [Standard] picture quality. The Album can store a maximum of 500 images.
- If you turn the power off or move the mode switch during Album playback, Album playback stops.

# **To play back images stored in the Album**

- $\circled{1}$  Set the mode switch to  $\bullet$ .
- $\textcircled{2}$  Touch [MENU]  $\rightarrow$  [Album].

Images in the Album will be organized by the shooting date. Each unit of this group to be displayed on the index screen is called "This date."

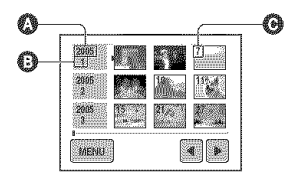

- **Q** Recording year
- **O** Recording month
- **O** Recording day

**(3)** Select the "This date" you want to display with  $\blacktriangleleft/\blacktriangleright$ , then touch it. All images recorded in "This date" are displayed on the index screen.

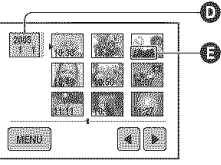

- $\bigcirc$  **O** Recording year/month/day **A** Recording time
- If you want to return to the previous index screen, press  $\mathbf{F} = \mathbf{I}$  (index).
- (4) Touch the image. (If the image you want is not on the screen, touch  $\blacktriangleleft\blacktriangleright$  until it appears on the screen.)

The selected image appears.

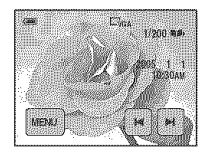

• To return to the index screen in "This date," press  $\mathbf{L}^{\text{max}}$  (index).

# To **delete images in the album**

## **To delete imageson the single-image screen**

- (f) Display the image you want to delete, then touch [MENU] to display the menu.
- $\textcircled{2}$  Touch [Delete]  $\rightarrow$  [Delete]  $\rightarrow$  [OK].

## **To delete imageson the indexscreen**

- (1) Touch [MENU] on the screen in step **3** of "To play back images stored in the Album" to display the menu. (You cannot delete the images in "This date" in step  $\circledA$  of "To play back images stored in the Album".)
- $(2)$  Touch [Delete]  $\rightarrow$  [Select].
- $\circled{3}$  Touch the image you want to delete to mark it with the  $\mathbb{I}$  (delete) indicator.
- $\overline{A}$  Touch [OK]  $\rightarrow$  [OK].
- To delete all the images in "This date," touch [All in this date] in step  $\circled{2}$ .

## **"\_" Image data in the Album**

- **• When the Album becomes full, your old image data gets deleted automatically, Protect the data you do not want to be deleted (page 55).**
- When the capacity of Album is full with protected images. **Although you can record images** in the internal memory or the "Memory Stick Duo", you cannot record the images in the Album. If you remove the protection of unwanted images, you can record the image data in the Album.
- To create a backup for your image data in the Album, perform the procedure explained in [Copy] (page 67).
- You cannot transfer the image data in the Album directly to a computer. Perform the procedure explained in [Copy] (page 67). Copy the desired image data on the "Memory Stick Duo", then transfer them to a computer.
- Data on a "Memory Stick Duo" or computer cannot be copied to the Album.
- Even if you protect the images recorded in the internal memory or the "Memory Stick Duo", those same minimized images in the Album are not protected. Also, even if the minimized images in the Album are protected, those same images in the internal memory or the "Memory Stick Duo" are not protected (page *55).*
- If you trim or resize images in the internal memory or the "Memory Stick Duo", those same images in the Album are not affected.
- You cannot use the following functions on the images saved in the Album:
	- Paint
	- Marking the print order (DPOF)
	- $=$  Print
	- Resize
	- $-$  Trimming

# **Using the Slide Show**

You can view a series of images with effect and accompanied by music (Slide Show).

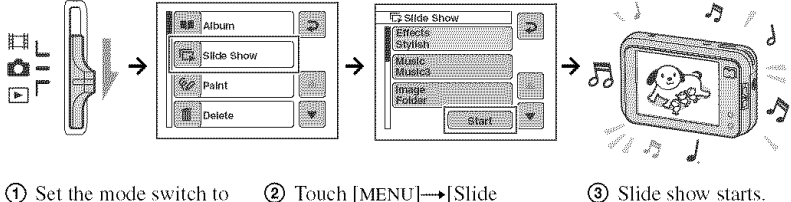

 $\boxed{\bullet}$ . Show $\boxed{\rightarrow}$ [Start].

(3) Slide show starts.

Images in the "Memory Stick Duo" or the internal memory are played back. During Album playback, the images in the Album are played back.

# **To adjust the volume of the music**

Press  $\Box$  (on-screen key) during playback, then touch  $+/-$  to adjust the volume. Otherwise, touch [Volume] in the menu and adjust the volume before you begin the slide show.

# **To** pause **the slide show**

Touch the screen. Touch [Continue] to resume. The slide show resumes from the image which was paused, however, the music starts again from the beginning.

# **To display the** previous/next **image**

Touch  $|\mathbf{M}|$  during pause.

# **To end the slide show**

Touch [Exit] during pause.

**•** You cannot play back a slide show while connected to PrictBridge.

# **To set the slide show options**

You can set how to perform the slide show.

- (!) Touch [MENUI--+[Slide Show].
- (g) Touch the menu item you want to set.
- $\odot$  Touch the desired setting, then  $\ddot{\rightarrow}$ .

You can set the following options. The default settings are marked with  $\mathcal{D}$ .

# ETCHE

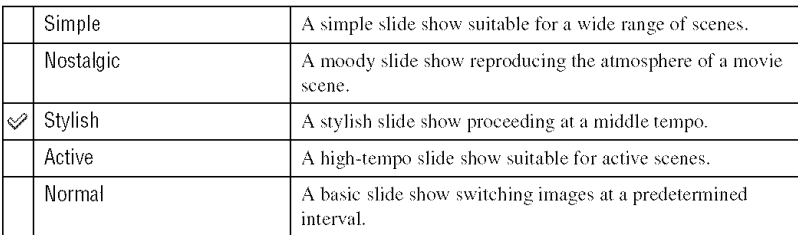

- With [Simple], [Nostalgic], [Stylish], and [Active] effects,
	- $-$  only still images are displayed.
- $\sim$  only the first image is displayed when the images were taken using Multi Burst mode.
- Music is not played (set to [Off]) during a [Normal] slide show. The sound of movies will be heard.

Music and a series of the contract of the contract of the contract of the contract of the contract of the contract of the contract of the contract of the contract of the contract of the contract of the contract of the cont

Music is prepared for each effect.

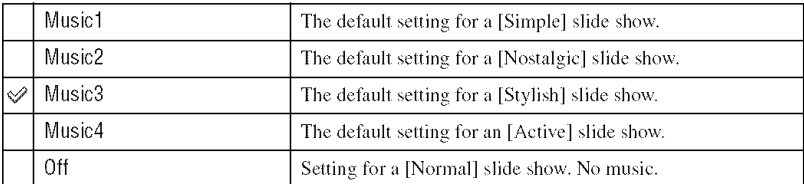

## Image and the control of the control of the control of the control of the control of the control of the control of the control of the control of the control of the control of the control of the control of the control of th

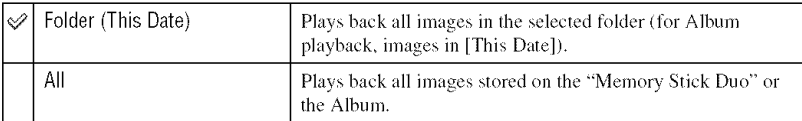

• This option is fixed to [All] right after the Album playback is selected (when you try to set the slide show options on the index screen in the unit of "This date"). To select [This Date], first select the date of the Album you want to play back.

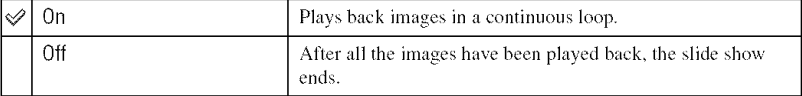

# Interval

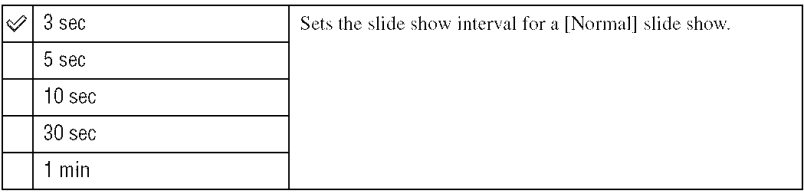

# **"\_° To add/change** Music **files**

You can transfer the desired music (Music file) from your CDs or MP3 files to the camera to play back during a slide show. You can transfer the music by [Download Music] in the  $\blacksquare$ (Selup) menu using the supplied "Music Transfer" software installed on a compuler. For details, see page 86.

- You can record up to four pieces of music on the camera (the four preset pieces (Music 1 4) can be changed with the desired pieces).
- The maximum length of each Music file for music playback on the camera is 180 seconds.
- If you cannot play back a Music file due to damage to the file or other malfunctions, execute [Format Music] (page 70) and transfer the music again.

# **Painting the image**

You can paint or put stamps on still images and save them separately. Use the supplied stylus for this operation.

- You cannot paint or put stamps on Multi Burst images, movies, or images in the Album.
- When viewing recorded images on a TV (page 97), you cannot paint the images.

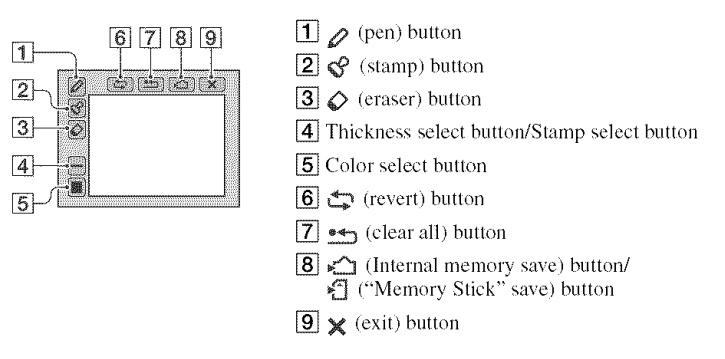

# **To paint characters or graphics**

 $\bigcirc$  Touch  $\bigcirc$ .

@ Select the line thickness. Touch the thickness select button, the desired thickness, then  $\mathbb D$ .

@ Paint characters or graphics.

# **To stamp**

- $\bigcirc$  Touch  $\bigcirc$ .
- @ Select a stamp. Touch the stamp select button, the desired stamp, then  $\mathbb D$ .
- @ Put stamps on the image.

# **To change the color of the line or stamp**

Touch the color select button, a desired color, then  $\sum$ .

• The selected color is applied to both the line and stamp.

# **To make corrections**

Touch  $\Diamond$ , then rub the part you want to erase using the stylus. Otherwise, touch  $\Diamond$  to revert to the previous state (if you touch  $\sum$  again, it returns to the latest state).

• You can select the thickness of the eraser in the same way as you do for the pen, using the thickness select button. The selected thickness is applied to both the line and eraser.

# **Erasingall painting**

 $\bigoplus$  Touch  $\rightarrow$ , "Clear All" appears,

@ Touch [OK]. All painting will disappear from the image.

Touch [Cancel] to cancel the operation.

# **To save the** painting

 $\bigcirc$  Touch  $\bigcirc$  (or  $\bigcirc$  ). "Save" appears.

@ Touch [OK].

The painted image is recorded in the recording folder as the newest file.

Touch [Cancel] to cancel the operation.

• The image is saved in [VGA] image size and [Fine] picture quality.

# **To exit paint mode**

 $\bigcirc$  Touch  $\mathsf{X}$ .

"Exit" appears.

@ Touch IOK].

Touch [Cancel] to cancel the operation.

• If you touch  $\mathbb X$  before saving the image, the painting is abandoned. Be sure to save the painting by touching  $\sim$   $/$  if you intend to save it.

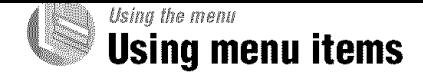

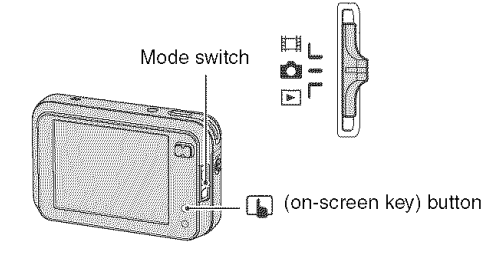

# **1 Turn on the power** and **set the mode switch.**

Different items are available depending on the position of the mode switch and the  $\mathbb{C}$  (Camera) menu settings,

# **2 Press** [\_ **(on-screen key) to** display **the touch panel buttons.**

• When the mode switch is set to  $\blacktriangleright$ , skip this operation.

# **3 Touch [MENU] to display the menu.**

# **4 Touch the item you want to set.**

• If the desired item is invisible, press  $\triangle/\blacktriangledown$  until the item appears on the screen.

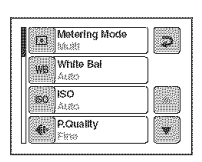

# **5 Touch the setting.**

**6 Press** [\_ (on-screen **key) to turn off the menu.**

• You cannot set items that are grayed out.

The menu items available vary depending on the mode switch position. Only the available items are displayed on the screen.

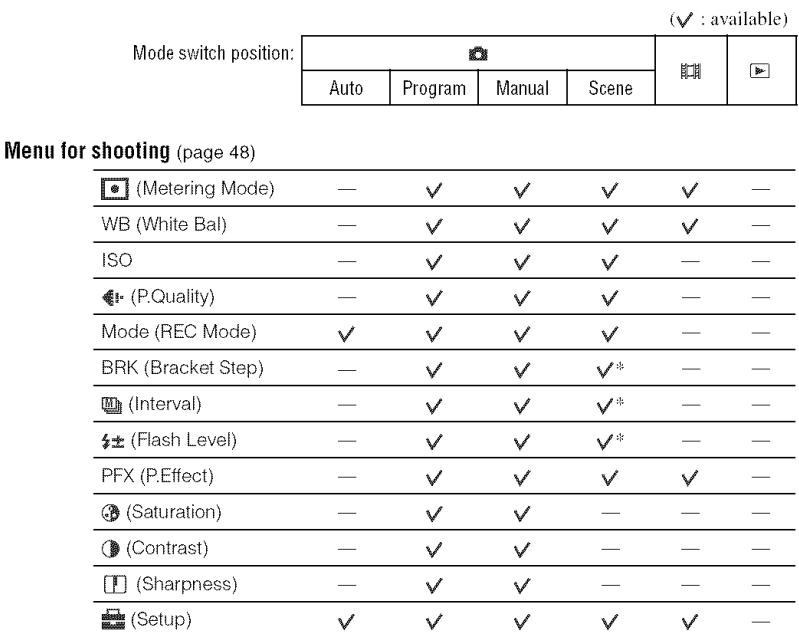

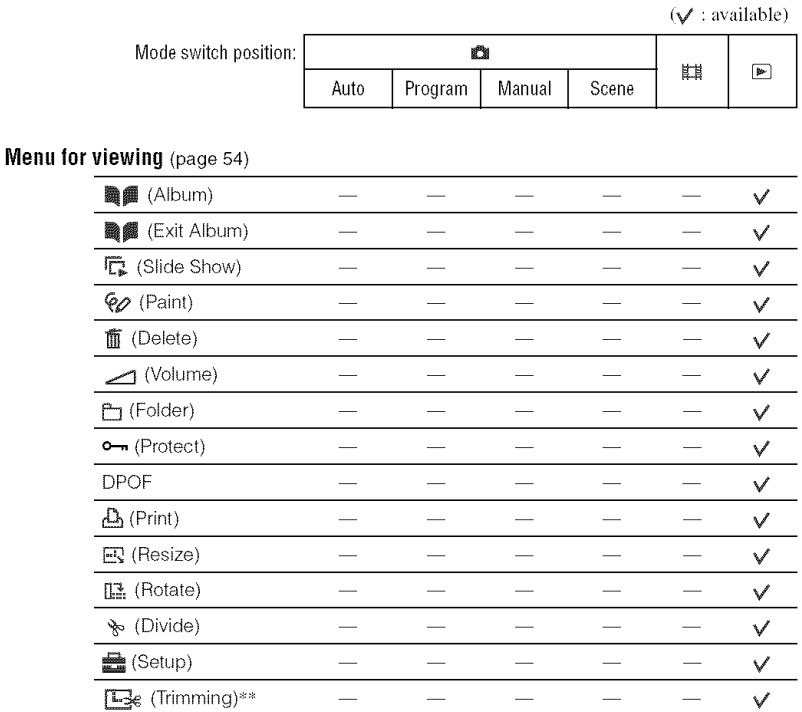

\* The operation is limited according to the Scene mode (page 29).

\*\* Available only during enlarged playback.

# **Shooting menu**

E II

The default settings are marked with  $\mathcal{D}$ .

#### **Example:** (Metering Mode) IA ILI

Selects the metering mode that sets which part of the subject to measure to determine the exposure.

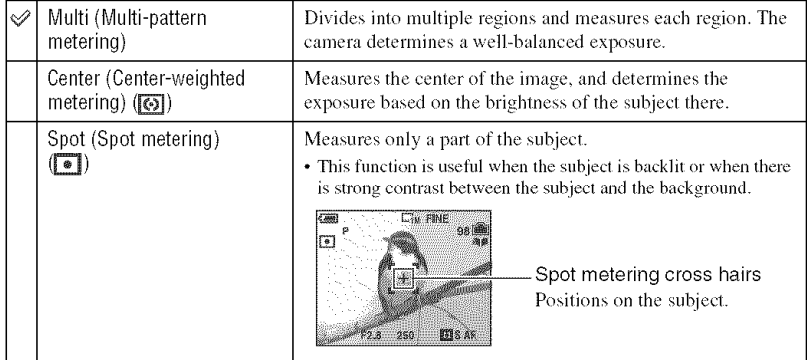

• For details on the exposure  $\rightarrow$  page 12

• When using spot metering or center-weighted metering, setting [GA] (Focus) to [Center AF] is recommended to focus on the metering position (page 34).

# **WB (White Bal)**

Adjusts the color tones according to the lighting condition in a situation, for example, when the colors of an image look strange.

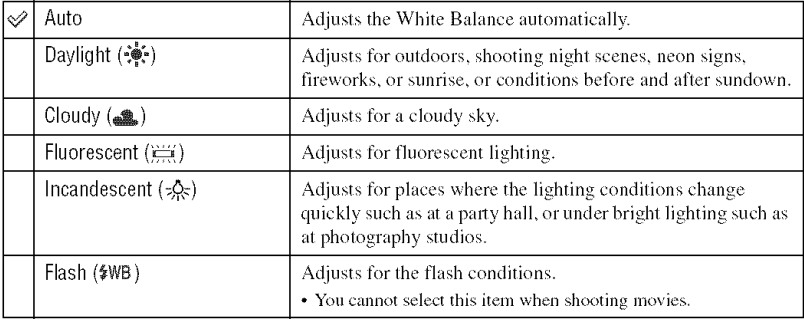

- For details on the white balance  $\rightarrow$  page 14
- Under fluorescent lights that flicker, the white balance function may not work correctly even though you select  $[\equiv]$  (Fluorescent).
- Except in [ $\frac{1}{2}W_0$ ] (Flash) modes, [WB] is set to [Auto] when the flash strobes.
- Some options arc not available depending on the Scene mode (page 29).

#### RT **C** El  $\sim$

Selects a luminous sensitivity with units of ISO. The larger the number, the higher the sensitivity.

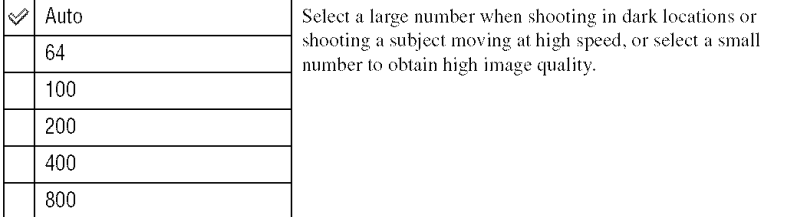

- For details on the ISO sensitivity page 13
- Note that the image tends to become noisier as the ISO sensitivity number increases.
- [ISO] is set to [Auto] in the Scene mode.

#### **E** (P Quality) **CHE**

# Selects the still image quality.

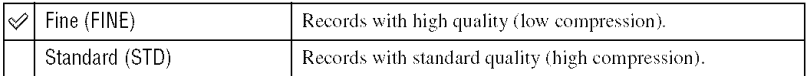

• For details on the image quality  $\rightarrow$  page 14

#### Mode (REC Mode) ń **g** e

Selects whether the camera performs continuous shooting or not when you press the shutler button.

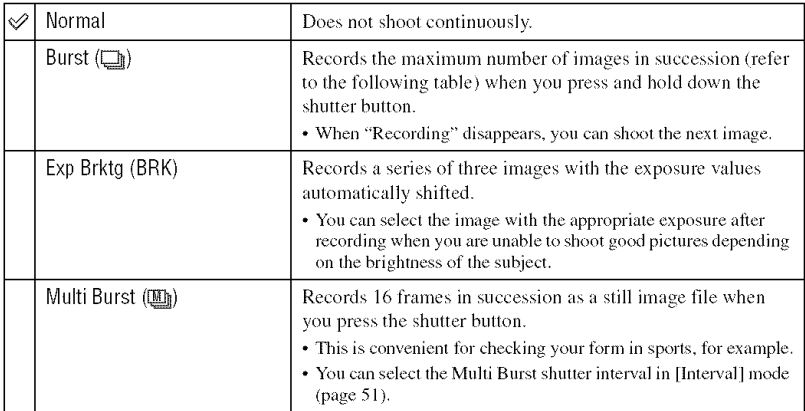

On the [Burst]

- The flash is set to  $\circledast$  (No flash).
- When recording with the self timer, a series of a maximum of five images is recorded.
- When the battery level is low, or when the internal memory or "Memory Stick Duo" is full, the Burst stops.
- You may not be able to shoot images in the Burst mode depending on the Scene mode (page 29).

The maximum number of continuous shots

Figures in () are when [Write in Album] is set to [Off].

(Units: images)

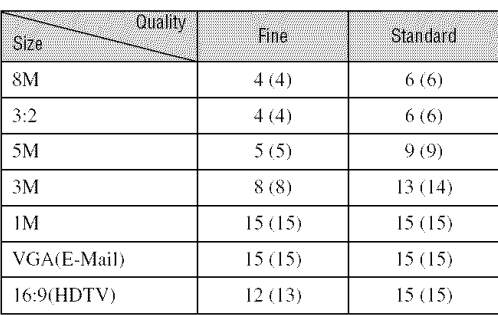

On the [Exp Brktg]

• The flash is set to  $\circledast$  (No flash).

- The focus and white balance are adjusted for the first image, and these settings are also used for the other images.
- When the exposure is manually adjusted (page 32), the exposure is shifted based on the adjusted brightness.
- The recording interval is approximately 1.1 seconds.
- If the subject is too bright or too dark, you may be unable to shoot properly with the selected bracket step va]ue,
- You may not be able to shoot images in the Exposure Bracket mode depending on the Scene mode (page 29).

#### On the [Multi Burst]

- You can successively play back images shot in the Multi Burst mode using the following procedures:
	- To pause/resume: Touch **II** on the control button.
	- To play back frame-by-frame: Touch  $\blacktriangleleft H/H$  in pause mode. Touch  $\blacktriangleright$  to resume playback in series.
- You cannot use the following functions in the Multi Burst mode:
	- Smarl zoom
	- *Flash*
	- Inserting the date and time
	- $-$  Dividing a series of images shot in the Multi Burst mode
	- Deleting a frame in a series of images shot in the Multi Burst mode
	- Setting the frame interval to a mode other than  $[1/30]$  when  $\mathbb{Z}$  (Camera) is set to [Auto]
- When playing back a series of images shot in the Multi Burst mode using a computer or a camera not equipped with the Multi Burst function, the image is displayed as a single image with 16 frames.
- The image size of images shot in the Mufii Burst mode is 1M.
- You may nol be able to shoot images **in** lfie Mulli Burst mode depending on the Sccne mode (page 29).

# **BRK (Bracket Step)**

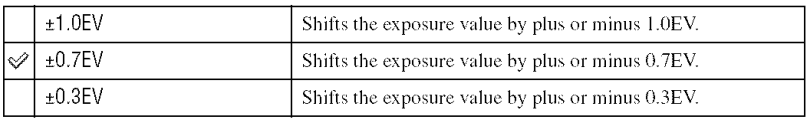

Records a series of three images with the exposure values automatically shifted.

• BRK (Bracket Step) is not displayed in some Scene modes.

# (Interval)

Selects the frame interval in the [Multi Burst] mode (page 50).

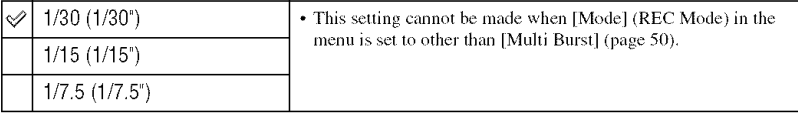

• **in** (Interval) is not displayed in some Scene modes.

# $\mathfrak{p}_{\pm}$  (Flash Level) and the contract of the contract of the contract of  $\mathfrak{p}_{\pm}$

Adjusts the amount of flash light.

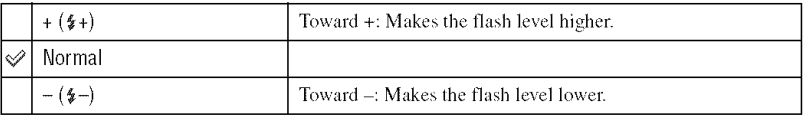

• To change flash mode  $\rightarrow$  *step 6 in "Read This First"* 

• You may not be able to set the Flash Level depending on the Scene mode (page 29).

PFX (P.Effect) **Example 2018 PEX** (P.Effect) eiaie

Allows you to shoot an image with special effects.

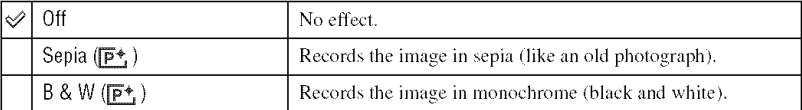

• This setting is not maintained when the power is turned off.

 $\bigotimes$  (Saturation)

Adjusts the saturation of the image.

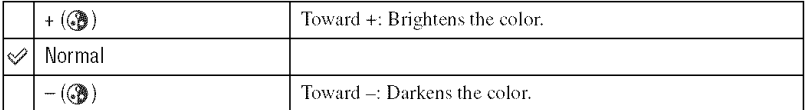

Contrast)

江耳

Adjusts the contrast of the image.

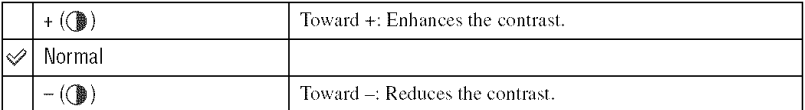

#### **Examples Sharpness**) **Contract the Contract of the Contract of the Contract of the Contract of the Contract of the Contract of the Contract of the Contract of the Contract of the Contract of the Contract of the Contract o** 18

Adjusts the sharpness of the image.

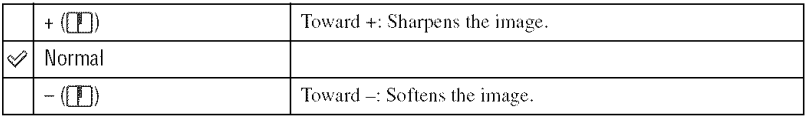

# **F-T6300**

See page 61.

 $D$  0  $\mathbb{H}$ 

# Viewing menu

# **(Album) TE A RE** Displays the still images in the Album. See page 37. **I**CEXT Album  $\overline{\mathbf{C}}$  and  $\overline{\mathbf{C}}$ **Re** Finishes playing back of images in the Album. C: (Slide Show) **TE A RA** Plays back recorded images in order with effect and accompanied by music. See page 40. 92 (Paint)  $T = \mathbf{a}$ Paints characters or graphics on the still images. See page 43. **Delete TEINGIRE** Deletes unnecessary images.  $\rightarrow$  step 7 in "Read This First" **Moltine TE A RA** Adjusts the volume.  $\rightarrow$  step 7 in "Read This First" (Folder) **contract the contract of the contract of the contract of the contract of the contract of the contract of the contract of the contract of the contract of the contract of the contract of the contract of the contrac**  $\overline{C}$  is  $\overline{C}$

Selects the folder containing the image you want to play back when using the camera with "Memory Stick Duo".

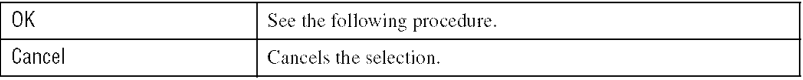

 $\bigcap$  Select the desired folder with  $\blacktriangle/\blacktriangledown$ .

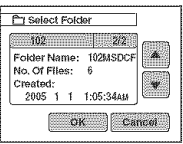

# @ Touch [OKI.

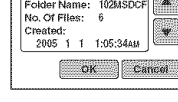

# **"8"** On the folder

The camera stores images in a specified folder of a "Memory Stick Duo" (page 66). You can change the  $\ddot{\mathbf{q}}$  On the folder<br>
The camera stores images in a specified folder of a "Memory Stick Duo" (page 66). You can change the<br>
folder or create a new one.<br>
To create a new folder  $\rightarrow$  [Create REC. Folder] (page 66)<br>
To

- To create a new folder  $\rightarrow$  [Create REC. Folder] (page 66)
- To change the folder for recording images  $\rightarrow$  [Change REC. Folder] (page 67)
- When multiple folders are created in the "Memory Stick Duo" and the first or last image in the folder is displayed, the following indicators appear.
	- **WEL:** Moves to the previous folder.
	- **W**: Moves to the next folder.
	- . Moves to either the previous or next folders.

#### o—n (Protect) and the contract of the contract of the contract of the contract of the contract of the contract of the contract of the contract of the contract of the contract of the contract of the contract of the contrac  $\frac{1}{2}$  sees.

Protects images against accidental erasure. You can prevent the images in the Album from being deleted automatically by protecting them in the Album.

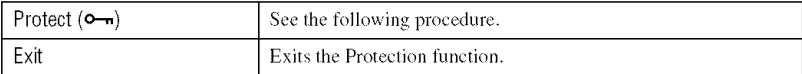

# **To**protect**imagesinsingle-imagemode**

- (\_) Display the image you want to protect.
- (\_) Touch [MENU] to display the menu.
- **③** Touch **▲/▼** to display  $\theta$  (Protect), then touch it.

## (\_) Touch [Protect].

The image is protected and the  $\sim$  (protect) indicator appears on the image.

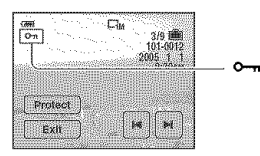

**(6)** To protect other images, display the desired image with  $|\mathbf{A}|/|\mathbf{B}|$ , then touch [Protect].

**Altread re** 

# **To** protect **images in index mode**

- $\bigcirc$  Press  $\mathbb{R}$  (Index) to display the index screen.
- @ Touch [MENU] to display the menu.
- $\textcircled{3}$  Touch [Protect]  $\rightarrow$  [Select].
- (\_) Touch the image you want to protect. A green  $\rightarrow$  (protect) indicator appears on the selected image.

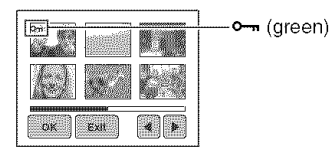

- (5) Repeat step (4) to protect other images.
- $\textcircled{\textcircled{\char'13em}\hspace{13em}}$  Touch  $\text{IOK1} \rightarrow \text{IOK1}.$
- To protect all images in the folder, touch [Protect]  $\rightarrow$  [All In This Folder]  $\rightarrow$  [On].

# **To** cancel the protection

In single-image mode Display the image you want to remove protection, touch [MENU]  $\rightarrow$  [Protect]  $\rightarrow$  [Protect].

In index mode

- $\odot$  Select the image for which you want to remove protection in step  $\odot$  of "To protect images in index mode."
- **2** Repeat the operation above for all images to be unprotected.
- $\textcircled{3}$  Touch [OK]  $\rightarrow$  [OK].

# **To**cancelprotection**ofall imagesinthefolder**

Select [All In This Folder] in step  $\circled{S}$  of "To protect images in index mode," then touch [Off].

- Note that formatting the internal memory, "Memory Stick Duo" or Album erases all the data stored on the recording media, even if images are protected, and these images cannot be recovered.
- It may take some time to protect an image.

**DPOF** PT<sub>355</sub>

Adds a  $\mathbb{R}$  (Print order) mark to images you want to print (page 95).

See page 91.

#### ...<br>प्राथमिक अन्य संस्कृति  $T^{\rm max}$

You can change the image size of a recorded image (Resize), and save it as a new file. The original image is retained even after resizing.

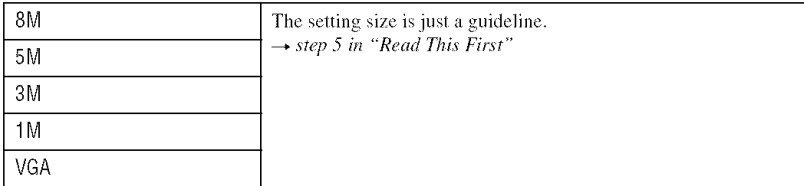

- (\_) Display the image you want to resize.
- (\_) Touch [MENU] to display the menu.
- Touch  $\triangle/\blacktriangledown$  to display  $\boxdot$  (Resize), then touch it.
- (\_) Touch the desired size, then [OK]. The resized image is recorded in the recording folder as the newest file.
- For details on [Image Size]  $\rightarrow$  *step 5 in "Read This First"*
- You cannot change the size of movies, Multi Burst images, or images in the Album.
- When you change from a small size to a large size, the image quality deteriorates.
- You cannot resize to an image size of 3:2 or 16:9.
- When you resize a 3:2 or 16:9 image, the upper and lower black portions will be displayed on the image.

HTM

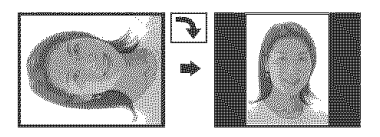

Rotates a still image.

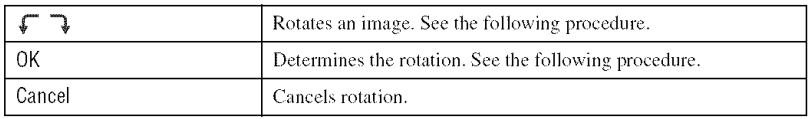

- (\_) Display the image to be rotated.
- **2** Touch [MENU] to display the menu.
- (\_) Touch **&IV** to display []=\_:(Rotate), then touch it.
- $\circled{4}$  Touch  $\lbrack \mathbf{F} \rbrack$   $\qquad$  to rotate the image.
- (\_) Touch [OK].
- You cannot rotate protected images, movies, or Multi Burst images.
- You may not be able to rotate images shot with other cameras.
- When viewing images on a computer, the image rotation information may not be reflected depending on the software.

#### (Divide) n.

Cuts movies, or deletes unnecessary portions of movies. This is the recommended function to use when the internal memory or "Memory Stick Duo" capacity is insufficient, or when you attach movies to your e-mail messages.

• Note that the original movie is deleted and that number is skipped. Also note that you cannot restore files once you cut them.

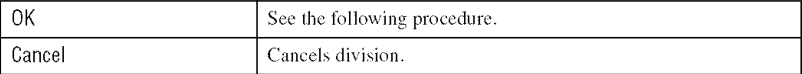

# **Example:**Cutting**a movienumbered101** 0002

This section describes an example of dividing a movie numbered  $101\ 0002$  and deleting it in the following file configuration.

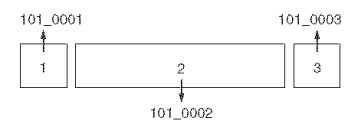

Cutting scene A. 1

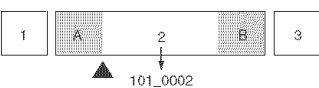

Divide

101\_0002 is divided into 101\_0004 and 101\_0005.

 $\overline{2}$ Cutting scene B.

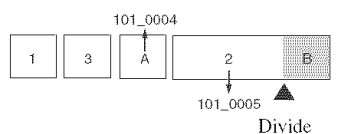

101 (}(}(}5is divided inlo 101 0006 and 101 0007.

3 Deleting scenes A and B if they are unnecessary.

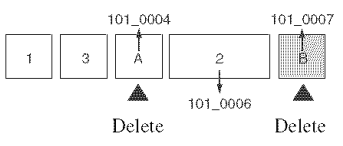

Only the desired scenes remain. 4

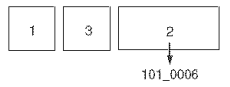

# **Procedure**

- ① Display the movie to be divided.
- 2 Touch [MENU] to display the menu.
- **③** Touch  $\triangle$ /▼ to display  $\diamond$  (Divide), then touch it.
- 4) Touch [OK]. The playback of the movie starts.
- $\circled{5}$  Press  $\blacksquare$  at the desired cutting point.

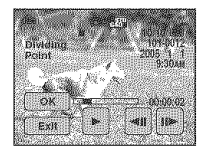

- When you want to adjust the cutting point, touch  $\blacktriangleleft H/H$  (frame rewind/forward).
- If you want to change the cutting point, touch  $\blacktriangleright$ . The playback of the movie starts again.
- $\bullet$  Touch [OK]  $\rightarrow$  [OK]. The movie is cut.
- The cut movies are assigned new numbers, and then recorded as the newest files in the selected recording folder.
- You cannot cut the following kinds of images.
	- $-$  Still image
	- Movies not long enough to cut (shorter than about two seconds)
	- Protected movies (page 55)

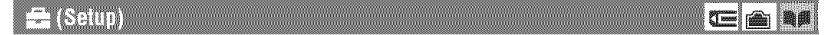

See page 61.

 $\sum_{i=1}^{n}$ 

#### (Trimming) E

Records an enlarged image  $(\rightarrow$  *step* 7 *in* "Read This First") as a new file.

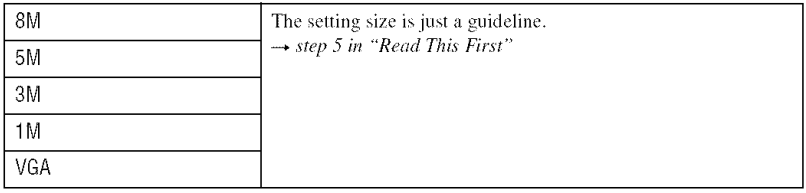

- (\_) Touch [MENU] during playback zoom to display Ihe menu.
- 2 Touch Es (Trimming).
- @ Touch the image size.
- (\_) Touch [OK].

The image is recorded, and the original image is displayed again.

- The trimmed image is recorded as the newest file in the selected recording folder, and the original image is retained.
- The quality of trimmed images may deteriorate.
- You cannot trim to an image size of 3:2 or 16:9.
- You cannot trim images in the Album.

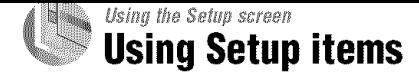

You can change the default settings using the **s** (Setup) screen.

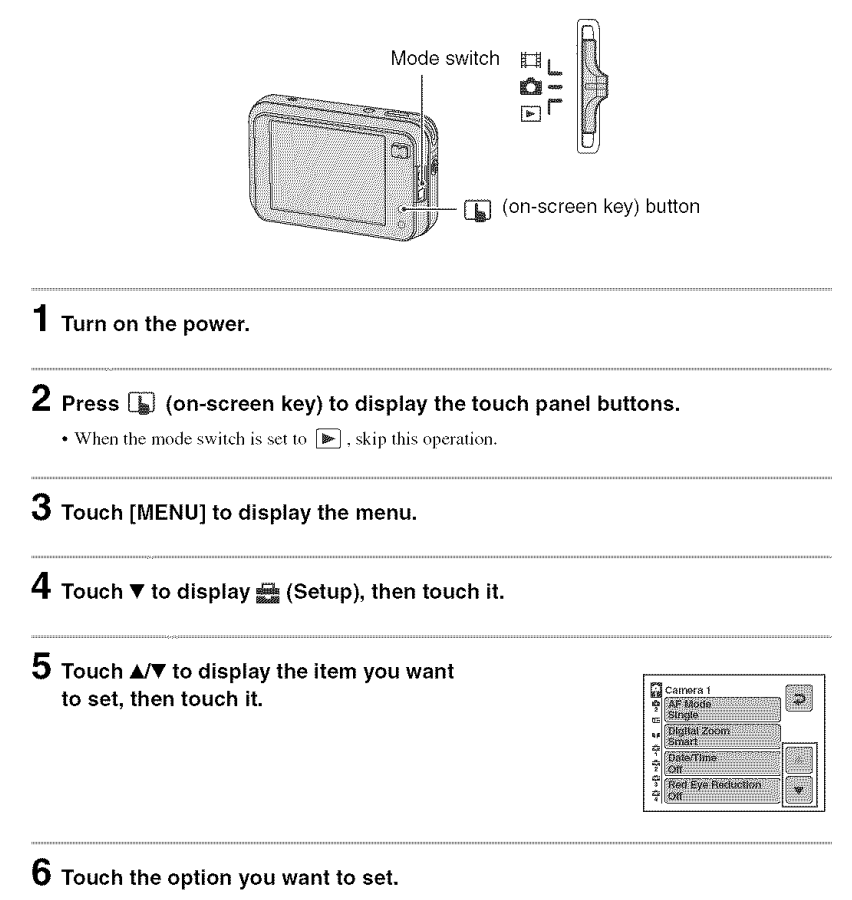

The selected option turns blue and set.

To turn off the  $\frac{1}{2}$  (Setup) screen, touch  $\boxed{\phantom{1}}$  (on-screen key). To return to the menu from the  $\equiv$  (Setup) screen, touch  $\Rightarrow$  repeatedly.

# **To cancel the** \_ **(Setup) setting**

Touch [Cancel] if it appears. If it does not appear, select the previous setting again.

• This setting is maintained even when the power is turned off.

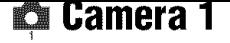

The default settings are marked with  $\mathcal{D}$ .

**AF Mode** *Mode Mode Mode Mode Mode Mode Mode Mode Mode Mode Mode Mode Mode* 

Selects the auto focus operation mode.

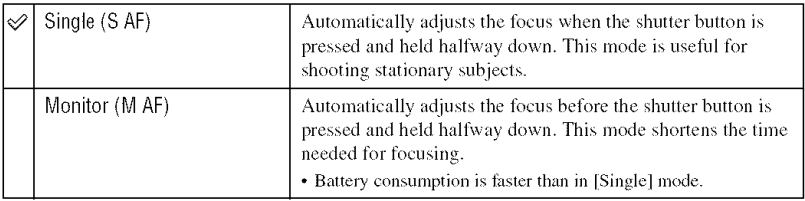

# **Digital Zoom**

Selects the digital zoom mode. The camera enlarges the image using optical zoom (up to  $3x$ ). When the zoom scale exceeds  $3x$ , the camera uses either smart or precision digital zoom.

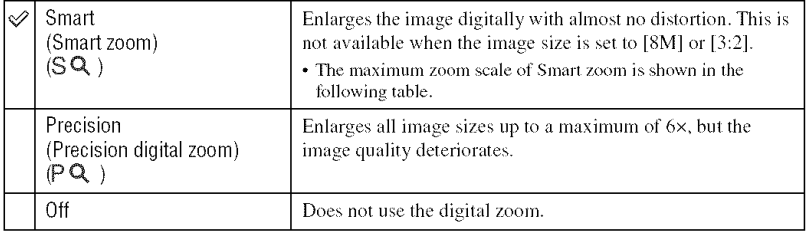

Image size and maximum zoom scale using Smart zoom

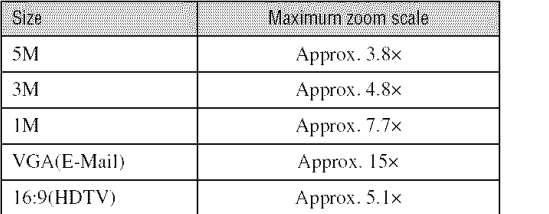

• When you press the zoom button, the zoom scaling indicator appears as follows.

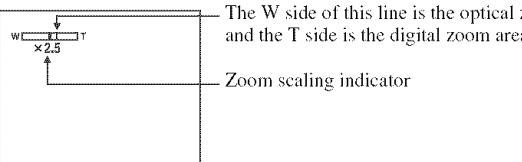

The W side of this line is the optical zoom area, and the T side is the digital zoom area

Zoom scaling indicator

- The maximum zoom scale of smart zoom/precision zoom includes the scale of the optical zoom.
- The AF range finder frame does not appear when using the digital zoom. The  $\lim_{n \to \infty} \frac{1}{n}$  or  $\lim_{n \to \infty}$  indicator flashes, and AF operates with priority on subjects located near the center of the frame.
- When using the smart zoom, the image on the screen may look rough. However, this phenomenon has no effect on the recorded image.

## **DATOWEITE**

Selects how to superimpose the date or time onto the image. Select this before shooting.

• The date and time do not appear during shooting, instead, the **indical indicator** appears. The date and time appear in red on the lower-right corner of the screen during playback only.

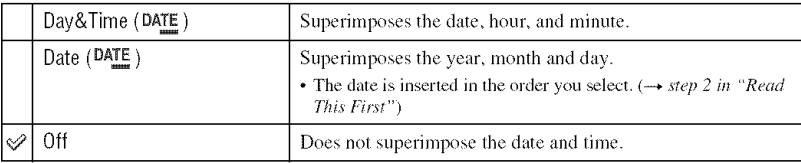

- You cannot insert the date and time into movies or images in the Multi Burst mode.
- The date and time superimposed cannot be removed later.

**Fed Eve Reduction** 

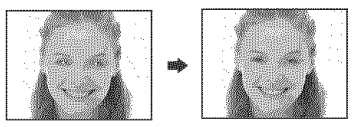

Reduces the red-eye phenomenon when using the flash. Select this before shooting.

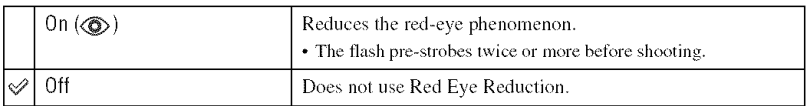

- Because it takes about a second until the shutter clicks, hold the camera firmly to prevent the effects of vibration. Also, do not let the subject move.
- Red-eye reduction may not produce the desired effects depending on individual differences, the distance to the subject, if the subject does not see the pre-strobe, or other conditions.

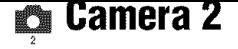

The default settings are marked with  $\ll 2$ .

#### AF Illuminator

The AF illuminator supplies fill light to focus more easily on a subject in dark surroundings. The AF ilhnninator emits red light allowing the calnera **to** focus easily when **the** shutter button is pressed halfway, until the focus is locked. The  $K_{ON}$  indicator appears at this time.

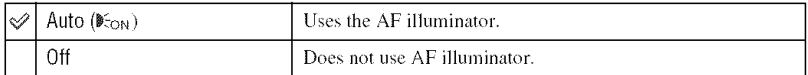

- If the AF illuminator light does not reach the subject sufficiently or the subject has no contrast, focus will not be achieved. (A distance of up to approximately 2 m  $(78 \text{ 3/4} \text{ inches})$  (W)/1.5 m  $(59 \text{ 1/16} \text{ inches})$  (T) is recommended.)
- Focus is achieved as long as the AF illuminator light reaches the subject, even if the light is slightly off the center of the subject.
- When Focus preset is set (page 34), AF Illuminator does not function.
- The AF range finder frame does not appear. The **pole** indication flashes, and AF operates with priority on subjects located near the center of the frame.
- The AF illuminator does not operate when  $\bigcup$  (Twilight mode),  $\bigcup_{i=1}^{\infty}$  (Landscape mode), or  $\bigotimes_{i=1}^{\infty}$  (Fireworks mode) is selected in the Sccne mode.
- The AF illuminator emits very bright light. Although there are no problems with safety, do not look directly into the AF illuminator emitter at close range.

# **Auto Review**

Displays the recorded image on the screen for approximately two seconds immediately after shooting a still image.

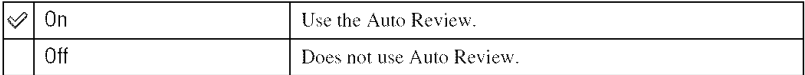

• If you press the shutter button halfway down during this period, the recorded image display disappears and you can immediately shoot the next image.

# Internal Memory

This item does not appear when a "Memory Stick Duo" is inserted in the camera.

# Format

Formats the internal memory.

• Note that formatting irrevocably erases all data in the internal memory, including even protected images.

The message "All data in internal memory will be erased Ready?" appears.

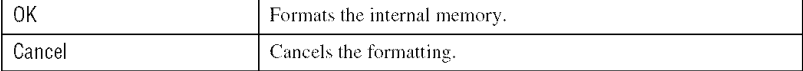

This item appears only when a "Memory Stick Duo" is inserted in the camera.

Forma

Formats the "Memory Stick Duo". A commercially available "Memory Stick Duo" is already formatted, and can be used immediately.

• Note that formatting irrevocably erases all data on a "Memory Stick Duo", including even protected **images.**

The message "All data in Memory Stick will be erased Ready?" appears.

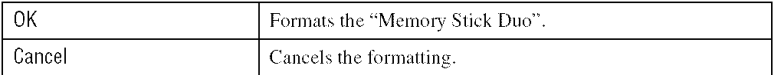

# **Create REC. Folder Executive Construction Create Advisory Create REC.** Folder

Creates a folder in a "Memory Stick Duo" for recording images.

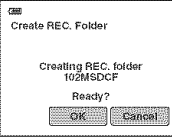

The folder creation screen appears.

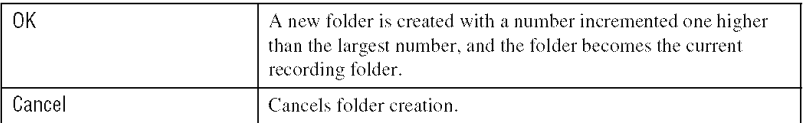

- For details on the folder, see page 54.
- When not creating a new lolder, the "101MSDCF' *h)ldcr* is selected as the recording *lblder.*
- You can create *lblders* designated up to "999MSDCE \_'
- Images are recorded in the newly created folder until a different folder is created or selected.
- You cannot delete a folder with the camera. To delete a folder, use your computer, etc.
- Up to 4,000 images can be stored in one *lbkler.* When lhe *lblder* capacily is exceeded, a new Iolder is automatically created.
- For more information, see "Image file storage destinations and file names" (page 83).

# **Change REC. Folder**

Changes the folder currently used for recording images.

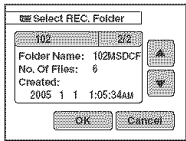

The folder selection screen appears.

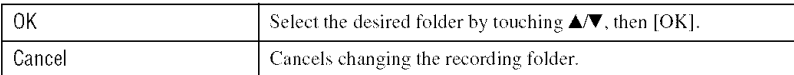

- You cannot select the "100MSDCF" folder as a recording folder.
- You cannot move recorded images to a different folder.

# CODY

Copies all images in the internal memory or the Album to a "Memory Stick Duo".

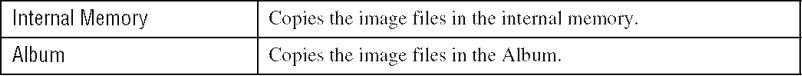

- (!) Insert i "Memory Stick Duo" having 32 MB or larger capacity.
- (\_) Touch media **([hlternal** Memory] or [Alhum]) you want to copy the image files from. The message "All data in internal memory will be copied (All data in Album will be copied) Ready?" appears.
- @ Touch IOKI. Copying starts.

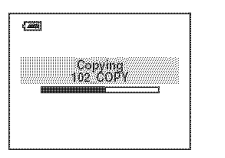

- Use a fully charged battery pack or the AC Adaptor (not supplied). If you attempt to copy image files using a battery pack with little remaining charge, the battery pack may run out, causing copying to fail or possibly corrupting the data.
- You cannot copy individual images.
- The original images in the internal memory or Album are retained even after copying. To delete the contents of the internal memory or Album, execute the [Format] command in **Format**] (Internal Memory) (page 65) or  $\mathbf{g}$  (Album) (page 69).
- You cannot select a folder to be copied on a "Memory Stick Duo".
- Even if you copy data, a  $\mathbb{R}$  (Print order) mark is not copied.
- When copying from the Album, the image protection setting is not copied.
- When playing back images in the Album, the order of images displayed on the screen may be different from that of images copied on the "Memory Stick Duo".

# lJ **Album**

The default settings are marked with  $\mathcal{A}$ .

# Write in Album

When shooting images, you can choose to save minimized copies of the original images.

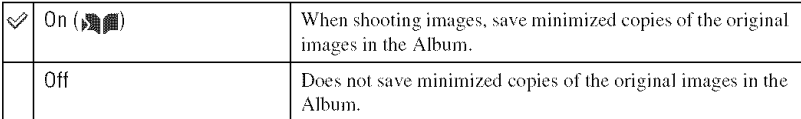

- Still images are recorded in the Album in the [VGA] image size and the [Standard] picture quality.
- Movies are not recorded in the Album.
- For more details about the Album, see "Using the Album" (page 37).

Format

Formats the Album.

• Note that formatting irrevocably erases all data in the Album, including even protected images.

The message "All data in Album will be erased Ready?" appears.

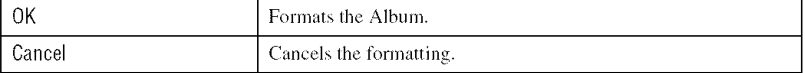

# **Check Album**

Repairs the image data in the Album. When "Album data error" appears on the screen perform this option.

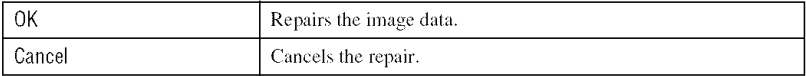

• When you perform [Check Album], the image protection setting is released. Re-protect the images you do not want to be deleted.

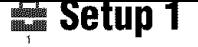

# **Download Music**

Downloads the music to be played for the Slide Show. See page 40, 86.

# **Format Music**

If you cannot play back a Music file for the Slide Show, the Music file might be corrupted. If this happens, perform [Format Music], then transfer the music by [Download Music] using the supplied "Music Transfer" software.

• If you lormat the write-in-areaof the Music file, all Music files arc deleted and cannot be restored.

The message "All data will be erased Ready?" appears.

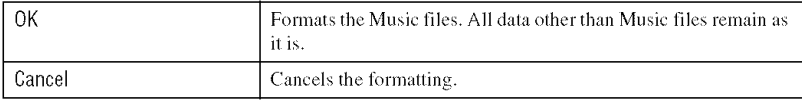

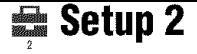

The default settings are marked with  $\mathcal{A}$ .

# **LCD Backlight**

Selects the brightness of the LCD backlight when using the camera with battery pack.

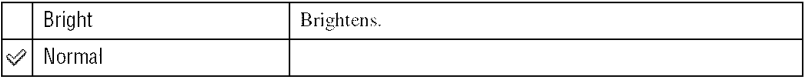

• Selecting [Bright] uses up the battery pack charge faster.

# BESSI

Selects the sound produced when you operate the camera.

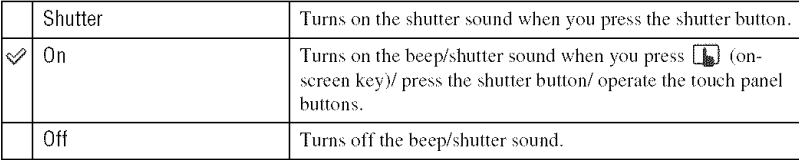

# Language

Selects the language to be used to display the menu items, warnings, and messages.

## Initialize and the contract of the contract of the contract of the contract of the contract of the contract of

Initializes the setting to the default setting.

The message "Initialize all settings Ready?" appears.

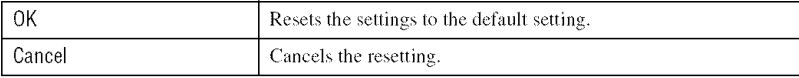

• Make sure that the power is not disconnected during resetting.

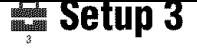

The default settings are marked with  $\mathcal{D}$ .

## File Number and the company of the contract of the contract of the contract of the contract of the contract of

Selects the method used to assign file numbers to images.

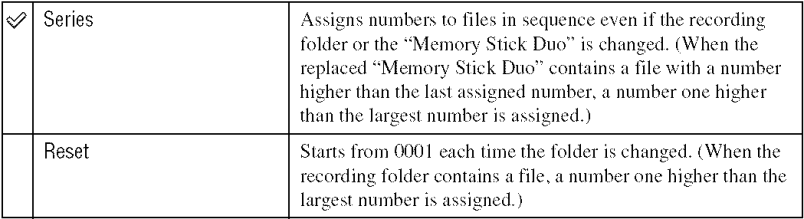

# **USB Connect William**

Selects the USB mode to be used when connecting the camera to a computer or a PictBridge compliant printer using the cable for multi-use terminal.

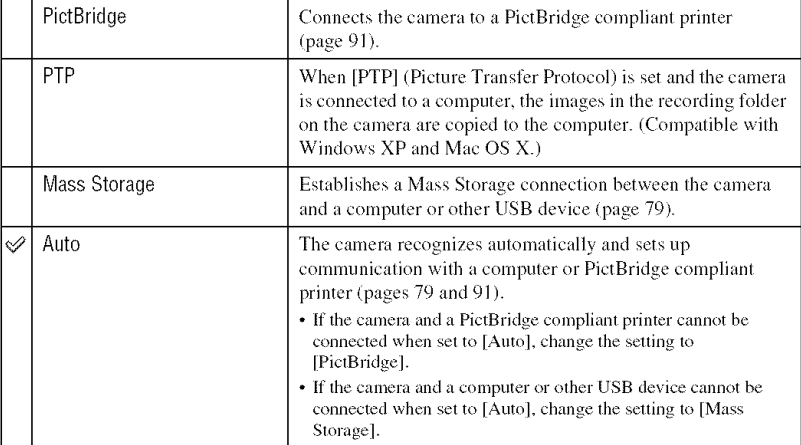

• [Download Music] (page 70) can be activated irrespective of the [USB Connect] setting.
#### Video Out

Sets the video signal output according to the TV color system of the connected video equipment. Different countries and regions use different TV color systems. If you want to view images on a TV screen, check page 98 for the TV color system of the country or region where the camera is used.

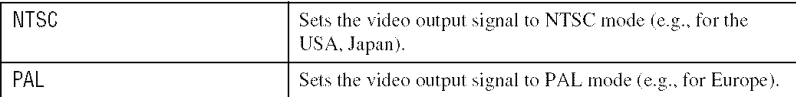

#### **Block Setter**

Sets the date and time. Select the date display format on the  $1/2$  screen, then set the time on the 212 screen.

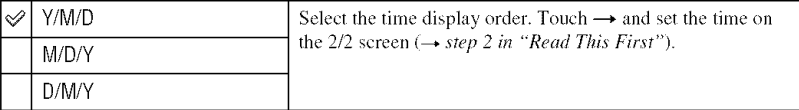

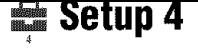

The default settings are marked with  $\mathcal{A}$ .

#### Calibration **Calibration Calibration**

Enables you to perform calibration when the touch panel buttons do not react at the appropriate points where you touch.

Using the stylus, touch the  $\times$  mark displayed on the screen.

To stop the calibration process mid-way, touch [Cancel]. The adjustments made up to that point are not effected.

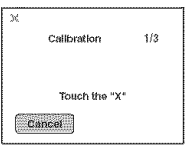

The  $\times$  mark moves on the screen.

If you fail to press the right spot, the calibration is not performed. Press the  $\times$  mark again.

Housing

Changes the function of some buttons to operate the camera installed in the Marine Pack.

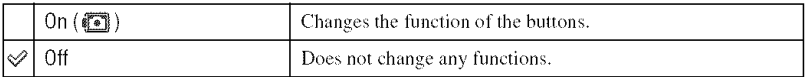

The buttons will work as follows when the setting is [On].

- $\Box$  (Screen display on/off) button: Flash button for shooting. It does not work for viewing.
- $\oplus$  / $\ominus$  (zoom) button: Zoom button for shooting. Previous/next image button for viewing
- **•** Macro recording **is** activated aulomatically when lhe setting **is** [On].
- For details, see the operating instructions supplied with the Marine Pack.

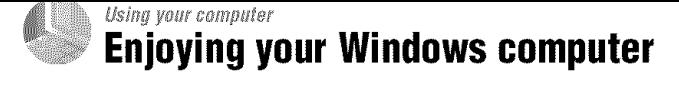

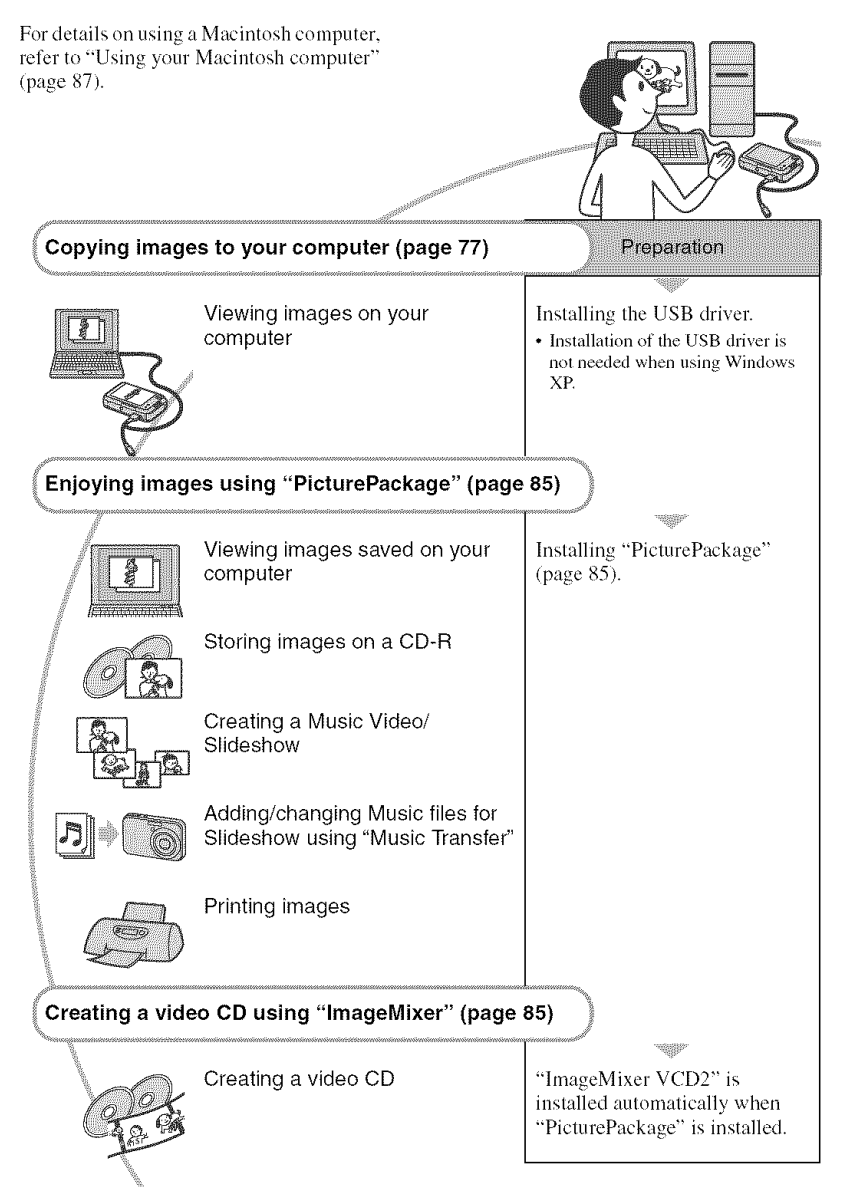

# **Recommended computer** environment

The following environment is recommended for a computer connected to the camera.

## **Recommended environment for copyingimages**

**OS** (pre-installed): Microsoft Windows 98, Windows 98SE, Windows 2000 Professional, Windows Millennium Edition - Windows XP Home Edition - or Windows XP Professional

- Operation is not assured in an environment based on an upgrade of the operating systems described above or in a multi-boot environment.
- CPU: MMX Pentium 200 MHz or faster

**USB connector:** Provided as standard

**Display:**  $800 \times 600$  dots or more, High Color **(**1*&bit* cohm 65,000 colors) or more

#### **Recommended environment for using** "PicturePackage"/"ImageMixer **VCD2"**

- **Software:** Macromedia Flash Player 6.0 or later, Windows Media Player 7.0 or later, DirectX 9.0b or later
- **Sound card:** 16-bit stereo sound card with speakers
- **Memory:** 64 MB or more *(I* 28 MB or more is recommended.)
- **Hard Disk:** Disk space required for installation--approximately 500 MB
- **Display:** Video card (Direct Draw driver compliant) with 4 MB of VRAM
- For automatic creation of a Music Video/ Slideshow (page 85), a Pentium III 500 MHz or faster CPU is required.
- When using "ImageMixer VCD2," a Pentium III 800 MHz or faster CPU is recommended.
- $\bullet$  This software is compatible with DirectX technology. "DirectX" must be installed for use.

• A separate software application for operating the recording device is required in order to write 1oCD-Rs.

#### **Notes on connecting your camera to a computer**

- Operations are not guaranteed for all the recommended computer environments mentioned above.
- If you connect two or more USB devices to a single computer at the same time, some devices, including your camera, may not operate, depending on the types of USB devices you are using.
- Operations are not guaranteed when using a USB lmb.
- Connecting your camera using a USB interface that is compatible with Hi-Speed USB (USB 2.0) compliant) allows advanced transfer (high speed transfer) as this camera is compatible with Hi-Speed USB (USB 2.0 compliant).
- There are three modes for a USB connection when connecting a computer. [Auto] (default setting), [Mass Storage] and [PTP] modes. This section describes the [Auto] and [Mass Storage] as examples. *For* details on [PTPI. see page 72.
- When your computer resumes from a suspend or sleep mode, communication between your camera and your computer may not recover at the same time.

# **Copying images to your computer**

This section describes the process using a Windows computer as an example. You can copy images from the camera to your computer as follows.

#### **For a computer with a** "Memory Stick" **slot**

Remove the "Memory Stick Duo" from the camera and insert it in the Memory Stick Duo Adaptor. Insert the Memory Stick Duo Adaptor in the computer and copy the images.

#### **For a computer without a** "Memory **Stick" sl0t**

*Follow* Stages l through 5 on pages 77 to 82 to copy images.

• The screen displays shown in this section are the examples for copying images from "Memory Stick Duo".

# **Stage 1: Installing the USB** Driver

#### **EXAMPLE TO CONTRACT OF STATE OF STATE OF STATE OF STATE OF STATE OF STATE OF STATE OF STATE OF STATE OF STATE**

- A driver is software that enables equipment connected to the computer to operate properly.
- When using Windows XP, start from Stage 2.
- When "PicturePackage" is already installed, start from Stage 2.

#### **NOTE: Do not connect the camera to the computer at this time.**

**1 Shut down all application software in use.**

• **In**Windows 2000, log on as Administrator */authorized* Administrators).

**2 Insert the CD-ROM into the computer, then click [USB Driver] when the install menu screen appears.**

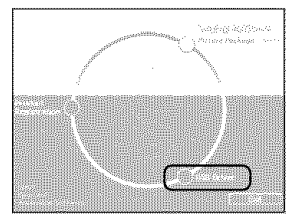

The "InstallShield Wizard" screen appears.

• If the install menu screen does not appear, double-click  $\Box$  (My Computer)  $\rightarrow \odot$ (PICTUREPACKAGE).

# **3** Click [Next].

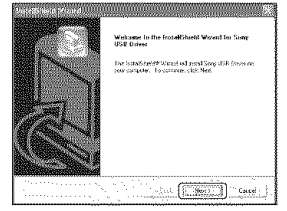

The USB driver installation starts. When the installation is finished, the screen informs you of completion.

**4 Click the radio button next to [Yes, I want to restart my computer** now] **to select it, then click [Finish].**

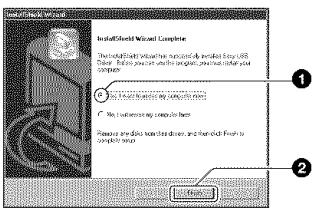

Your computer restarts. Now, you can establish a USB connection.

Remove the CD-ROM when the installation is completed.

**Stage 2: Preparing the camera** and the combuter

- **1 Insert <sup>a</sup>** "Memory **Stick Duo" with recorded images into the camera.**
	- When copying images in the internal memory, this step is unnecessary.

**2 Insert the sufficiently charged battery pack in the camera, or connect the camera to a wall outlet (wall socket) with the AC Adaptor (not supplied).**

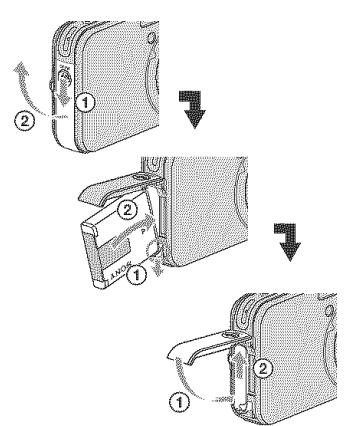

- When you copy images to your computer using a battery pack with little remaining charge, copying may fail or image data may become corrupted if the battery pack shuts down too soon.
- $\bf 3$  Set the mode switch to  $\bf \triangleright$  , then **turn on the camera and the computer.**

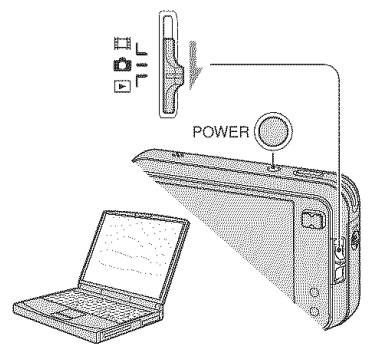

## **Stage 3: Connecting the camera** and your computer

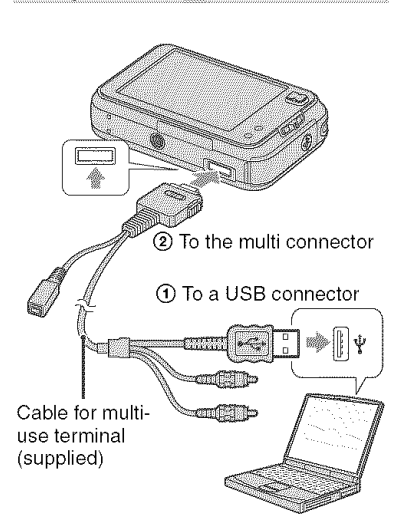

• Set the switch on the supplied cable for multi-use terminal to "CAMERA".

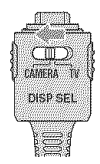

• With Windows XP, the AutoPlay wizard appears on the desktop.

"USB Mode Mass Storage" appears on the screen of the camera.

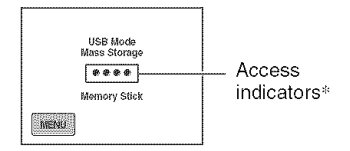

When a USB connection is established for the first time, your computer automatically runs a program to recognize the camera. Wait for a while.

- \* During communication, the access indicators turn red. Do not operate the computer until the indicalors lurn while.
- If "USB Mode Mass Storage" does not appear, set [USB Connect] to [Mass Storage] (page 72).

#### **Stage 4-A: Copying images to a** computer 图尔里

- For Windows 98/98SE/2000/Me. follow the procedure explained in "Stage 4-B: Copying images to a Computer" on page 81.
- For Windows XP, when the wizard screen does not appear automatically, follow the procedure explained in "Stage 4-B: Copying images to a Computer" on page 81.

This section describes an example of copying images to the "My Documents" folder.

**1 After making <sup>a</sup> USB connection in Stage 3, click [Copy pictures to a** folder **on my computer using Microsoft Scanner and Camera Wizard] -, [OK] as the wizard screen appears automatically on the desktop.**

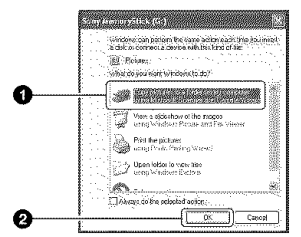

The "Scanner and Camera Wizard" screen appears.

# **2 Click** [Next].

The images saved on the "Memory Stick Duo" of the camera appear.

• If no "Memory Stick Duo" is inserted, images in the internal memory appear.

**3 Click the check box of unwanted images to remove the checkmark so they are not copied, then click [Next].**

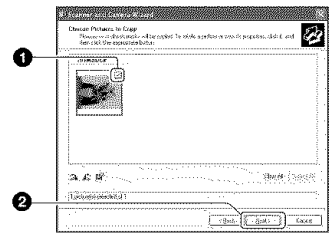

The "Picture Name and Destination" screen appears.

*/I* =.1.**Select a name and destination** for **the images, then click [Next].** 

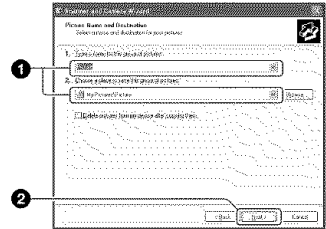

Image copying starts. When the copying is completed, the "Other Options" screen appears.

- This section describes an example ot copying images to the "My Documents" folder.
- **5 Click the radio button next to [Nothing. I'm** finished **working with these pictures] to select it, then click [Next].**

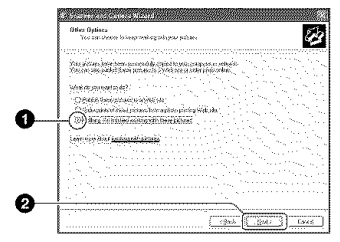

The "Completing the Scanner and Camera Wizard" screen appears.

# **6** Click [Finish].

The wizard screen closes.

• To continue copying other images, disconnect the cable for multi-use terminal (page 82). Then follow the procedure explained in *"Stage* 3: Connecting file camera and your computer" on page 79.

# **Stage 4-B: Copying images to a Computer**

lzgtow in the state of the N2i III where the N2i III where the N2i III where the N2i III where the N2i III where  $\alpha$ 

• For Windows XP, follow the procedure explained in "Stage 4-A: Copying images to a computer" on page 79.

This section describes an example of copying images to the "My Documents" folder.

1 **Double-click** [My Computer] [Removable Disk] → [DCIM].

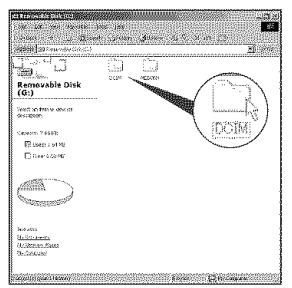

• If the "Removable Disk" icon is not displayed, see page 106.

**2 Double-click the** folder **where the** image files you want to copy are stored.

Then, right-click an image file to display the menu and click [Copy].

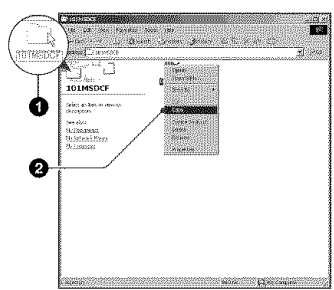

**3 Double-click the** [My **Documents]** folder. **Then, right-click on the** "My Documents" window to display the menu and click [Paste].

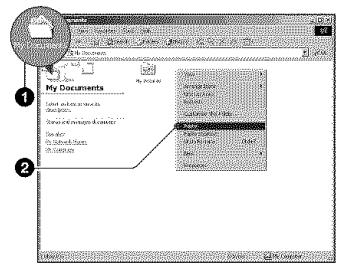

The image files are copied to the "My Documents" folder.

• When an image with the same file name exists in the copy destination folder, the overwrite confirmation message appears. When you overwrite an existing image with a new one, the original file data is deleted. To copy an image file to the computer without overwriting, change the file name to a different name and then copy the image file. However, note that if you change the file name (page 84), you may not be able to play back that image with your camera.

# **Stage 5: Viewing images on** vour computer

This section describes the procedure for viewing copied images in the "My Documents" folder.

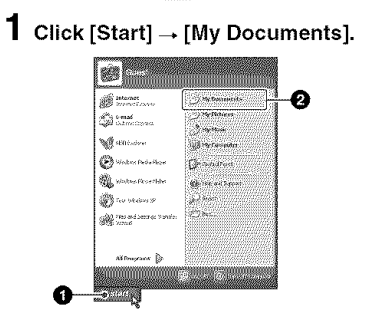

The contents of the "My Documents" folder are displayed.

• If you are not using Windows XP, double-click [My Documents] on the desktop.

**2 Double-click the desired image** file.

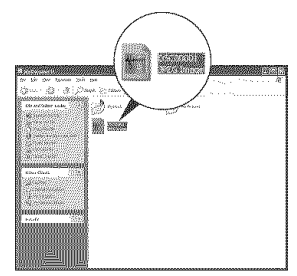

The image is displayed.

# To delete the USB connection

Perform the procedures listed below beforehand when:

- $\bullet$  Disconnecting the cable for multi-use terminal
- Removing a "Memory Stick Duo"
- Inserting a "Memory Stick Duo" into the camera after copying images from the internal memory
- Turning off the camera

## **• For Windows 2000/Me/XP**

(!) Double-click on the lasklray.

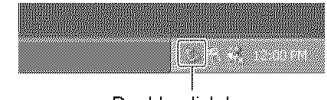

Double-click here

- $\circled{2}$  Click  $\circled{2}$  (Sony DSC)  $\rightarrow$  [Stop].
- @ Confirm the device on the confimmtion window, then click [OK].
- (\_) Click [OK].

The device is disconnected.

• Step 4 is unnecessary tor Windows XP.

## $\blacksquare$  For Windows 98/98SE

Confirm that the access indicators (page 79) arc white. If the access indicators have turned white, the device is disconnected from the computer.

#### **Image file storage destinations** and file names

The image files recorded with your camera are grouped as folders on *the* "Memory Stick Duo".

#### **Example: viewing folders on Windows XP**

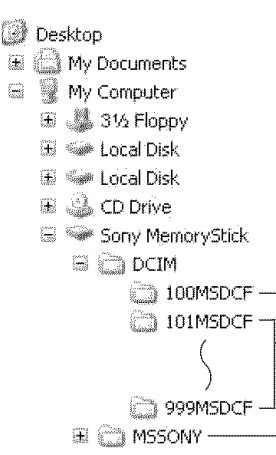

**O** Folder containing image data recorded using a camera not equipped with the folder creating function

ø

 $\bullet$  Folder containing image data recorded using this camera When no new folders are created, there are

folders as follows:

- "Memory Stick Duo": "101MSDCF" only
- Internal memory; "101\_SONY" only

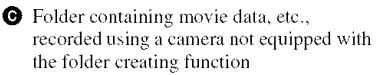

- You cannot record any images to the "100MSDCF" folder. The images in these folders are available only for viewing.
- You cannot record/playback any images to the "MSSONY" folder.
- Image files are named as follows.  $\Box$  $\Box$  $\Box$  $\Box$ stands for any number within the range from 0001 to 9999. The numerical portions of the name of a movie file recorded **in** movie mode and its corresponding index image file are the same.
	- Still image files: DSC0□□□□JPG
	- Movie files: MOV0□□□□.MPG
	- $-$  Index image files that are recorded when you record movies: MOV0□□□□.THM
- For more information about folders, see pages 54\_ 66.

# **viewing imagetiles storedona computerwitll yourcamera(usinga** "Memory **Stick Duo")**

This section describes the process using a Windows computer as an example. When an image file copied to a computer no longer remains on a "Memory Stick Duo", you can view that image again on the camera by copying the image file on the computer to a "Memory Stick Duo".

- $\bullet$  Step 1 is not necessary if the file name set with your camera has not been changed.
- You may be unable to play back some images depending on the image size.
- When an image file has been processed by a computer or when the image file was recorded using a model other than that of your camera, playback on your camera is not guaranteed.
- When there is no folder, first create a folder with your camera (page 66) and then copy the image file.

#### **1 Righticlick the image file, then click** [Rename]. **Change the file name** to "DSC0FIELE!"

Enter a number from 0001 to 9999 for r-INIZIE].

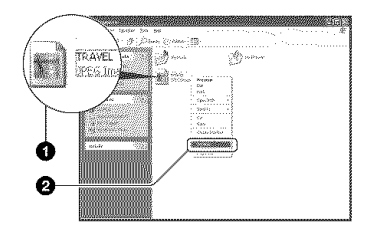

- If the overwrite confirmation message appears, enter a different number.
- An extension may be displayed depending on the computer settings. The extension for still images is JPG, and the extension for movies is MPG. Do not change the extension.

## **2 Copy the image file to the** "Memory **Stick Duo"** folder **in the** following **order.**

- (\_)Righl-click Ihc image file, then click [Copy].
- (\_)Double-click [Removable Disk] or [Sony MemoryStick] in [My *Compuler].*
- $\circledR$ Right-click the [ $\Box\Box\Box$ MSDCF] folder in the [DCIM] folder, then click [Paste].
	- $\Box$  $\Box$  stands for any number within the range from 100 to 999.

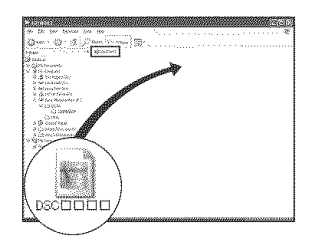

# **Using the supplied software**

This section describes the process using a Windows computer as an example.

# Overview of the supplied software

The supplied CD-ROM contains two software applications: "PicturePackage" and "ImageMixer."

#### PicturePackage

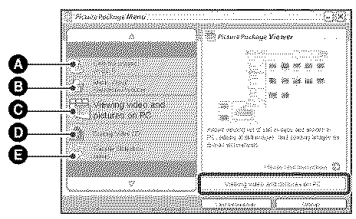

What you can do:

- Save the images on CD-R
- $\bullet$  Music Video/Slideshow Producer
- $\bullet$  Viewing video and pictures on PC
- **D** Burning Video CD The "ImageMixer VCD2" screen appears.

**1** Transfer Slideshow music

How to start up the functions: Click one of  $\bigcirc$   $\bigcirc$ , then click the button at the lower right of the screen.

# **Installing the software**

You can install the "PicturePackage" and "lmageMixer VCD2" software using the following procedure.

- If you have noi yet insialled the USB driver (page 77), do not connect the camera to the computer before you install the "PicturePackage" software (except for Windows xp).
- In Windows 2000/XP, log on as Administrator.
- When "PicturePackage" is installed, the USB driver is installed automatically.

#### **1 Turn on your computer,** and **insert the CD-ROM** (supplied) **into the CD-ROM drive.**

The installation menu screen appears.

• If it does not appear, double-click  $\left\| \cdot \right\|$  (My  $Computer) \rightarrow \textcircled{a}$  (PICTUREPACKAGE).

# **2 Click [PicturePackage].**

The "Choose Setup Language" screen appears.

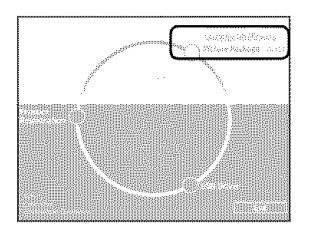

# **3 Select the desired language, then click [Next] twice.**

This section describes the English screen.

The "License Agreement" screen appears.

Read the agreement carefully. If you accept the terms of the agreement, click the radio button next to [I accept the terms of the license agreement] and then click [Next].

# **4 Follow the instructions on the screen to complete the installation.**

- "hnageMixer VCD2" and "DircctX" will be installed if you have not yet installed them.
- When the restarting confirmation message appears, restart the computer following the instructions on the screen.

**5 Remove the CD-ROM as the shortcut icons of** "PicturePackage **Menu" and** "PicturePackage **destination Folder" are displayed after the installation.**

#### **To start up the software**

• Double-click the "PicturePackage Menu" icon on the desktop.

#### **For information on the use of the software**

Click [?] at the upper-right corner of each screen to show the on-line help.

## **Adding/Changing Music using** "Music Transfer"

You can change the Music files that are preset at the factory with desired Music files. Also. you can delete or add these files whenever you want.

The music formats you can transfer with "Music Transfer" are listed below:

- MP3 files stored on the hard drive of your computer
- Music on CDs
- Preset-music saved on this camera

## **1 Touch [Download Music] in the** (Setup) **menu.**

The message "Connect to PC" appears,

# **2 Make <sup>a</sup> USB connection between the camera and your computer.**

**3 Start** "Music **Transfer."**

# **4 Follow the instructions on the screen to add/change Music files.**

- To restore the music preset at the factory to the camera
- **(f)** Perform [Format Music] (page 70).
- (\_) Execute [Restore defaults] on "Music Transfer."

All Music files return to the preset-music, and [Music] in the [Slide Show] menu is set to [Off].

(g) Select a suitable Music file for the slide show effect (page 41).

You can reset the Music files to the preset ones using [Initialize], however, other settings will also be reset.

• For details on using "Music Transfer," see the on-line help in "Music Transfer."

Technical support for "Picture Package'7"lmageMixer VCD2" is provided by the Pixela User Support Center, For more support information, refer to the leaflet in the supplied CD-ROM package.

# **Using your Macintosh computer**

You can copy images to your computer and create a video CD using "ImageMixer VCD2" (supplied), or change your desired music in Slide Show using "Music Transfer?'

## **Recommended computer** environment

#### **Recommended environment for copyingimages**

- **OS** (pre-installed): Mac OS 9.1, 9.2, or Mac OS X (vl0.0 or later)
- **USB connector:** Provided as standard
- We recommend that you have QuickTime 6 or laler pre-installed on your computer.

#### **Recommended environment for using** "ImageMixer VCD2"/"Music Transfer"

- **OS** (pre-installed): Mac OS X (v10.1.5 or later) for "ImageMixer," Mac OS X (v10.3 or later) for "Music Transfer"
- **CPU:** iMac, eMac, iBook, PowerBook, Power Mac G3/G4/G5 series, Mac mini
- **Memory:** 128 MB or more (256 MB or more is recommended.) for "ImageMixer," 64 MB or more (128 MB or more is recommended) for "Music Transfer"
- Hard Disk: Disk space required for installation—approximately 250 MB
- **Display:**  $1024 \times 768$  dots or more, 32,000 colors or more for "ImageMixer"

#### Notes **on connectingyour camerato a computer**

- Operations are not guaranteed for all the recommended computer environments mentioned above.
- If you connect two or more USB devices to a single computer at the same time, some devices, including your camera, may not operate depending on the types ot USB devices you are using.
- Operations are not guaranteed when using a USB hub.
- Connecting your camera using a USB **inlerlace** that is compatible with Hi-Speed USB (USB 2.0) compliant) allows advanced transfer (high speed transfer) as this camera is compatible with Hi-Speed USB (USB 2.0 compliant).
- There are three modes for a USB connection when connecting a computer, [Auto] (default setting), [Mass Storage] and [PTPI modes. This section describes the [Auto] and [Mass Storage] as examples. For details on [PTP], see page 72.
- When your computer resumes from the suspend or sleep mode, communication between your camera and your computer may not recover at the same time.

#### Copying and viewing images on a computer

# **1 Prepare the camera and <sup>a</sup> Macintosh computer.**

Perform the same procedure as that described in "Stage 2: Preparing the camera and the computer" on page 78.

# **2 Connect the cable for multi-use terminal.**

Perform the same procedure as that described in "Stage 3: Connecting the camera and your computer" on page 79.

# **3** Copy **image** files **to** the **Macintosh computer.**

@ Double-click Ihe newly recognized icon  $\rightarrow$  [DCIM]  $\rightarrow$  the folder where the images you want to copy are stored.

- (\_) Drag and drop the linage files to Ihe hard disk icon. The image files are copied to the hard disk.
- For details on the storage location of the images and file names, see page 83.

# **4 View images on the computer.**

Double-click the hard disk icon  $\rightarrow$  the desired image file in the folder containing the copied files to open that image file.

Perform the procedures listed below beforehand when:

- Disconnecting the cable for multi-use terminal
- Removing a "Memory Stick Duo"
- Inserting a "Memory Stick Duo" into the camera after copying images from the internal memory
- Turning off the camera

#### **Draganddropthe driveiconorthe icon**of**the**"MemoryStick**Duo"tothe** "Trash" **icon.**

The camera is disconnected from the computer.

• If you are using Mac OS X v10.0, perform the procedure above after you have turned your computer off.

**Creating a video CD using** "ImageMixer VCD2"

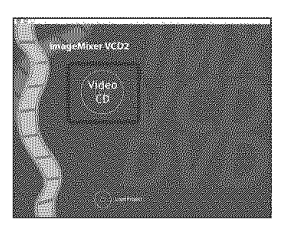

• You can create an **image** file that **is** compalible with the video CD creation function. To save the data in the video CD format on a CD-R, you need Toast (not supplied) by Roxio.

# **To install** "lmageMixer **VCD2"**

- Shut down all other application software before you inslall *"ImageMixer* VCD2?'
- The display settings should be  $1024 \times 768$  dots or higher and 32,000 colors or higher.
- (\_) Turn on your M icintosh computer, and insert the CD-ROM (supplied) into the CD-ROM drive.
- (\_) Double-click the CD-ROM icon.
- ¸ !i !ii!i i ililililililililililililililililil;ill ¸!II (\_) Copy the [IMXINST.SIT] file in the [MAC] folder to the hard disk icon.
	- (\_) Double-click the [IMXINST.SIT] file in the copy-to folder.
	- (\_) Double-click Ihe extracted [hnageMixer VCD2 Install] file.
	- (6) After the user information screen appears, enter the desired name and password. The installation of the software starts.

# **To** start up "ImageMixer VCD2"

Open [ImageMixer] in [Application], then double-click [hnageMixer VCD2].

## **Forinformationonthe useof the software**

 $Click [?]$  at the upper-right corner of each screen to show the on-line help.

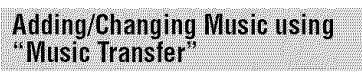

You can change the Music files that are preset at the factory with desired Music files. Also, you can delete or add these files whenever you want.

The music formats you can transfer with *"Music* Transfer" are listed below:

- MP3 files stored on the hard drive of your computer
- Music on CDs
- Preset-music saved on this camera

# **To install** "Music **Transfer"**

- Shut down all other application software before you install "Music Transfer."
- For installation, you need to log on as Administrator.
- **(1)** Turn on your Macintosh computer, and insert the CD-ROM (supplied) into the CD-ROM drive.
- @ Double-click :.\_) (PICTUREPACKAGE).
- @ Copy the [Music Transfcr.pkg] file in the [MAC] folder to the hard disk.
- (\_) Double-click the [Music Transfcr.pkg] file in the copy-to folder. The installation of the software starts.

# **To add/change Music files**

See "Adding/Changing Music using "Music Transfer'"' on page 86.

Technical support for "lmageMixer VCD2'7"Music Transfer" is provided by the Pixela User Support Center. For more support information, refer to the leaflet in the supplied CD-ROM package.

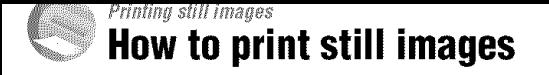

When you print images shot in [16:9(HDTV)] mode, both edges may be cut off, so be sure to check before printing (page 110).

Printing directly using a PictBridge compliant printer (page 91)

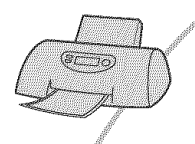

You can print images by connecting the camera directly to a PictBridge compliant printer.

## **Printing directly using a** "Memory **Stick" compliant printer**

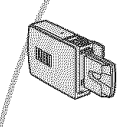

You can print images with a "Memory Stick" compliant printer. For details, see the operating instructions supplied with the printer.

#### **Printing using a computer**

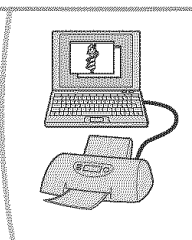

You can copy images to a computer using the supplied "PicturePackage" software and print the images.

#### Printing at a shop (page 95)

You can take a "Memory Stick Duo" containing images shot with your camera to a photo printing service shop. You can make a  $\mathbb{R}$ (Print order) mark on images that you want to print out in advance.

# **Printing images directly using a PictBridge compliant printer**

Even if you do not haxe a computer, you can print images shot using your camera by connecting the camera directly to a PictBridge compliant printer.

# PictBridge

• *'* PictBridge" is based on the CIPA standard. (CIPA:Camera & hnaging Products Association)

# **Insingle-imagemode**

You can print a single image on a printing sheel.

# **Inindexmode**

You can print several images at a reduced size on a printing sheet. You can print a set of either the same images  $(0)$  or different images $(Q)$ ).

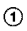

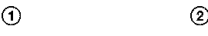

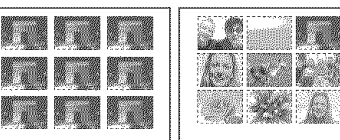

- An index print function may not be provided depcnding on the printer.
- The quantity of images that can be printed as an index image differ depending on the printer.
- You cannot print movies or the images saved in the Album.
- If the  $\mathscr M$  indicator flashes on the screen of the camera for about five seconds (error notification), check the connected printer.

# **Stage 1: Preparing the camera**

Prepare the camera to connect it to the printer with the cable for multi-use terminal. When connecting the camera to a printer that is recognized when [USB Connect] is set to [Auto], Stage I is unnecessary.

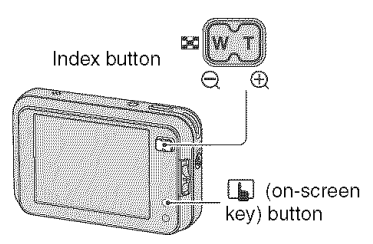

• It is recommended to use a filly charged battery pack or an AC Adaptor (not supplied) to prevent the power from turning off partway through printing.

# 1 **Touch [MENU]** to display the<br>
menu.<br> **2 Touch ▼** to display <u>●</u> (Setup). **menu.**

 $2$  Touch  $\blacktriangledown$  to display  $\textcolor{red}{\blacktriangleleft}$  (Setup).

- $\bf{3}$  Touch  $\left[\texttt{USB}\ \texttt{Connect}\right]$  in  $\left[\begin{matrix}\blacksquare\ \blacksquare\end{matrix}\right]$ **(Setup 3).**
- **4** Touch [PictBridge], then  $\supseteq$ .

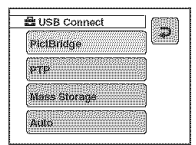

The USB mode is sel.

## **Stage 2: Connecting the camera** to the printer

**Connect the multi connector on your camera and the USB jack on the printer with the supplied cable** for **multi-use terminal.**

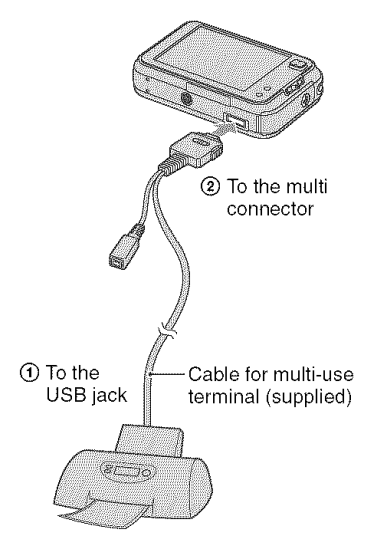

• Set the switch on the supplied cable for multiuse terminal to "CAMERA".

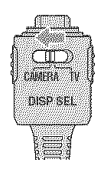

#### **Turn on your camera and the printer.**

The camera is set to playback mode, then an image and the print menu appear on the screen.

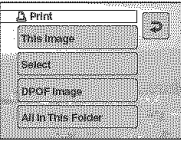

# **Stage 3: Printing**

Regardless of what the mode switch is set to. the print menu appears when you complete Stage 2.

# **1 Touch the desired printing method.**

## **[This image]**

Prints a displayed image.

• If you select [This image] and set [Index] to [On] in step 2, you can print a set of the same images as an index image.

# **[Select]**

Selects images and prints all the selected images.

(\_)Select the image you want to print with

 $\blacktriangleright$  **/**  $\blacktriangleright$ *i*, then touch [Select]. The  $\blacktriangledown$  mark appears on the selected

image.

• To select other images, repeal this procedure.

@Touch [Print].

## **[DPOF image]**

Prints all the images with a *M* (Print order) mark (page 95) regardless of the displayed image.

# **[All In This Folder]**

Prints all the images in the folder.

# **2 Make print settings by touching desired items.**

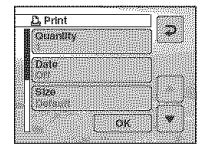

## [Quantity]

When [Index] is set to [Off]:

Select the number of sheets of an image that you want to print. The image will be printed as a single image.

#### When [Index] is set to [On]:

Select the number of sets of images that you want to print as an index image. If you selected [This image] in step 1, select the number of the same image you want to print side by side on a sheet as an index image.

• The designated number of images may not all fit onto a single sheet depending on the quantity of images.

# **[Date]**

Select [Day&Time] or [Date] to insert the date and time on images.

• When you choose [Datel, the date will be inserted in the order you select  $(\rightarrow$  *step* 2 *in* "Read This First"). This function may not be provided depending on the printer.

## [Size]

Select the size of the printing sheet.

## **[Index]**

Select [On] to print as an index image.

# **3 Touch** [OK].

The image is printed.

• Do not disconnect the cable for multi-use terminal while the  $\mathbb{D}^*$  (Do not disconnect the cable for multi-use terminal) indicator appears on the screen.

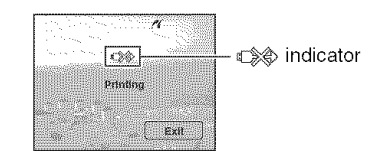

# **To**print other**images**

After step 3, touch [Select] and the desired image, then perform from step 1.

# **To**print **images**on**the indexscreen**

Perform "Stage l: Preparing the camera' (page 91) and "Stage 2: Connecting the camera to the printer" (page 92), then proceed with the following.

When you connect the camera to a printer, the print menu appears. Press  $\boxed{\phantom{a}}$  (onscreen key) to turn off the print menu, then proceed as follows.

- $\bigoplus$  Press  $\blacksquare$  (Index). The index screen appears.
- @ Touch [MENUI to display the menu.
- $\circled{3}$  Touch  $\left[\begin{matrix} \Delta \\ \Delta \end{matrix}\right]$  (Print).
- **(\_)** Touch the desired printing method.

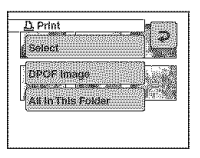

# **[Select]**

Selects images and prints all the selected images.

Touch the image you want to print to display the *'\_* mark. (Repeat this procedure to select other images./.

# **[DPOF image]**

Prints all the images with a \_ *(Print* order) mark regardless of the displayed image.

# [All **In This Folder]**

Prints all the images in the folder.

(\_ Pcrlorm steps 2 and 3 of "Stage 3: Printing" (page 92).

# **Printingat a shop**

You can take a "Memory Stick Duo" containing images shot with your camera to a photo printing service shop. As long as the shop supports photo printing services conforming to the DPOF, you can make a  $\Box$  (Print order) mark on images in advance so tbat you do not need to reselect them when you print them out at the shop.

**•** You cannot print **images** stored **in** lhe internal memory at a print shop directly from the camera. Copy the images to a "Memory Stick Duo", then take the "Memory Stick Duo" to the print shop.

# **What is DPOF?**

DPOF (Digital Print Order Format) is a function allowing you to make a  $\mathbb{Z}$  (Print order) mark on images of "Memory *Stick* Duo" that you want to print out later.

- You can also print the images with the  $\Box$ (Print order) mark using a printer that conforms to **(he** DPOF **(Digital** Print Order Format) standard or using a PictBridge compliant printer.
- You cannot mark movies.
- When you mark images shot **in** [Multi Burst] mode, all the images are printed on one sheet divided **into** 16 panels.
- You cannol mark **images** saved in the Album.

#### **When taking a** "Memory **StickDuo"to a shop**

- Consult your photo printing service shop as to what types of "Memory Stick Duo" they handle.
- If a "Memory Stick Duo" is not handled by your photo printing service shop, copy the images you want to print out to other medium such as a CD-R and take it to the shop.
- Be sure to take the Memory Stick Duo Adaptor with it.
- Before you take image data to a shop, always copy (back up) your data to a disk.
- You cannot set the number of prints.

# **Marking in single-image mode**

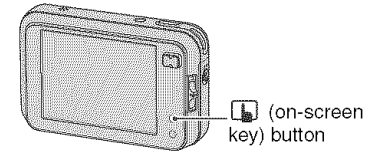

## **1 Display the image you want to print.**

## **2 Touch [MENU] to display the menu.**

# **3 Touch** \_IJV **to** display **[DPOF], then touch it.**

# **4 Touch** [DPOF].

A  $\Box$  (Print order) mark is marked on the image.

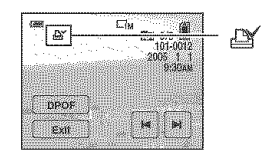

**5 To mark other images, display the desired** image **with** \_/\_, **then touch [DPOF].**

## **Toremovethe markinsingle-image mode**

Touch [DPOF] in step 4 or 5.

# **Marking in index mode**

- **1** Display the index screen ( $\rightarrow$  step **7 in** "Read **This First").**
- **2 Touch [MENU] to display the menu.**

**3 Touch ▲▼** to display [DPOF], **then touch it.**

# **4 Touch [Select].**

• You cannot add a  $\Box$  mark in [All In This Folder].

## **5** Touch the image **you** want to mark.

A green  $\mathbf{M}$  mark appears on the selected image.

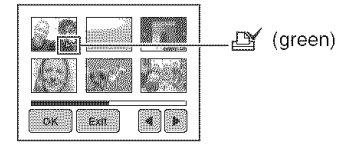

**6 Repeat step <sup>5</sup> to mark other images.**

# $7$  Touch  $[OK] \rightarrow [OK]$ .

To cancel, select [Exit] in step 5 or select [Cancel] in step 7.

# **Toremovethe markinindexmode**

Touch the images from which you want to remove the mark **in** step 5.

# **Toremoveallthe marksinthefolder**

Select [All In This Folder] in step 4, then touch [Off].

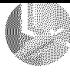

Connecting your camera to your TV **Viewingimagesona TVscreen**

You can view images on a TV screen by connecting the camera to a TV.

Turn off beth your camera and the TV before connecting the camera and the TV.

# **1 Use the cable** for **multi-use terminal (supplied) to connect the camera to the TV.**

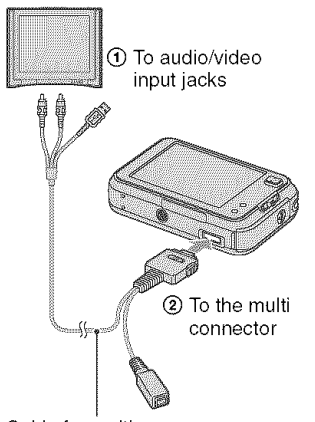

Cable for multi-use **terminal** (supplied)

- Place the camera with the screen facing upwards,
- If your TV has stereo input jacks, connect the audio plug (black) of the cable for multi-use terminal to the left audio jack.

# **2 Set the switch on the cable for multi-use terminal to** "TV'.

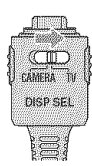

# **3 Turn on the TV and set the** TV/ **video input switch to** "video."

• For details, see the operating instructions supplied with **the** TV.

## **4** Set **the mode switch to [\_, and turn on the camera.**

Mode switch

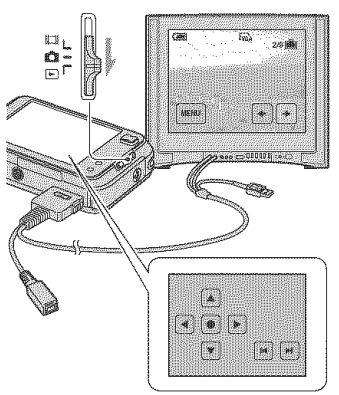

Images shot with the camera appear on the TV screen.

Images disappear and buttons appear on the camera screen.

Images shot with the camera appear on<br>the TV screen.<br>Images disappear and buttons appear on<br>the camera screen.<br>Touch  $|\blacktriangleleft|/\blacktriangleright|$  on the camera screen to<br>switch the image back and forth on the<br>TV screen.<br>Operate the menu switch the image back and forth on the TV screen.

Operate the menu by touching  $\triangle/\blacktriangledown/\blacktriangle/\blacktriangle$  $\blacktriangleright$  to move the cursor, then  $\blacklozenge$  to set.

• When using your camera abroad, it may be necessary to switch the video signal output to match that of your TV system (page 73).

## **On TV color systems**

If you want to view images on a TV screen, you need a TV with a video input jack and the cable for multi-use terminal (supplied). The color system of the TV must match that of your digital still camera. Check the following lists for the TV color system of the country or region where the camera is used.

## NTSC **system**

Bahama Islands. Bolivia. Canada. Central America. Chile. Colombia. Ecuador. Jamaica. Japan, Korea. Mexico. Peru. Surinam. Taiwan, the Philippines, the U.S.A., Venezuela, etc.

## PAL **system**

Australia. Austria. Belgium. China. Czech Republic. Denmark. *Finland.* Germany, Holland, Hong Kong, Hungary, Italy, Kuwait, Malaysia. New Zealand. Norway, Poland, Portugal, Singapore, Slovak Republic, Spain. Sweden. Switzerland. Thailand. United Kingdom. etc.

## PAL-M **system**

Brazil

## PAL-N**system**

Argentina, Paraguay, Uruguay

## **SECAM** system

Bulgaria. France. Guiana. lran. lraq, Monaco. Russia. Ukraine. etc.

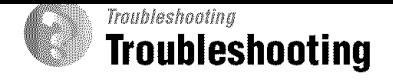

If you experience trouble with your camera, try the following solutions.

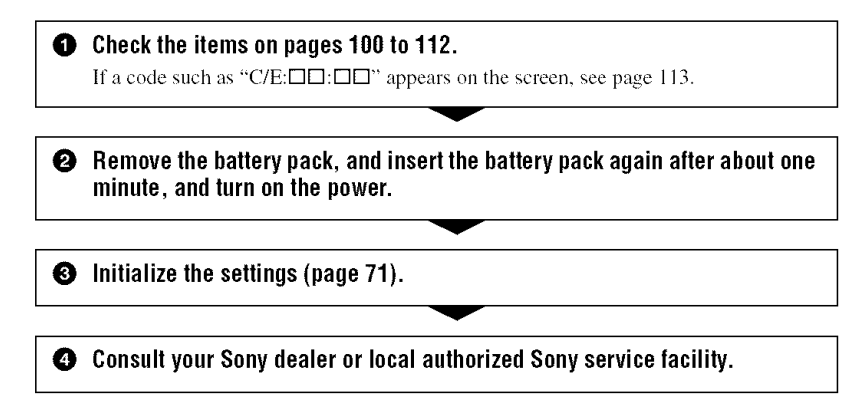

Please understand that you give your consent that the contents of the internal memory, Album, Music files may be checked when you send your camera to be repaired.

# **Battery pack and power**

#### **The battery pack cannot be installed.**

- As you insert the battery pack, use the tip of the battery pack to push the battery eject lever toward the bottom of the camera  $\rightarrow$  *step 1 in* "Read This First").
- Install the battery pack correctly  $(\rightarrow$  *step 1 in "Read This First"*).

#### **The battery remaining indicator is incorrect, or sufficient battery remaining indicator is displayed but the power runs out too quickly.**

- This phenomenon occurs when you use the camera in an extremely hot or cold location (page 119).
- The displayed battery remaining differs from Ihe current one. Fully discharge and then charge the battery pack to correct **Ihe** display.
- The battery pack is discharged. Install the charged battery pack  $(\rightarrow$  *step 1 in* "Read This *First").*
- The battery pack is dead (page I 19). Replace it with new one.

#### **The battery pack runs down too quickly.**

- Charge it sufficiently  $(\rightarrow$  *step* 1 *in* "Read This First").
- You are using the camera in an extremely cold location (page 119).
- The battery terminal is dirty. Clean the battery terminal with a cotton swab, etc., and charge the battery pack.
- The battery pack is dead (page 119). Replace it with new one.

#### **Cannot turn on the camera.**

- Install the battery pack correctly  $(\rightarrow$  *step 1 in "Read This First"*).
- The battery pack is discharged, Install charged battery pack ( $\rightarrow$  *step 1 in* "Read This First").
- The battery pack is dead (page 119). Replace it with new one.

#### **The power turns off suddenly.**

- If you do not operate the camera for about three minutes while the power is on, the camera turns off automatically to prevent wearing down the battery pack. Turn on the camera again (\_ *step 2 in* "Read *This First").*
- The battery pack is discharged. Install charged battery pack ( $\rightarrow$  *step 1 in "Read This First").*

# **Shooting still images/movies**

#### **Your camera cannot record images.**

- *•* Check the free capacity of the internal memory (page 25) or "Memory Stick Duo" (page 24) If it is full, do one of the following:
- Delete unnecessary images ( $\rightarrow$  *step 7 in "Read This First"*).
- Change the "Memory Stick Duo".
- You are using the "Memory Stick Duo" with the write-protect switch, and the switch is set to the LOCK position. Set the switch to the recording position (page 117).
- You cannot record images while charging the flash.
- Set the mode switch to **B** when shooting still images.
- Set the mode switch to  $\sharp \sharp \sharp$  when shooting movies.
- The image size is set to [640(Fine)] when recording movies. Do one of the following:
- $-$  Set the image size to other than [640(Fine)].
- Insert a "Memory Stick PRO Duo" (page 117).

#### **The subject is** not **visible on the screen.**

• Set the mode switch to a position other than  $\blacktriangleright$  (page 28).

#### **Recording takes a long time.**

• The NR slow shutter function is activated (page 19). This is not a malfunction.

#### **The image is out of focus.**

- The subject is too close. Record in the close-up (Macro) recording mode. Make sure to position the lens farther away from the subject than the shortest shooting distance, approximately 6 cm  $(2\frac{3}{8})$  inches) (W)/34 cm  $(13\frac{3}{8})$  inches) (T), when shooting  $(\rightarrow$  step 6 *in* "Read This First").
- $\Box$  (Twilight mode),  $\Box$  (Landscape mode) or  $\Box$  (Fireworks mode) is selected in the Scene mode when shooting still images.
- The Focus preset function is selected. Select the auto focus mode (page 34).

#### **Optical zoom does not work.**

• You cannot change the zoom scale when shooting movies.

#### **Precision digital zoom does** not **function.**

- Set [Digital Zoom] Io [Precision] (page 62).
- This function cannot be used while shooting movies.

#### **Smart zoom does not** function.

- Set [Digital Zoom] to [Smart] (page 62).
- This function cannot be used when:
	- The **image** size **is** set to I8MI or 1321.
	- Shooting **in** Multi Burst mode.
	- Shooting movies.

#### **The flash does** not **work.**

- The flash is set to  $\circledast$  (No flash) ( $\rightarrow$  *step* 6 *in* "*Read This First*").
- You cannot use the flash when:
	- $-[Mode]$  (REC Mode) is set to [Burst], or [Multi Burst] (page 50).
	- $\rightarrow$  (Twilight mode),  $\hat{Q}$  (Candle mode) or  $\hat{Q}$ <sub> $\hat{Q}$ </sub> (Fireworks mode) is selected in the Scene mode (page 29).
	- $-$  When the mode switch is set to  $\Box$ .
- Set the flash to  $\oint$  (Forced flash)  $(\rightarrow$  *step 6 in "Read This First"*) when  $[\Box]$  (Landscape mode), {\_ (Snow mode), or'\_\_\_ (Beach mode) is selected in the Scene mode.

#### **Fuzzy specks appear in images shot using the** flash.

• Dust in the air reflected the flash light and appeared in the image. This is not a malfimction.

#### **The close-up (Macro)** function **does** not **work.**

•  $\Box$  (Twilight mode),  $\Box$  (Landscape mode),  $\Diamond$  (Candle mode) or  $\Diamond$ . (Fireworks mode) is selected in the Scene mode (page 29).

#### **The date and time are recorded incorrectly.**

• Set the correct date and time  $(\rightarrow$  *step 2 in* "Read This First").

#### **The F value and shutter speed** flash **when you press and hold the shutter button halfway down.**

• The exposure is incorrect. Correct the exposure **(page** 32).

#### **The** image **is too** dark.

- You **arc** shooting a subject with a light source behind the subject. Select the metering mode (page 48) or adjust the exposure (page 32).
- The brightness of the screen istoo low. Adjust the brightness of the *LCD* backlight (page 71).

#### **The image is too bright.**

- You are shooting a spotlighted subject in a dark location such as on a stage. Adjust the exposure (page 32).
- The brightness of the screen is too bright. Adjust the brightness of the *LCD* backlight (page 71).

#### **The image colors are** not **correct.**

• Picture Effect function is activated. Cancel the Picture Effect function (page 52).

#### **Vertical streaks appear when you are shooting a very bright subject.**

• The smear phenomenon is occurring. This phenomenon is not a malfunction.

#### **Noise appears in the image when you view the screen in a dark place.**

• The camera is attempting to increase the visibility of the screen by temporarily brightening the image under conditions of low illumination. There is no effect on the recorded image.

#### **The eyes of the subject come out red.**

- Set [Red Eye Reduction] in the  $\frac{1}{\sqrt{2\pi}}$  (Setup) menu to [On] (page 63).
- Shoot the subject at a distance closer than the recommended shooting distance using the flash  $(\rightarrow$  *step* 6 *in* "Read This First").
- Light the room and shoot the subject.

#### **Dots appear and remain on the screen.**

• This is not a malfunction. These dots are not recorded (page  $5, \rightarrow$  "*Read This First"*).

#### **Cannot shoot images in succession.**

- The internal memory or "Memory Stick Duo" is full. Delete unnecessary images  $(\rightarrow$  step 7 *in* "Read This First").
- The battery level is low. Install a charged battery pack.

# **Viewing images**

Refer to "Computers" (page 106) in conjunction with the following items.

#### **Your camera cannot play back images.**

- Set the mode switch to  $\blacktriangleright$  (page 28).
- The folder/file name has heen changed on your computer (page 84).
- When an image file has been processed by a computer or when the image file was recorded using a model other than that of your camera, playback on your camera is not guaranteed.
- The camera is in USB mode. Delele the USB connection (page 82).

#### **The** image appears rough **right** after **playback starts.**

• The image may appear rough right after playback starts due to image processing. This is not a malfimction.

#### **The image does not appear on the TV screen.**

- Check [Video Out] to see if the video output signal of your camera is set to the color system of your TV (page 73).
- Check whether the connection is correct (page 97).
- The switch on the cable for multi-use terminal is set to "CAMERA". Set to "TV" (page 97).

#### **The image does not appear on the screen.**

• The switch on the cable for multi-use terminal is set to "TV". Disconnect the cable for multiuse terminal or set the switch to "CAMERA" (page 79).

# **Deleting/Editing images**

#### **Your camera cannot delete an image.**

- Cancel the protection (page 56).
- You are using the **"Memory** Stick Duo" with the write-protect switch\_ and the switch **is** set to the LOCK position. Set the switch to the recording position (page 117).

#### **You have deleted an image by mistake.**

• Once you have deleted an image, you cannot restore it. We recommend that you protect images **(page** 55)>or use the "Memory Stick Duo" wilh the write-protect switch and set the switch to the *LOCK* position (page 117) to prevent accidental erasure.

#### **The resizing** function **does not work.**

• You cannot resize movies, Multi Burst images, and images in the Album.

#### **You cannot display a DPOF (Print order) mark.**

• You cannot display DPOF (Print order) marks on images in the Album and movies.

#### **You cannot cut a movie.**

- The movie is not long enough to cut (shorter than about two seconds).
- Cancel the protection (page 56).
- Still images cannot be cut.

#### **You cannot paint.**

- You cannol paint on images in **Ihe** Album.
- There is not enough free-capacity in media. Delete unnecessary images.

#### **Computers**

#### **You do** not **know if the OS of your computer is compatible with the camera.**

• Check "Recommended computer environment" on page 76 for Windows, and page 87 for Macintosh.

#### **You cannot install the USB driver.**

*•* In Windows 2000, log on as Administrator (authorized Administrators) (page 77).

#### Nothing **appears on the camera screen when a USB connection is made.**

• The switch on the cable for multi-use terminal is set to "TV". Set to "CAMERA" (page 79).

#### **Your computer does** not **recognize your camera.**

- Turn on the camera ( $\rightarrow$  *step 2 in "Read This First"*).
- When the battery level is low, install the charged battery pack ( $\rightarrow$  *step 1 in* "Read This. *First"*), or use the AC Adaptor (not supplied) (page 17).
- Use the supplied cable for multi-use terminal (page 79).
- Disconnect the cable for multi-use terminal from both the computer and the camera, and connect it again firmly. Make sure that "USB Mode Mass Storage" is displayed (page 79).
- Set [USB Connect] to [Mass Storage] in the **set** (Setup) menu (page 72).
- Disconnect all equipment other than the camera, the keyboard and the mouse from the USB connectors of your computer.
- Connect the camera directly to your computer without passing through a USB hub or other device (page 79).
- The USB driver is not installed. Install the USB driver (page 77).
- Your computer does not properly recognize the device because you connected the camera and your computer with the cable for multi-use terminal before you installed the "USB Driver" from the supplied CD-ROM. Delete the erroneously recognized device from your computer, then install the USB driver (see the next item).

#### **The** "Removable **disk" icon does not appear on the computer screen when you connect your computer to the camera.**

- Follow the procedure below to install the USB driver again. The following procedure is for a Windows computer.
	- I Right-click [My Computer] to display the menu, then click [Properties].
		- The "System Properties" screen appears.
	- **2** Click [Hardware]  $\rightarrow$  [Device Manager].
		- For Windows 98/98SE/Me, click the [Device Manager] tab.
		- The "Device Manager" appears.
	- **3** Right-click  $[\circledast]$  Sony DSC], then click [Uninstall]  $\rightarrow$  [OK]. The device is deleted.
	- 4 Install the USB driver (page 77).

#### **You cannot copy images.**

- Connect the camera and your computer correctly using the supplied cable for multi-use terminal (page 79).
- Follow the designated copy procedure for your OS (pages 79, 87).
- When you shoot images with a "Memory Stick Duo" formatted by a computer, you may not be able to copy the images to a computer. Shoot using a "Memory Stick Duo" formatted by your camera (page 66).

#### **After making a USB connection,** "PicturePackage" **does not start automatically.**

- Start up the "PicturePackage Menu" and check [Settings].
- Make the USB connection after the computer is turned on (page 79).

#### **The image cannot be played back on a computer.**

- If you are using "PicturePackage," click on help at the upper-right corner of each screen.
- Consult the computer or software manufacturer.

#### **The image and sound are interrupted by noise when you view a movie on a computer.**

• You are playing back the movie directly from the internal memory or "Memory Stick Duo". Copy the movie to the hard disk of your computer, then play back the movie from the hard disk (page 77).

#### **You cannot print an image.**

• *Check* the printer settings.

#### **Images once copied to a computer cannot be viewed on the camera.**

- Copy them to a folder recognized by the camera, such as "101MSDCF" (page 83).
- Operate correctly (page 84).

#### "Music **Transfer" cannot recognize the camera.**

• The write-in-area of Music files of the camera is currupted. Execute **[Format Music]** (page 70).

# "Memory Stick Duo"

#### **Cannot insert a** "Memory **Stick Duo".**

• Insert it in the correct direction  $(\rightarrow$  *step* 3 *in* "Read This First").

#### **Cannot record on a** "Memory **Stick Duo".**

- You are using the "Memory Stick Duo" with the write-protect switch, and the switch is set to the LOCK position. Set the switch to the recording position (page 117).
- The "Memory Stick Duo" is full. Delete unnecessary images ( $\rightarrow$  *step 7 in "Read This First"*).
- Insert a "Memory Stick PRO Duo" (page 24) when recording movies *with* the image site set to 1640(Fine)l.

#### **Cannot** format **a** "Memory **Stick Duo".**

• You are using the "Memory Stick Duo" with the write-protect switch, and the switch is set to the LOCK position. Set the switch to the recording position (page 117).

#### **You have** formatted **a** "Memory **Stick Duo" by mistake.**

• All the data on the "Memory Stick Duo" is deleted by formatting. You cannot restore it. We recommend that **you** set the write-protect switch on the "Memory Stick Duo" to the LOCK position to prevent accidental erasure (page 117).

#### "Memory **Stick PRO Duo" is not recognized** by **a computer with a** "Memory **Stick" slot.**

- Check whether the computer and the card reader support "Memory Stick PRO Duo". Users of computers and card readers made by companies other than Sony should contact those manufacturers.
- If "Memory Stick PRO Duo" is not supported, connect the camera to the computer (pages 77 to 79). The computer recognizes the "Memory Stick PRO Duo".
#### **The camera or your computer cannot play back the data in the internal memory.**

• There is a "Memory Stick Duo" inserted in the camera. Remove it *(* $\rightarrow$  *step 4 in "Read This First").*

#### **Cannot record images using the internal memory.**

• There is a "Memory Stick Duo" inserted in the camera. Remove it  $(\rightarrow$  *step 4 in "Read This First ").*

#### **The** free **capacity of the internal memory does not increase even when you copy the data stored in the internal memory to a** "Memory **Stick Duo".**

• The data is not deleted after copying. Execute the [Format] command (page 65) to format the internal memory after copying the data.

#### **Cannot copy the data stored in the internal memory to a** "Memory **Stick Duo".**

• The "Memory Stick Duo" is full. *Check* the capacity **(32** MB or more recommended).

#### **Cannot copy the data on the** "Memory **Stick Duo" or the computer to the internal memory.**

• Data on a "Memory Stick Duo" or a computer cannot be copied to the internal memory.

#### Album

#### **The free capactiry of the Album does not increase even when you copy the data stored in the Album to a** "Memory **Stick Duo".**

• The data is not deleted after copying.

• The **"Memory** Stick Duo" is full. *Check* Ihe capacily **(32** MB or more recommended).

# **Cannot copy the data stored in the Album to a "Memory Stick Duo".**<br>
• The "Memory Stick Duo" is full. Check the capacity (32 MB or more recommended).<br> **Cannot copy the data on the "Memory Stick Duo" or the computer to the Cannot copy the data on the** "Memory **Stick Duo" or the computer to the Album.** \_

• Dala on a "Memory Slick Duo" or a compuler cannot be copied **Io Ihe** Album.

#### **Cannot record imaged in the Album.**

- Set IWrite in Album] to [On] in the  $\frac{1}{2}$  (Setup) menu (page 69).
- The capacity of the Album is full with protected images. Remove the protection of unwanted images **(page** 56).

### Printing

Also see "PictBridge compliant printer" (as follows) in conjunction with the following items.

#### **Images are printed with both edges cut off.**

- When you print an image shot with the image size set to [16:9(HDTV)], both edges of the image may be cut off.
- When printing images using your own printer, try canceling the trimming or borderless settings. Consult the printer manufacturer as to whether the printer provides these functions or not.
- When having images printed at a digital print shop, ask the shop whether they can print the images without cutting off both edges.

#### **PictBridge compliant printer**

#### **A connection cannot be established.**

- The camera cannot be connected directly to a printer that is not compliant with the PictBridge standard. Consult the printer manufacturer as to whether the printer is compliant with PictBridge or not.
- *Check* that the printer is turned on and can be connected to the camera.
- Set [USB Connect] to [PictBridge] in the **set** (Setup) menu (page 72).
- Disconnect and connect the cable for multi-use terminal again. If an error message is indicated on the printer, refer to the operating instructions supplied wilh the printer.

#### **Nothing appears on the camera screen when a USB connection is made.**

• The switch on the cable for multi-use terminal is set to "TV". Set to "CAMERA" (page 92).

#### **Cannot print images.**

- Check that the camera and the printer are properly connected using the cable for multi-use terminal
- Turn on the printer. For further information, refer to the operating instructions supplied with the printer.
- If you select [Exit] during printing, images may not print. Disconnect and connect the cable for multi-use terminal again. If you still cannot print your images, disconnect the cable for multi-use terminal, turn the printer off and then on, Ihen connect the cable for multi-use terminal again.
- You cannot print movies or the images saved in the Alhum.
- Images shot using cameras other than this camera or images modified with a computer may not be printed.

#### **Printing is canceled.**

• You disconnected the cable for multi-use terminal before the  $\mathbb{C}\otimes\mathbb{C}$ . (Do not disconnect cable for multi-use terminal) mark disappears.

#### **Cannot insert the date or print images in the index mode.**

- The printer does not provide these functions. *Consult* the printer manufacturer as to whether the printer provides these fimctions or not.
- The date may not be inserted in the index mode depending on the printer. Consult the printer manufacturer.

" **is printed on the date-inserted part of the image.**

• Images that do not have the recording data cannot be printed with the date inserted. Set [Date] *to* **[Ofl]** and print **Ihe image** again (page 93).

#### **Cannot select the print size.**

• Consult the printer manufacturer as to whether the printer can provide the desired size.

#### **Cannot print the image at the size selected.**

- Disconnect the cable for multi-use terminal and reconnect it whenever you change the paper size after the printer has been connected to the camera.
- The print setting of the camera differs from that of the printer. *Change* the setting of either the camera (page 93) or the printer.

#### **Cannot operate the camera after canceling printing.**

• Wail for a while as **Ihe** printer is carrying oul the cancellation. It may take some **lime** depending on the printer.

#### Others

#### **Your camera does not work.**

- Use the type of battery pack you can use with this camera (page 119).
- The battery level is low (The  $\lll$  indicator appears). Charge the battery pack ( $\rightarrow$ *step 1 in*) "Read *This First").*

#### **The power is on, but the camera does not work.**

• The built-in microcomputer is not working properly. Remove the battery pack, and then, after one minute, insert the battery pack and turn on the camera.

#### **The touch panel buttons do not appear.**

• Press  $\blacksquare$  (on-screen key).

#### **Cannot operate the touch panel buttons correctly or** fully. **The stylus operation reacts at inappropriate points.**

• Perform [Calibration] (page 74).

#### **Buttons do** not **work as they should.**

• IHousing] is set to **IOn]**(page 74).

#### **Cannot identify an indicator on the screen.**

•See page 18.

#### **The lens gets** fogged.

• Moisture condensation has occurred. Turn off the camera and leave it for about an hour before using it (page 122).

#### **The camera becomes warm when you use it** for **a long time.**

• This is not a malfunction.

#### **The Clock Set screen appears when you turn on the camera.**

• Set the date and time again  $(\rightarrow$  *step* 2 *in* "Read This First").

### **Warning indicators and messages**

### Self-diagnosis display

If a code starting with a letter of the alphabet appears, your camera has a selfdiagnosis display. The last two digits  $(indicated by  $\Box\Box$ ) will differ depending on$ the state of the camera.

If you are unable to solve the problem even after trying the following corrective actions a few times, contact your Sony dealer or local authorized Sony service facility.

#### **C:32:r-117**

• There is trouble with your camera's hardware. Turn the power off and on again.

#### $C:13:$

- The camera cannot read or write data on the "Memory Stick Duo". Re-insert Ihe "Memory Stick Duo" several times.
- The internal memory has experienced a format error, or an unformatted "Memory Stick Duo" is inserted. *Format* the internal memory or the "Memory Stick Duo" (page 65, 66).
- The inserted "Memory Stick Duo" cannot be used with your camera, or the data is damaged. Insert a new "Memory Stick Duo" (page 117).

#### **E:61:** $\Box$  $\Box$

#### **E:91 :r-lr-I**

• A camera malfunction has occurred. Initialize the camera (page 71), then turn the power on again.

#### **Messages**

If the following messages appear, follow the instructions.

#### τ∀π

• The battery level is low. Charge the battery pack (\_ *st\_*7) *1 in "Read This Firat').* Depending on the conditions of use or the type of battery pack, the indicator may flash even though there are still 5 to 10 minutes of remaining **battery** left.

#### **For use with compatible** battery **only**

• The battery inserted is not an NP-BG1 batter)*=*pack.

#### System **error**

• Turn the power off and then on again (\_ *step 2 in* "Read *This First").*

#### **Internal memory error**

• Turn the power off and then on again (\_ *step 2 in* "Read *This First").*

#### **Reinsert the Memory Stick**

- Insert the "Memory Stick Duo" correctly.
- The inserled "Memory Stick Duo" cannot be used in your camera (page 117).
- The "Memory Stick Duo" is damaged.
- The terminal section of the "Memory Stick Duo" is dirty.

#### **Memory Stick type error**

• The inserted "Memory Stick Duo" cannot be used in your camera **(page** 117).

#### **Format error**

• Format the media again (pages 65 and 66).

#### **Memory Stick locked**

• You arc using the **"Memory** Stick Duo" with the write-protect switch, and the switch is set to the *LOCK* position. Set the switch to the recording position (page 117).

#### **No memory space in internal memory No memory space in Memory Stick**

• Delete unnecessary images or files  $(\rightarrow$  *step* 7 *in* "Read This First").

#### **Read only memory**

• Your camera cannot record or delete images on this "Memory Stick Duo".

#### **No** file

• No images have been recorded in the internal memory.

#### **No** file **in this** folder

- No images have been recorded in this folder.
- You did not operate correctly when copying images from your computer **(page** 84).

#### **Folder error**

• A folder with the same first three digit number already exists on the **"Memory** Stick Duo" (For example: 123MSDCF and 123ABCDE). Select another folder, or create a new folder (page 66).

#### **Cannot create more folders**

• The folder with a name beginning with **"999"** exists on the **"Memory** Stick Duo". You cannot create any folders if this is the case.

#### **Cannot record**

• The camera cannot record images in the selected folder. Select a different folder (page 67).

#### **File error**

• An error occurred while the image was playing back.

#### **File protect**

• Release the protection (page 56).

#### **Image size over**

• You are playing back an image of a size that cannot be played back on your camera.

#### **Cannot divide**

- The movie is not long enough to be divided **(shorter** than about two seconds).
- The file is not a movie.

#### **Invalid operation**

- You are playing back a file that was created on equipment other than this camera.
- On movies, you tried to zoom, paint, resize, rotate, print, or set DPOF.
- On Multi Burst images, you tried to zoom, paint, resize, or rotate.
- *You* tried to paint while viewing recorded images on a TV.
- *You* tried to paint using the remote controller of the Cyber-shot Station.

#### '\_ (Vibration **warning indicator)**

• *Camera* shake may occur due to insufficient light. Use the flash, mount the camera on a tripod, or otherwise secure the camera in place.

#### 640(Fine) **is not** available

**•** 640(Fine) size movies can be recorded only using a "Memory Stick PRO Duo". lnsert a **"Memory** Stick PRO Duo" or set the image size to a size other than [640(Fine)].

#### **Enable printer to connect**

- [USB Connect] is set to [PictBridge], however the camera is connected to a non-PictBridge compliant device. Check the device.
- The connection is not estahlished. Disconnect and connect the cable for multi-use terminal again. If an error message is indicated on the printer, refer to the operating instructions supplied with the printer.

#### **Connect to PictBridge device**

• You tried to print images before the printer connection was established. Connect to a PictBridge compliant printer.

#### No **printable image**

- You tried to execute [DPOF **image]** without placing a DPOF (Print order) mark on the image(s).
- You tried to execute [All In This Folder] while a folder that holds only movies was selected. You cannot print movies.

#### **Printer** busy **Paper** error No Paper Ink error Low Ink

#### No Ink

• Check the printer.

#### **Printer** error

- Check the printer.
- Check if the image you want to print is corrupted.

#### ◘☆

• The data transmission to the printer may not he completed yet. Do not disconnect the cable for multi-use terminal.

#### **Processing**

• The printer is canceling the current print job. You cannot print until it is finished. This may take time, depending on the printer.

#### **Album data error**

• An error in image data in the Album data has occurred. Perform [Check Album] (page 69).

#### **Album error**

• An error in the Album has occurred. Turn the camera off, then on again. If the message still appears, format the Album. (In this case of formatting, note that all image data, including the protected images, in the Album will be erased.)

#### No image for Slide Show

• The selected folder does not contain a file that can be played in Slide Show with music.

#### **Music Error**

- Delete the Music file, or replace it with a normal Music file.
- Execute [Format Music], then download a new Music files (page 70).

#### Operation **is changed**

• [Housing] is set to [On] (page 74).

#### Format **Music Error**

• Execute [Format Music] again (page 70).

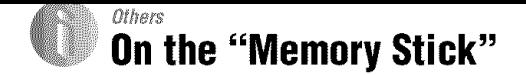

A "Memory Stick" is a compact, portable IC recording medium. The types of "Memory Stick" that can be used with this camera are listed in the table below. However. proper operation cannot be guaranteed for all "Memory Stick" functions.

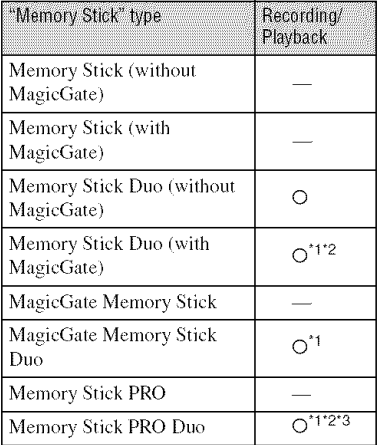

- <sup>\*1</sup> "Memory Stick Duo", "MagicGate Memory Stick Duo" and "Memory Stick PRO Duo" are equipped wilh MagicGate fimctions. MagicGate is copyright protection technology that uses encryption technology. Data recording/playback that requires MagicGate functions cannot be performed with this camera.
- <sup>\*2</sup> Supports high-speed data transfer using a parallel interface.
- *"3* 640(Fine) size movies can be recorded.
- A "Memory Stick Duo" formatted with a computer is not guaranteed to operate with this camera.
- Data read/write speeds differ depending on the combination of the "Memory Stick Duo" and the equipment used.

#### **Noteson usinga** "Memory **StickDuo" (notsupplied)**

• You cannot record, edit or delete images if you slide the write-protect switch to LOCK with a fine-tipped object.

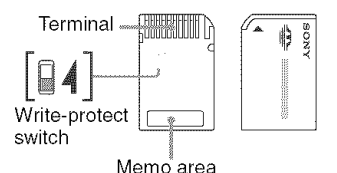

The position and/or the shape of the writeprotect switch may differ depending on the "Memory Stick Duo" you use.

- Do not remove the "Memory Stick Duo" while reading or writing data.
- Data may be corrupted in the following cases:
	- When the "Memory Stick Duo" is removed or the camera is turned off during a read or write operation
	- When the "Memory Stick Duo" is used in locations subject to static electricity or electrical noise
- We recommend backing up important data.
- Do not press down hard when you write down on the memo area.
- Do not attach a label on the "Memory Stick Duo" itself nor on a Memory Stick Duo Adaplor,
- When you carry or slore the "Memory Slick Duo", put it in the case supplied with it.
- Do not touch the terminal section of the "Memory Stick Duo" with your hand or a metal object.
- Do not strike, bend or drop the "Memory Stick Duo".
- Do not disassemble or modify the "Memory Stick Duo",
- Do not expose the "Memory Stick Duo" to waler.
- Do not leave the "Memory Stick Duo" within the reach of small children. They might accidentally swallow it.
- Do not use or store the "Memory Stick Duo" under the following conditions:
	- $-$  High temperature locations such as the hot interior of a car parked in direct sunlight
	- Locations exposed to direct sunlight
	- Humid locations or locations with corrosive substances present

#### **Noteson usingthe MemoryStick Duo Adaptor(notsupplied)**

- To use a "Memory Stick Duo" with a "Memory Stick" compliant device, be sure to insert the "Memory Stick Duo" into a Memory Stick Duo Adaptor. If you insert a "Memory Stick Duo" into a "Memory Stick" compliant device without a Memory Stick Duo Adaptor, you might not be able to remove it from the device.
- When inserting a "Memory Stick Duo" into a Memory Stick Duo Adaptor, make sure the "Memory Stick Duo" is inserted facing in the correct direction, then insert it all the way in. Incorrect insertion may result in a malfunction.
- When using a **"Memory** Stick Duo" inserted into a Memory Stick Duo Adaptor with a "Memory Stick" compliant device, make sure that the "Memory Stick Duo" is inserted facing the correct direction. Note that improper use may damage the equipment.
- Do not insert a Memory Stick Duo Adaptor into a "Memory Stick" compliant device without a "Memory Stick Duo" attached. Doing so may result in malfunction of the unit.

#### **Noteson using** "Memory **StickPRO Duo"(notsupplied)**

"Memory Stick PRO Duo" with a capacity up to 2 GB have been confirmed to operate properly with this camera.

### **Onthe battery pack**

### On **chargingthe battery pack**

We recommend charging the battery pack in an ambient temperature of between  $10^{\circ}$ C to 30°C  $(50^{\circ}$ F to  $86^{\circ}$ F). You may not be able to efficiently charge the battery pack outside of this temperature range,

### **Effective use of the battery pack**

- Battery performance decreases in low temperature surroundings. So, the time that the battery pack can be used is shorter in cold places. We recommend the following to ensure longer battery pack use:
	- Put the battery pack in a pocket close to your body to warm it up, and insert it in your camera immediately before you start shooting.
- The battery pack will run out quickly if you use the flash or zoom frequently.
- We recommend having spare battery packs handy for two or three times the expected shooting time, and making trial shots before taking the actual shots.
- Do not expose the battery pack to water. The battery pack is not water-resistant.
- Do not leave the battery pack in extremely hot places, such as in a car or under direct sunlight.

### **Howto storethe battery pack**

- If the battery pack is not to be used for a long time, fully charge it and then fully use it up once a year on your camera before storing the battery pack in a dry, cool place. Repeat this charging and using up oncc a year **to** maintain **the** battery pack's flmction.
- To use the battery pack up, leave your camera in slide show playback mode (page 40) until the power goes off.
- To prevent staining the terminal, shortcircuiting, etc., be sure to use a supplied battery case when carrying and storing.

### On**batterylife**

- The battery life is limited. Battery capacity decreases little by little as you use it more and more, and as time passes. If the battery operating time seems shortened considerably, a probable cause is that the battery pack has reached the end of its life. Buy a new battery pack.
- The battery life varies according to how it is storcd and the operating conditions and environment in which each battery pack is used.

### **On the battery charger**

#### \_ **Onthebatterycharger**

- Do not charge any battery pack other than the supplied NP-BG type battery packs in the battery charger supplied with your camera. Batteries other than the specified kind may leak, overheat, or explode if you attempt to charge them, posing a risk of injury from electrocution and burns.
- Remove the charged battery pack from the battery charger. If you keep charging it, there is a danger of leaks, excessive beat, explosions, or electric shock.
- When the CHARGE lamp flashes, this may indicate a battery error or that a battery pack other than the specified type have been inserted. Check that the battery pack is the specified type. If the battery pack is the specified type, remove the battery pack, replace it with new one or another one and check if the battery charger operates correctly. If the battery charger operates correctly, a battery error may have occurred.
- If the battery charger is dirty, charging may not be performed successfully. Clean the battery charger with dry cloth, etc.

## **Using the Cyber-shot Station**

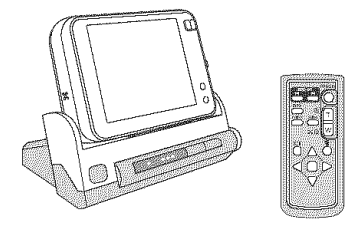

The Cyber-shot Station (not supplied) lets you easily charge the camera. Simply set the camera in the Cyber-shot Station and charging starts automatically. While charging the battery, you can check the battery level with the CHARGE lamps of the *Cyber-shot* Station.

The remote controller supplied with the Cyber-shot Station enables you to do the following operations from a remote location.

- Playing back images on a TV
- Slide Show
- Playback zoom
- Trimming

**In** addition, when a PictBridge compliant **printer is** connected, images can be printed by simple remote controller operations. For more detailed information, refer to the operating instructions supplied with **the** Cyber-shot Station.

### **Precautions**

#### \_ **Do not leave the camera inthe following places**

- In an extremely hot place In places such as in a car parked in the sun, the camera body may become deformed and this may cause a malfunction.
- Under direct sunlight or near a heater The camera body may become discolored or deformed, and this may cause a malfunction.
- In a location subject to rocking vibration
- Near strong magnetic place
- In sandy or dusty places Be careful not to let sand or dust get into the camera. This may cause the camera to malfunction, and in some cases this malfunction cannot be repaired.

#### \_+**Oncarrying**

Do not sit down in a chair or other place with the camera in the back pocket of your trousers or skirt, as this may cause malfunction or damage the camera.

#### \_; **Oncleaning**

#### **Cleaning the LCD screen**

If fingerprints or dust make the LCD screen dirty, it is recommended you use a soft cloth to clean it.

When you use the LCD Cleaning Kit (not supplied), do not apply the cleaning liquid directly to the LCD screen. Use cleaning paper moistened with the liquid.

#### **Cleaning the** lens

Wipe the lens with a soft cloth to remove fingerprints, dust, etc,

#### **Cleaning the camera surface**

Clean the camera surface with a soft cloth slightly moistened with water, then wipe the surface with a dry cloth. Do not use the following as they may damage the finish or the casing.

- Chemical products such as thinner, benzine, alcohol, disposable cloths, insect repellent. sunscreen or insecticide, etc.
- Do not touch the camera with the above on your hand.
- Do not leave the camera in contact with rubber or vinyl for a long time.

### \_ On**operatingtemperatures**

Your camera is designed for use under the temperatures between  $0^{\circ}$ C and  $40^{\circ}$ C (32°F and 104°F). Shooting in extremely cold or hot places that exceed this range is not recommended.

#### $\mathbb{R}$  **On moisture condensation**

If the camera is brought directly from a cold to a warm location, moisture may condense inside or outside the camera. This moisture condensation may cause a malfunction of the camera.

#### **Moisture condensation occurs easily when:**

- The camera is brought from a cold location such as a ski slope into a warmly heated room.
- The camera is taken from an air-conditioned rodin or car interior to the hot outdoors, etc.

#### **How to prevent moisture condensation**

When bringing the camera from a cold place to a warm place, seal the camera in a plastic bag and allow it to adapt to conditions at the new location over about an hour.

#### **If** moisture **condensation occurs**

Turn off the camera and wait about an hour for the moisture to evaporate. Note that if you attempt to shoot with moisture remaining inside the lens, you will be unable to record clear images.

#### \_ On **the internal rechargeable battery**

This camera has an internal rechargeable battery for maintaining the date and time and other settings regardless of whether the power is on or oft.

This rechargeable battery is continually charged as long as you are using the camera. However, if you use the camera for only short periods, it discharges gradually, and if you do not use the camera at all for about one month it becomes completely discharged. **In** this case. be sure to charge this rechargeable battery before using the camera.

However, even if this rechargeable battery is not charged, you can still use the camera as long as you do not record the date and time.

#### **Charging method of the internal rechargeable battery**

Insert charged battery pack in the camera, or connect the camera to a wall outlet (wall socket) using the AC Adaptor (not supplied), and leave the camera for 24 hours or more with the power off.

#### Charging **method**of **the battery** pack

→ *step I* in "Read This First"

### Specifications

#### Camera

#### **[System]**

Image device  $9.10$  mm  $(1/1.8$  type) color CCD. Primary color filter Total pixel number of camera Approx. 8 303 000 pixe]s Effective pixel number of camera Approx. 8 068 000 pixels Lens Carl Zeiss Vario-Tessar 3× zoom lens  $f = 7.9 - 23.7$  mm (38 – 114 mm when converted to a 35 mm still camera)  $F2.8 - 5.4$ Exposure control Automatic exposure, Manual cxposurc, Scene Selection (8 modes) White balance Automatic, Daylight, Cloudy, Fluorescent, Incandescent, Flash File format (DCF compliant) Still images: Exif Ver. 2.2 JPEG compliant, DPOF compatible Movies: MPEG1 compliam (Monaural) Recording media Internal Memory (26 MB) "Memory Stick Duo" Flash Recommended distance (ISO set to Auto): approx.  $0.20$  m to  $5.0 \text{ m}$  (7 7/8 inches to 8 feet 6 3/8 inches/(W//approx. 0.34 m to 2.6 m (1 feet 1 1/2) inches to 16 feet 4 7/8 inches) (T)

#### **[Input and** Output **connectors]**

Multi connector

USB communication

Hi-Speed USB (USB 2.0 compliant)

#### **[LCOscreen]**

LCD panel 7.5 cm (3 type) TFT drive

Total number of dots 230 400 (960x240) dots

#### **[Power, general]**

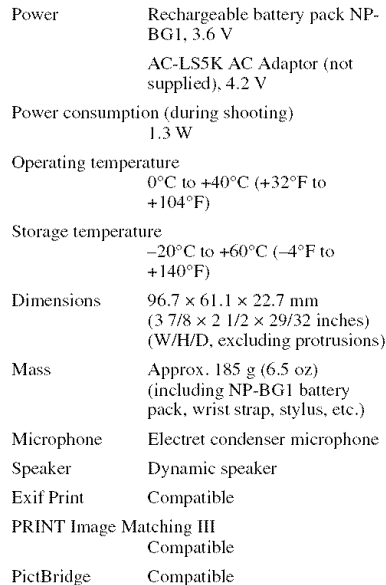

#### **BC-CSGbatterycharger**

Power requirements AC 100 to 240 V, 50/60 Hz, 2W Output voltage DC 4.2 V, 0.25 A Operating temperature 0°C to +40°C (+32°F to  $+104$ °F) Storage temperature  $-20^{\circ}$ C to  $+60^{\circ}$ C ( $-4^{\circ}$ F to  $+140^{\circ}F$ Dimensions Approx.  $62 \times 24 \times 91$  mm  $(2 \, 1/2 \times 31/32 \times 3 \, 5/8 \text{ inches})$ (W/H/D)

Mass  $\qquad \qquad$  Approx. 75 g (2.7 oz)

#### **Rechargeable**batterypackNP-BG1

Used battery Lithium-ion battery Maximum voltage DC 4.2 V Nominal voltage DC 3.6 V Capacity 3.6 Wh (960 mAh)

Design and specifications are subject to change without notice.

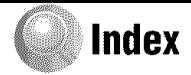

### $\overline{A}$

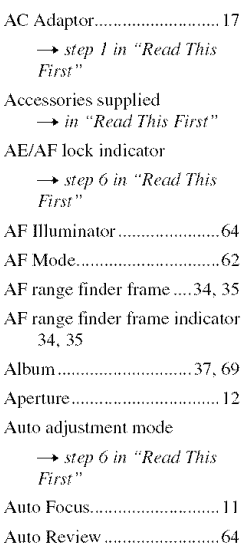

### $\mathbf{B}$

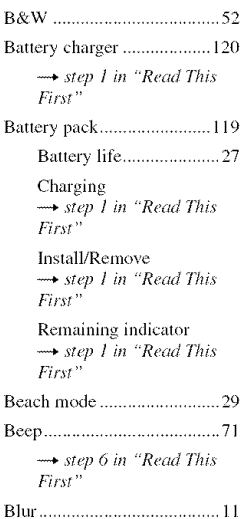

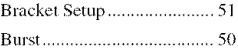

### C

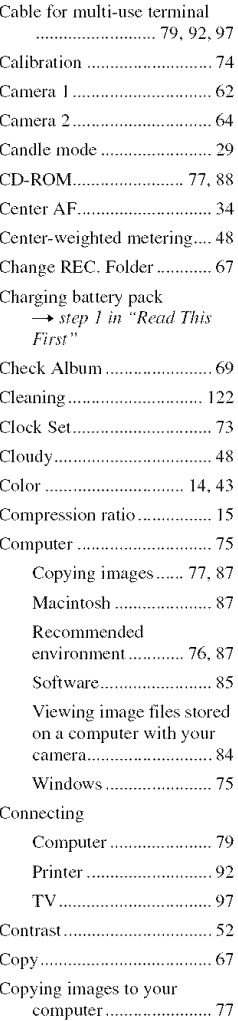

Create REC. Folder............... 66

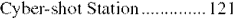

### D

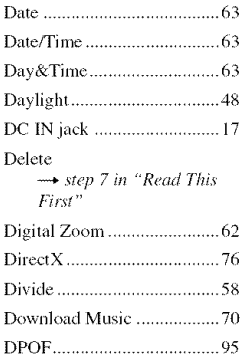

### E

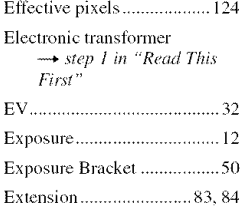

### F

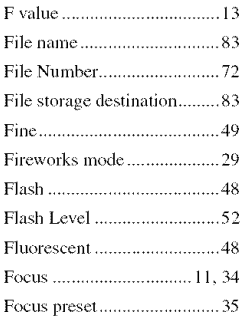

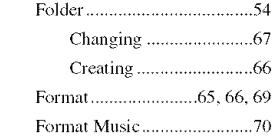

### H

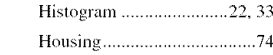

### $\mathbf{I}$

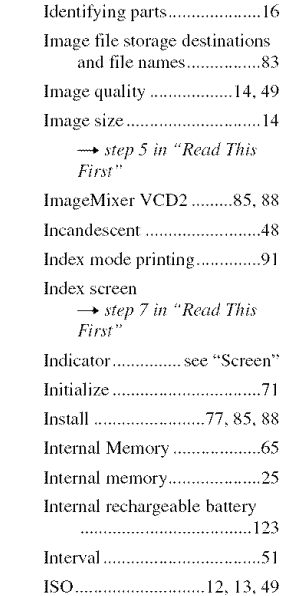

### $\overline{\mathsf{J}}$

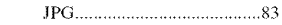

### $\overline{L}$

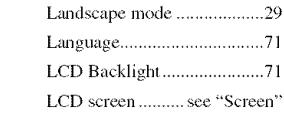

### M

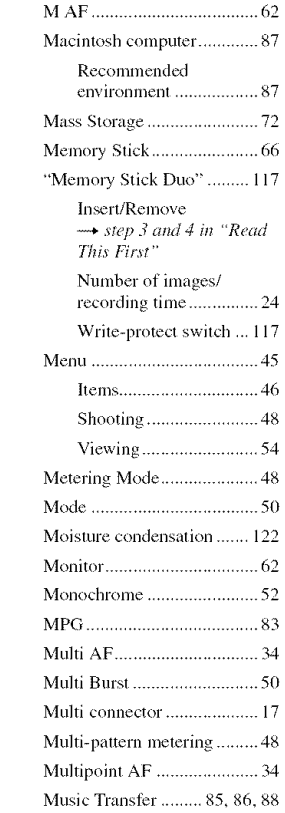

### N

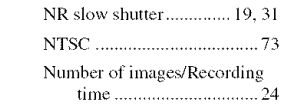

### $\mathbf 0$

On-screen key button  $\longrightarrow$  *step* 4 in "Read This First"

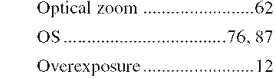

### P

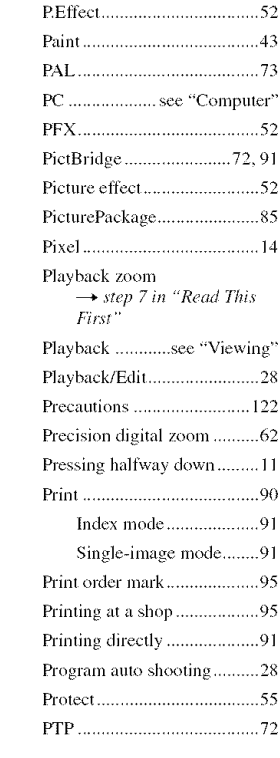

### $\pmb{\mathsf{R}}$

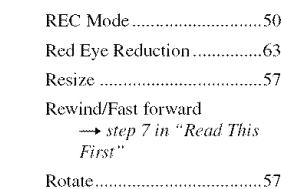

### S

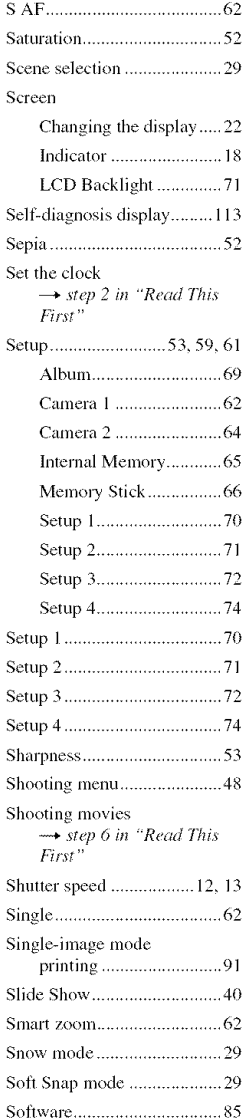

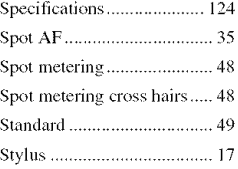

#### T  $\overline{a}$

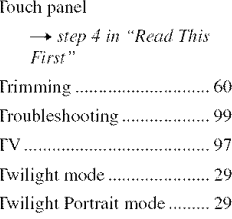

### $\mathsf{U}$

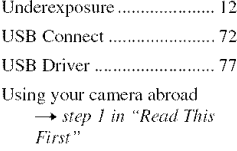

### $\mathbf{V}$

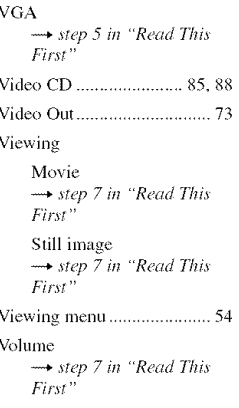

### W

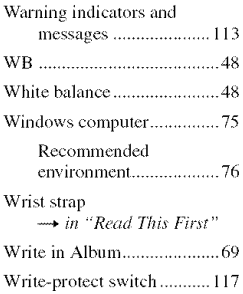

### **Trademarks**

- Cuber-shot and Cyber-shot Station are trademarks of Sony Corporation.
- "Memory Stick",  $\overline{\text{H}}$  "Memory Stick PRO", MEMORY STICK PRO, "Memory Stick Duo", **MEMORY 5TICK DUD, "Memory Stick PRO** Duo", MEMORY 5TICK PRO DUO, "MagicGate", and  $MAGICGATE$  are trademarks of Sony Corporation.
- PicturcPackage is a trademark of Sony Corporation.
- Microsoft, Windows, Windows Media, and DirectX arc either registered trademarks or trademarks of Microsoft Corporation in the United States and/or other countries,
- Macinlosh, Mac OS, QuickTime, iMac, iBook, PowerBook, Power Mac, and eMac are trademarks or registered trademarks of Apple Computcr, Inc.
- Macromedia and Flash are trademarks or registered trademarks of Macromedia, Inc. in the United States and/or other countries.
- Intel, MMX, and Pentium are trademarks or registered trademarks of Intel Corporation.
- In addition, system and product names used in this manual are, in general, trademarks or registered trademarks of their respective developers or manufacturers. However, the <sup>TM</sup> or  $\circledR$  marks are not used in all cases in this manual.

O

Additional information on this product and answers to frequently asked questions can be found at our Customer Support Website.

#### http://www.sony.net/

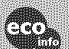

Printed on 100% recycled paper using VOC (Volatile Organic Compound)-free vegetable oil based ink.

Printed in Japan

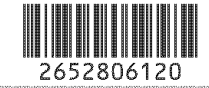